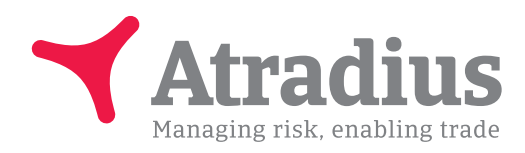

Versie 5.0

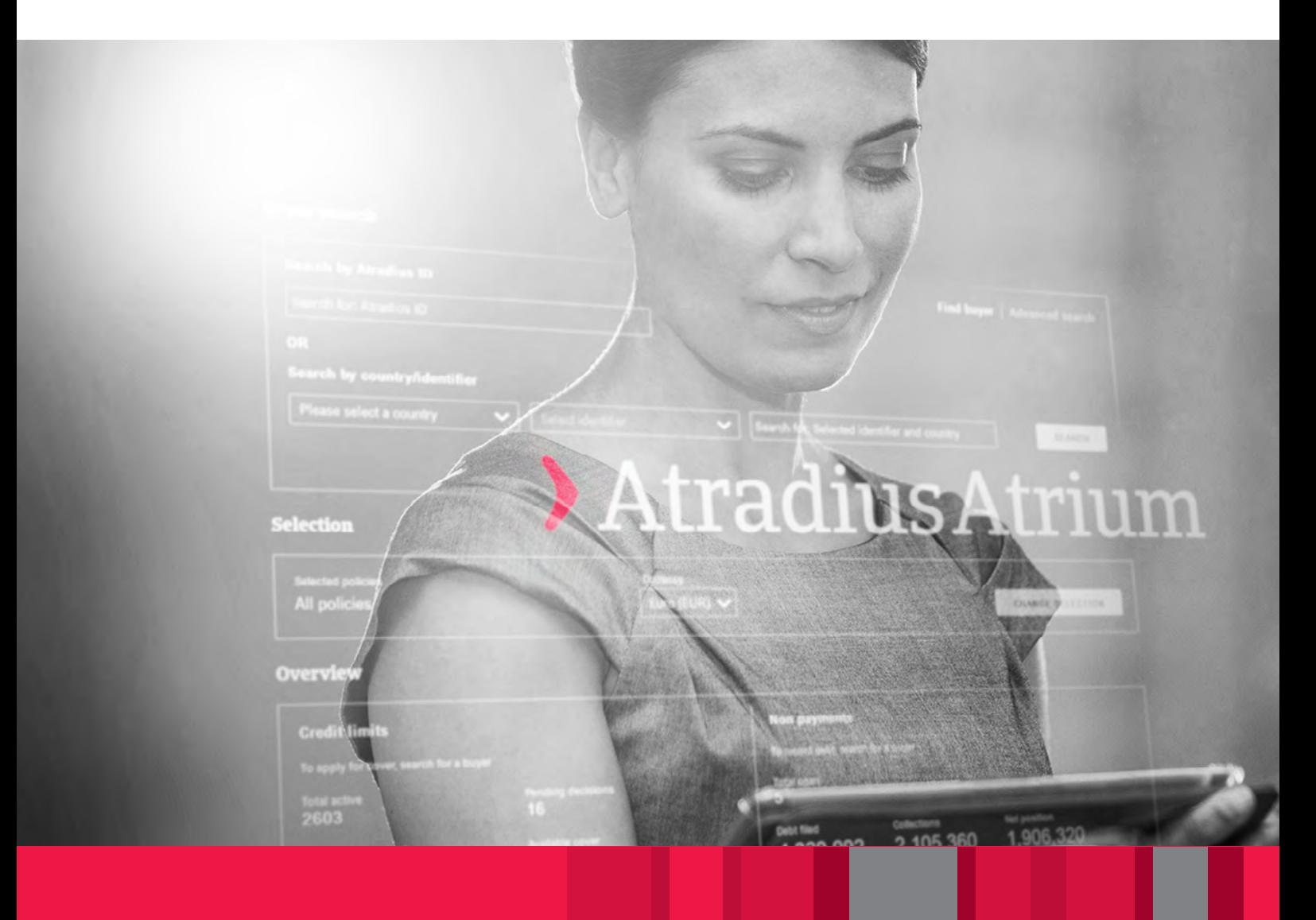

# Atradius Atrium

Handleiding

# Maak de sprong vooruit met behulp van sterke, makkelijk te gebruiken creditmanagement tools

Atradius Atrium is hét onlineplatform van Atradius. Via dit platform handelt u uw dagelijkse polisactiviteiten af, heeft u toegang tot onze creditmanagement tool Atradius Insights, maar ook tot onze nieuwste publicaties en evenementen.

Met Atradius Atrium kunt u:

- Debiteuren zoeken en aanmaken
- Kredietlimieten aanvragen, weergeven en beheren
- Vorderingen / incasso's / claims invoeren
- Een actueel overzicht van uw portfolio opvragen
- Informatie over debiteuren opvragen
- Atradius Insights raadplegen
- Polisgegevens beheren
- Omzet declareren

## Inhoudsopgave

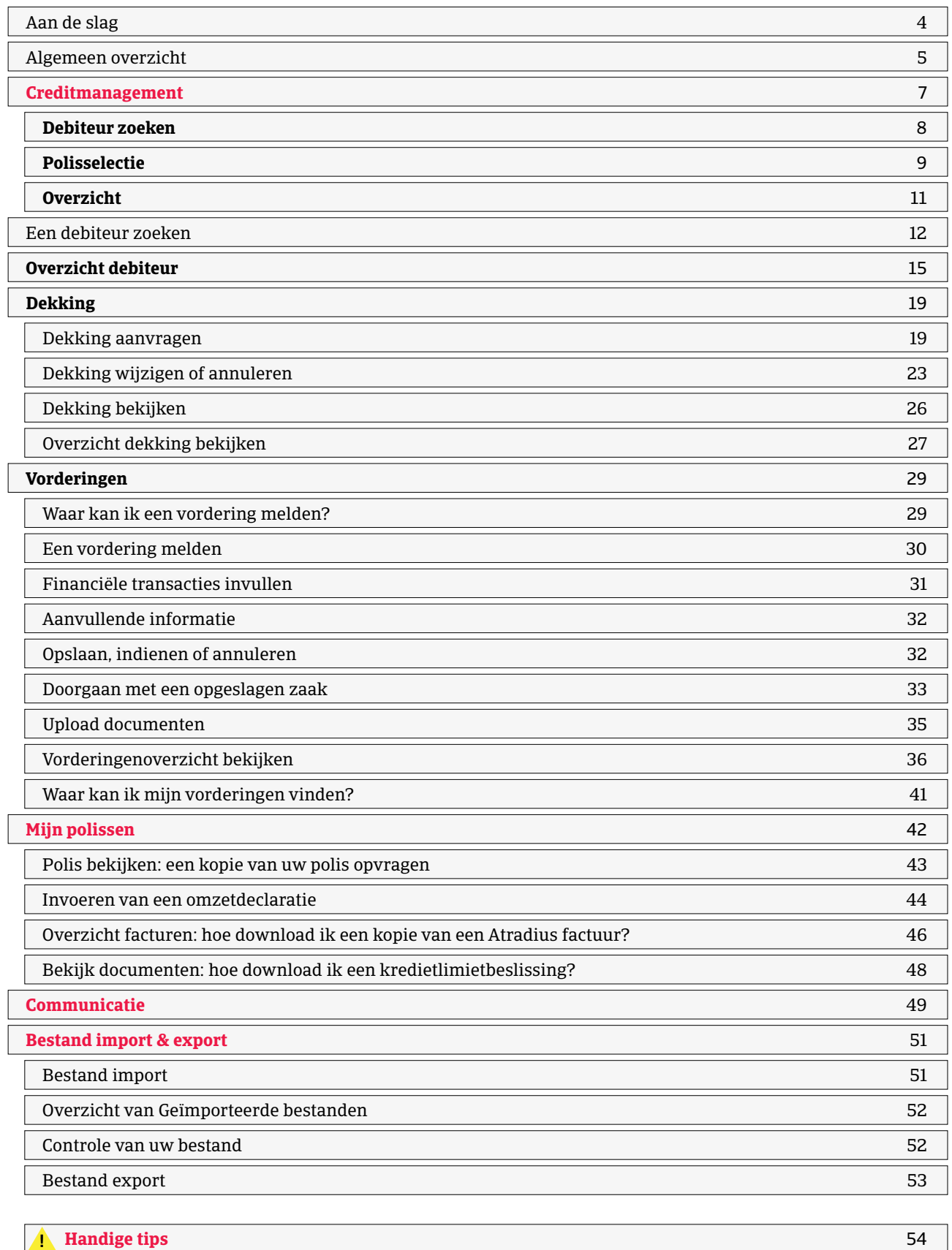

## Atradius Atrium

Deze handleiding hebben wij gemaakt om u te helpen optimaal gebruik te maken van Atradius Atrium. De inhoudsopgave van deze Handleiding bevat per onderwerp een link naar de desbetreffende pagina zodat u direct de instructie vindt die u zoekt.

Zodra u zich heeft aangemeld bij Atradius Atrium, kunt meer online ondersteuning vinden in de videobibliotheek. U opent de videobibliotheek door op uw gebruikersnaam te klikken.

## Aan de slag

Atradius Atrium opstarten is zeer gemakkelijk. Ga naar: https://atrium.atradius.com

Meld u aan met uw Atrium gebruikersnaam en wachtwoord.

Heeft u vragen over het opstarten van Atradius Atrium? Neem dan contact op met uw Accountmanager of Customer Service.

## Algemeen overzicht

Atradius Atrium draait om uw klant, de debiteur. De startpagina is dan ook de pagina 'Creditmanagement'.

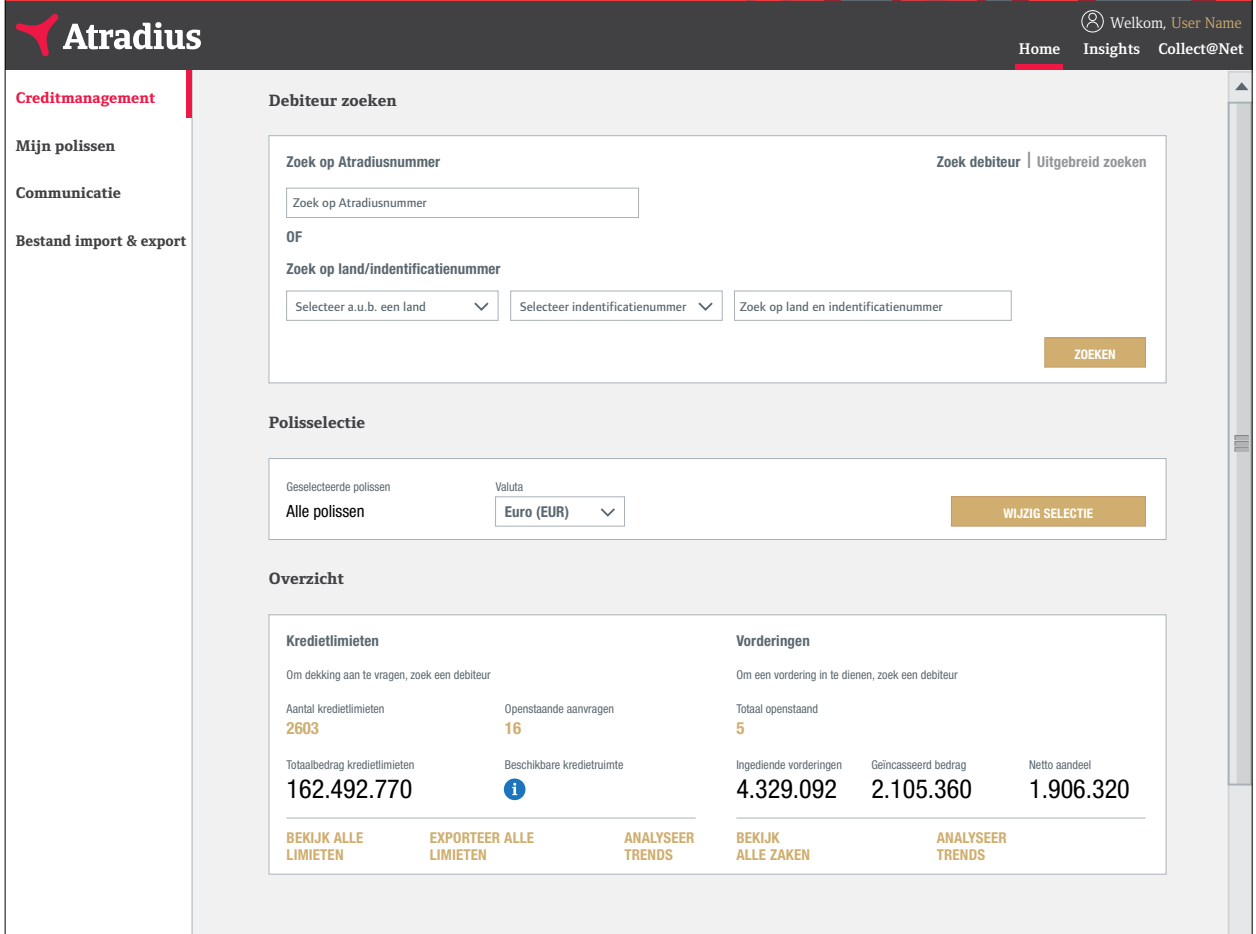

## De navigatiebalk

Via de zwarte navigatiebalk bovenaan uw scherm heeft u onmiddellijk toegang tot de management informatie uit Atradius Insights. De link naar Collect@Net kunt u gebruiken indien de details van de vordering niet zichtbaar zijn onder Zaakgegevens in Atrium.

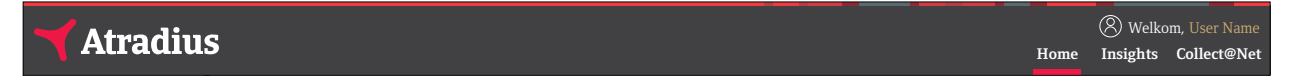

Als u op 'Home' klikt, keert u terug naar de pagina 'Creditmanagement' in Atradius Atrium. Als u op het Atradius logo in **Creditmanagement** de linkerbovenhoek klikt, komt u ook op de pagina 'Creditmanagement' terecht.

Door op uw gebruikersnaam in de rechterbovenhoek te klikken, kunt u uw 'Gebruikersinstellingen', de 'Videobibliotheek' **Communicatie** en onze 'Contactgegevens' bekijken. Hier kunt u zich ook afmelden. In de gebruikersinstellingen kunt u uw wachtwoord, **Bestand import & export** uw E-mail adres of standaardtaal wijzigen. De videobibliotheek bevat instructievideo's waarin de verschillende functies van Atradius Atrium worden toegelicht.

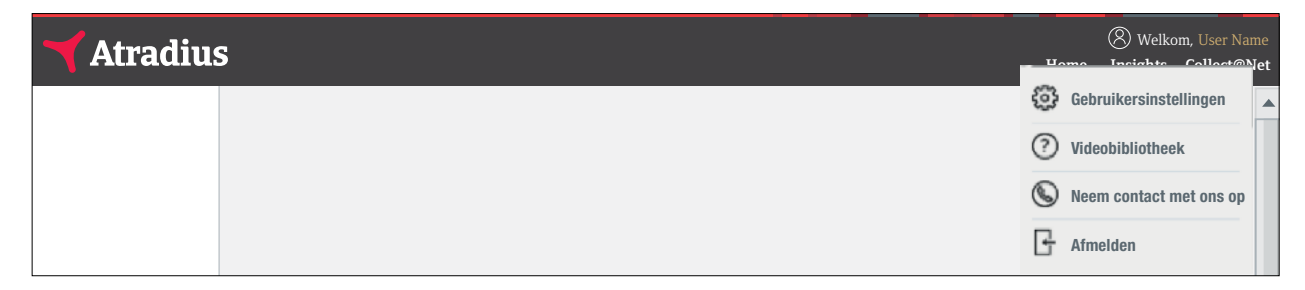

Onder de Gebruikersinstellingen kunt u aangeven welke polis u standaard geselecteerd wilt hebben of welk debiteurenland u standaard wilt zien bij het aanvragen van dekking of indienen van een vordering. Hier kunt u ook aangeven of u een E-mail van ons wilt ontvangen zodra er belangrijke meldingen of openstaande acties zijn onder uw polis, de zogenaamde E-mail alerts. Welke nieuwe meldingen en acties er zijn, kunt u terugvinden onder 'Communicatie' in het linker menu.

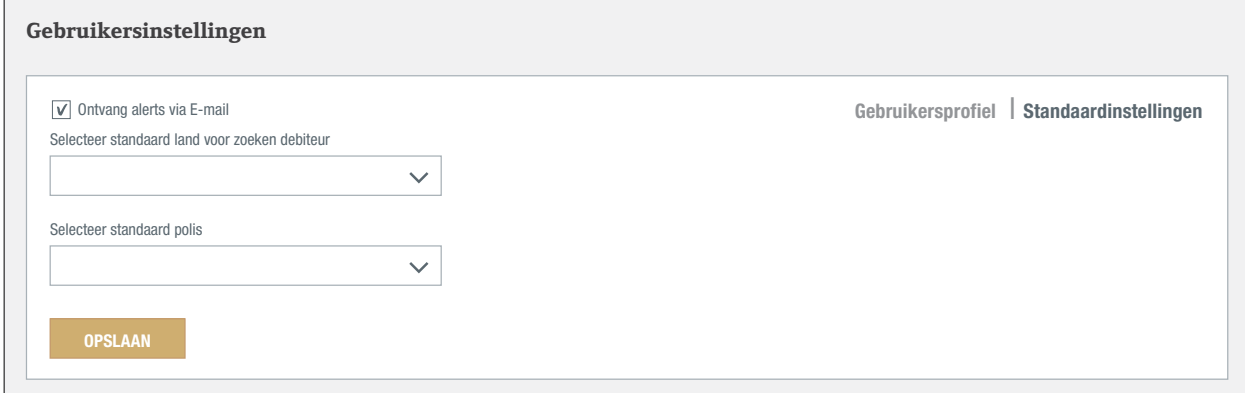

Via het linker menu heeft u toegang tot vier secties:

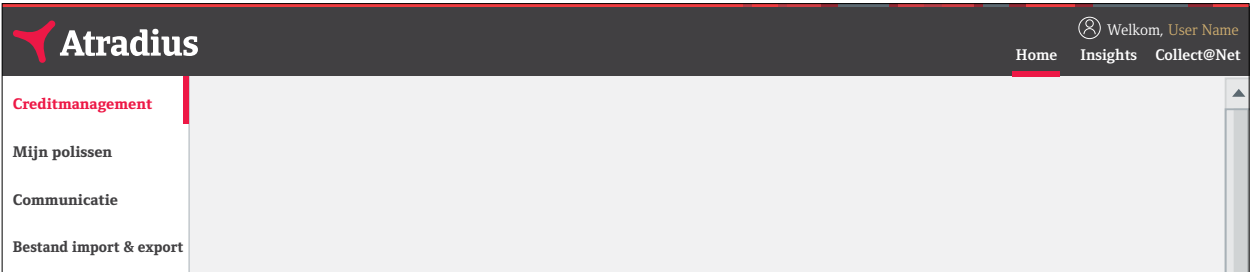

De zwarte navigatiebalk en het linker menu zijn te allen tijde beschikbaar in Atrium. In deze handleiding wordt elk van deze algemene secties stap voor stap uitgelegd.

## **Creditmanagement**

Wanneer u zich aanmeldt bij Atradius Atrium, krijgt u eerst de pagina 'Creditmanagement' te zien. Op die pagina vindt u vier aparte secties:

- **- Debiteur zoeken**
- **- Polisselectie**
- **- Overzicht**

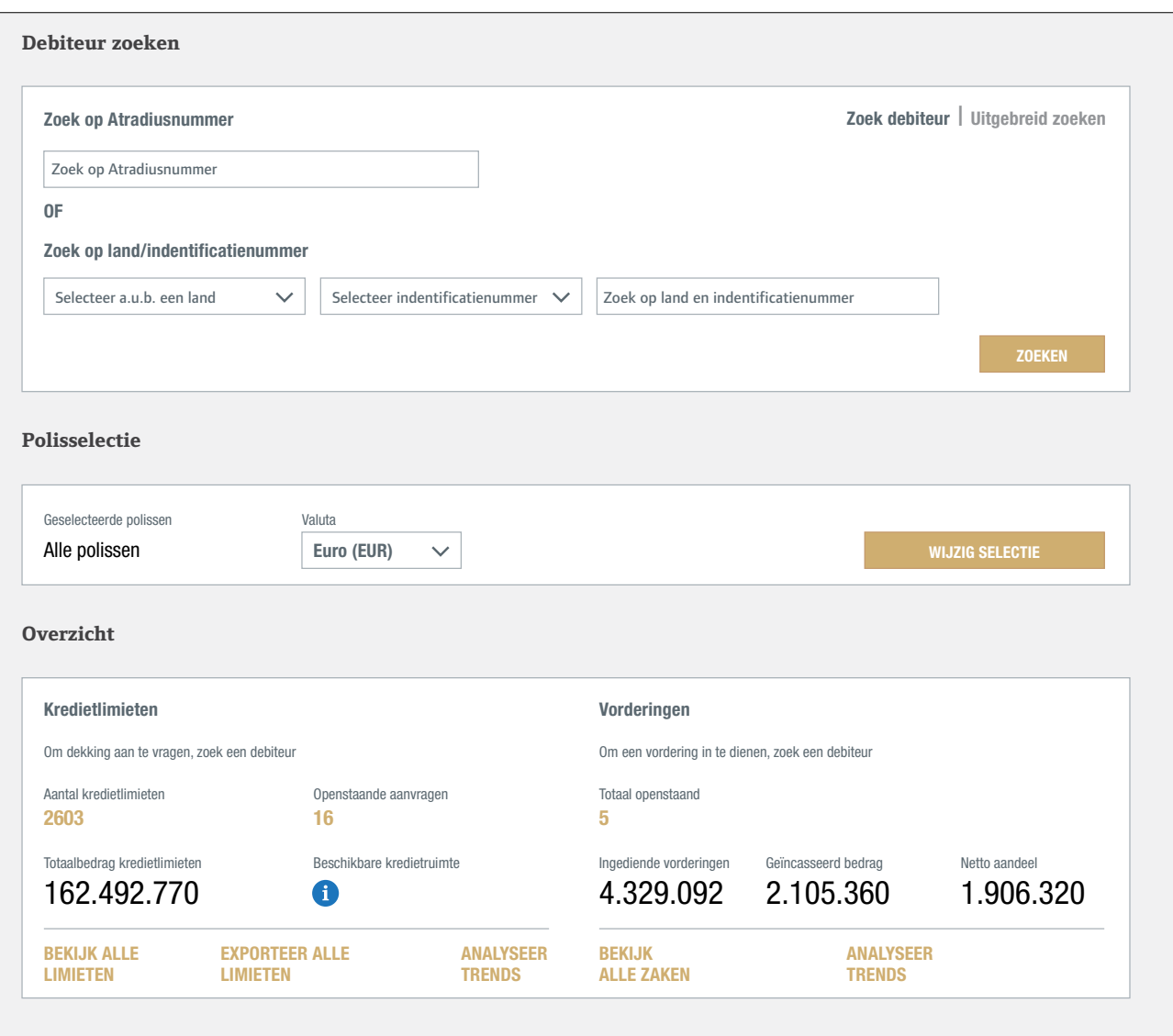

## **Debiteur zoeken**

In Atradius Atrium staat uw klant, de debiteur, centraal. Via de sectie 'Debiteur zoeken' krijgt u meteen een overzicht van uw debiteur. Bovendien kunt u in deze sectie dekking aanvragen of een vordering indienen. Zoals u ziet, verschijnt hier "Nederland" dat u eerder als standaard land heeft ingevoerd in de Gebruikersinstellingen.

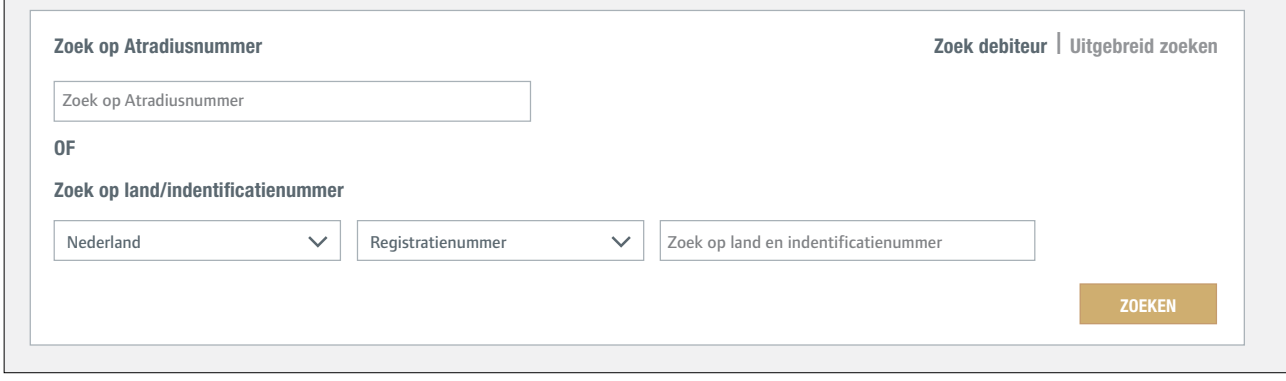

#### **Polisselectie**  Selecteer a.u.b. een land Selecteer indentificatienummer

In de sectie 'Polisselectie' wordt uw polis weergegeven. Als u toegang heeft tot meerdere polissen, worden in deze sectie standaard al uw polissen weergegeven.

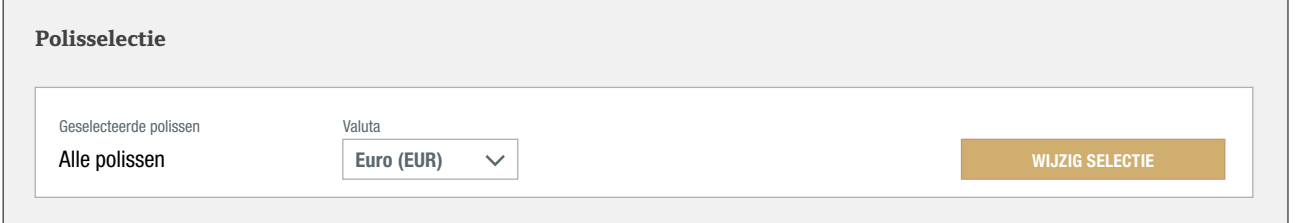

U kunt een of meerdere polissen selecteren door op WIJZIG SELECTIE te klikken. Voer het nummer of de naam van de **Overzicht** polis in om uw polis snel te vinden. U kunt de SPECIALE FILTERS of de selectievakjes gebruiken om polissen te zoeken en te selecteren. Zodra u de juiste polissen heeft geselecteerd en op de knop WIJZIG SELECTIE heeft geklikt, wordt u **Kredietlimieten Vorderingen** doorgeleid naar het scherm 'Creditmanagement'.

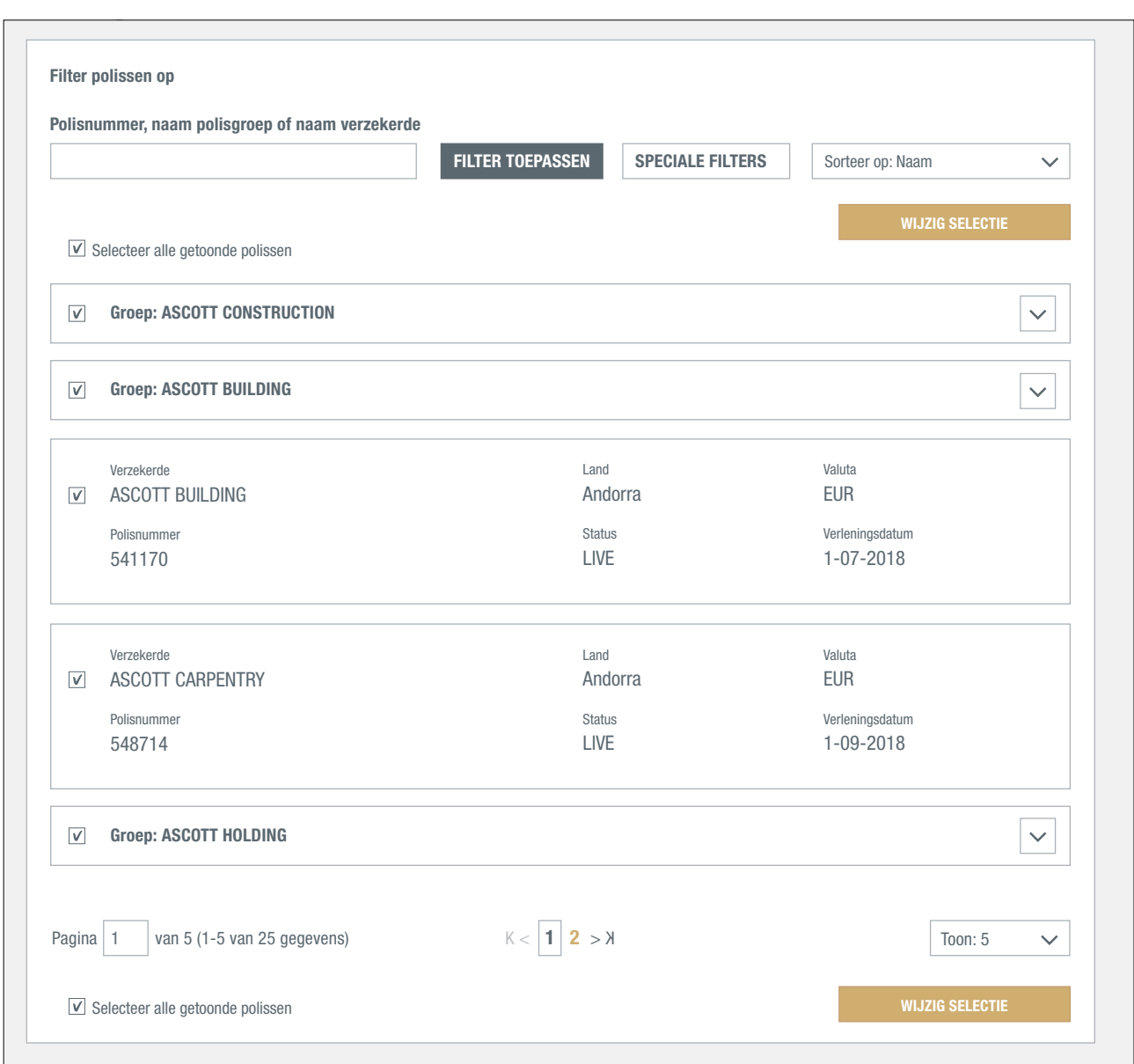

In het deelvenster 'Polisselectie' worden nu de geselecteerde polissen weergegeven en hier kunt u tevens de valuta wijzigen waarin u bedragen wilt zien.

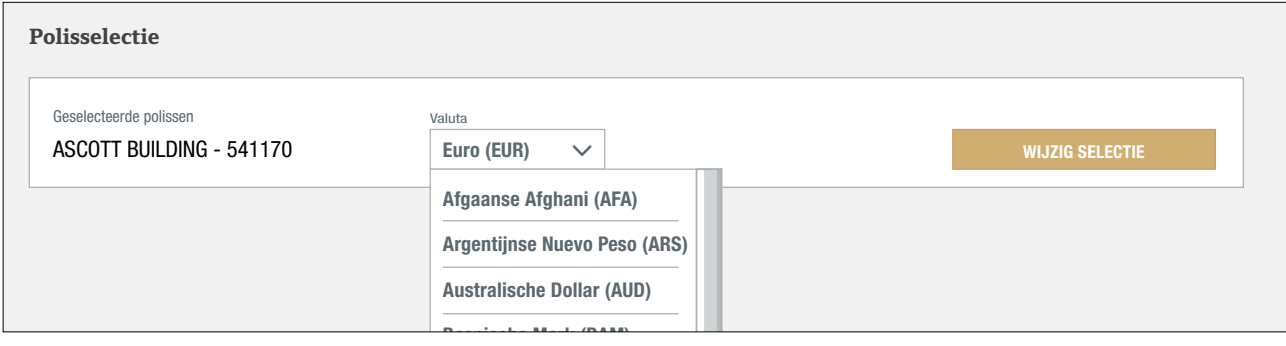

## **Overzicht**

In de sectie 'Overzicht' op het scherm 'Creditmanagement' wordt informatie over kredietlimieten en vorderingen weergegeven met betrekking tot de geselecteerde polis of polisgroep.<br>Weergegeven met betrekking tot de geselecteerde polis of polisgroep.

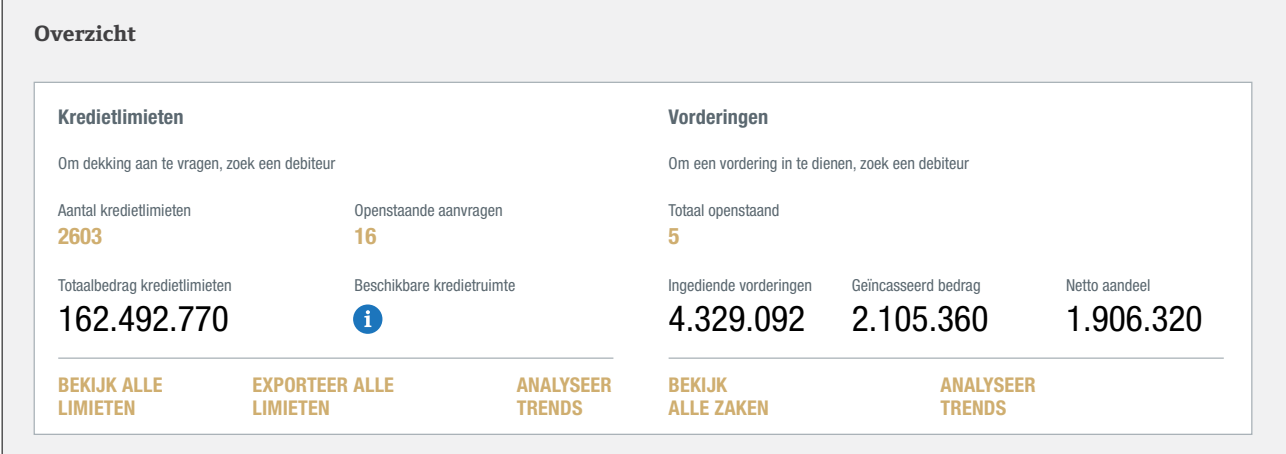

#### Kredietlimieten

In het deelvenster 'Kredietlimieten' kunt u zowel het totale aantal actieve kredietlimieten en toetsingen als het aantal openstaande aanvragen controleren. Ook het totale, actieve dekkingsbedrag en de beschikbare kredietlimietruimte (het verschil tussen het totale, actieve dekkingsbedrag en het maximale, samengestelde kredietlimietbedrag zoals vermeld in uw polis) worden weergegeven. Als u toegang tot polisgroepen heeft, kunt u deze informatie op drie manieren weergeven: per groep, per individuele polis of per een aantal polissen.

Onderaan dit deelvenster kunt u drie opties selecteren:

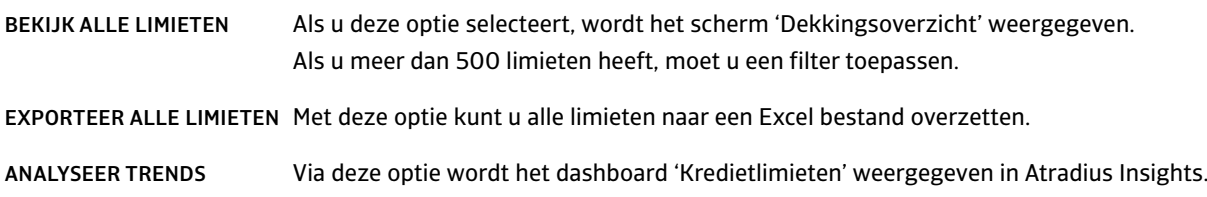

#### Vorderingen

In dit deelvenster ziet u het aantal vorderingen dat u heeft ingediend (Totaal openstaand), het bedrag van de vorderingen (Ingediende vordering), het bedrag dat uw debiteuren hebben betaald (Geïncasseerd bedrag) en het bedrag dat op dit moment nog niet is betaald door uw debiteuren of Atradius, dus uw huidige verlies (Netto aandeel).

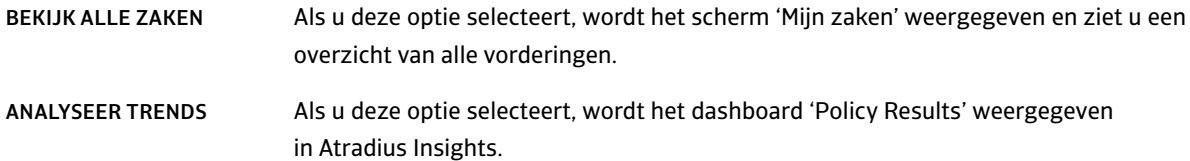

## Een debiteur zoeken

Atradius Atrium stelt de debiteur, uw klant, centraal. Daarom krijgt u eerst de optie 'Debiteur zoeken' te zien. U moet immers eerst een debiteur selecteren voordat u kredietlimieten kunt aanvragen of vorderingen kunt indienen.

Op de meeste pagina's is de optie 'Debiteur zoeken' helemaal bovenaan geplaatst. Als de optie op een bepaalde pagina niet beschikbaar is, klikt u op 'Creditmanagement' in het linker menu of op het Atradius logo.

**U kunt op twee manieren een debiteur zoeken: via 'Zoek debiteur' of via 'Uitgebreid zoeken'. Zoek op Atradiusnummer**

**Zoek debiteur** I **Uitgebreid zoeken**

#### **Zoek debiteur** I **Uitgebreid zoeken**

U vindt een debiteur het snelst via 'Zoek op Atradiusnummer' of 'Zoek op land/identificatienummer' (bv. Kamer van **Zoek op land/indentificatienummer** Koophandel nummer, Btw-nummer of Dun & Bradstreet nummer). Zodra Atradius Atrium uw debiteur heeft gevonden, wordt er meteen een overzicht van de debiteur weergegeven. Vervolgens kunt u onder meer een kredietlimiet aanvragen of een vordering indienen.

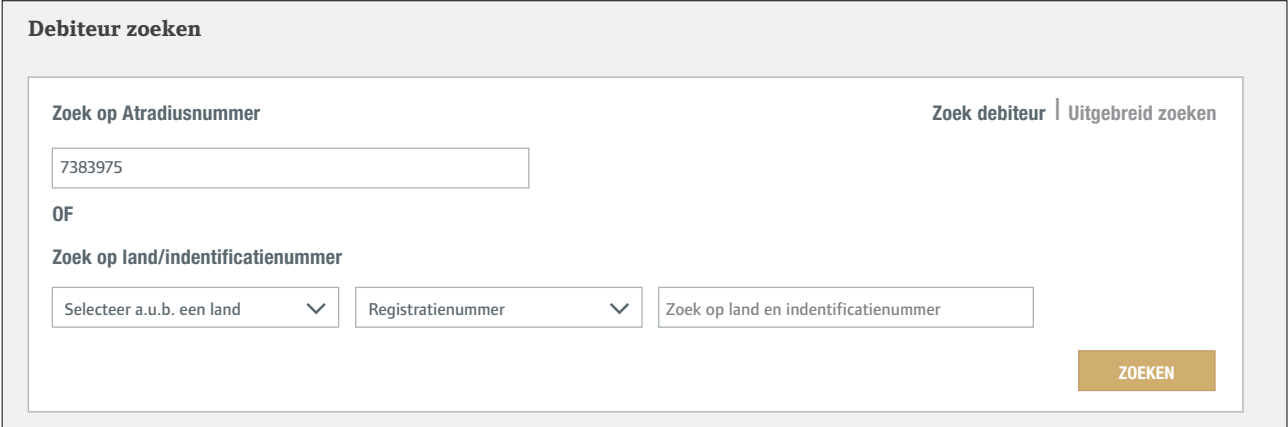

#### **Zoek debiteur** I **Uitgebreid zoeken**

Via 'Uitgebreid zoeken' kunt u een debiteur zoeken aan de hand van verschillende zoekcriteria (bijvoorbeeld naam of adres). Er wordt een lijst met debiteuren weergegeven die het best overeenkomen met uw zoekcriteria. Klik op de goudkleurige zoekknop om de debiteur te selecteren. Vervolgens wordt het scherm 'Overzicht debiteur' weergegeven.

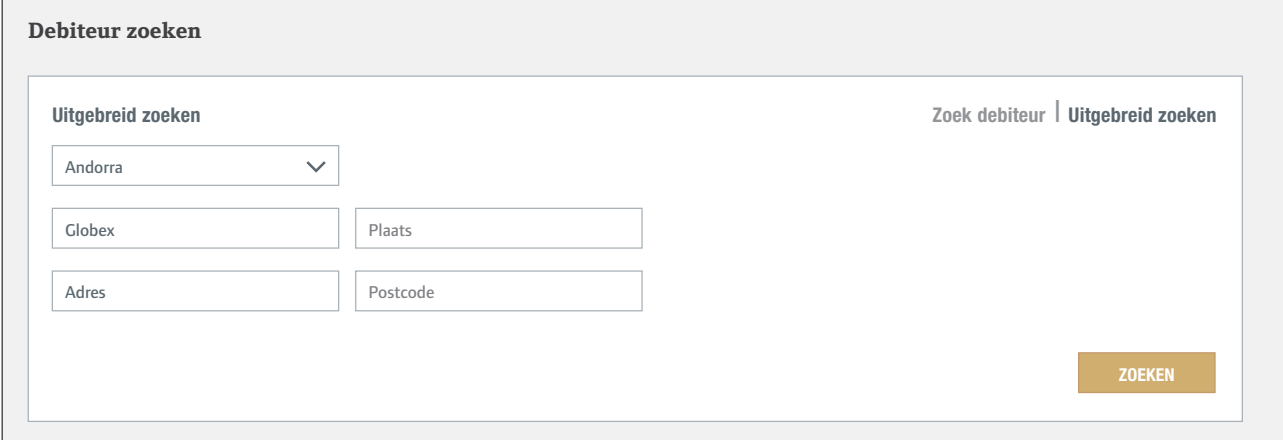

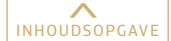

#### Als Atradius Atrium de debiteur niet vindt, klikt u op de knop 'Debiteur aanmaken' onderaan het scherm.

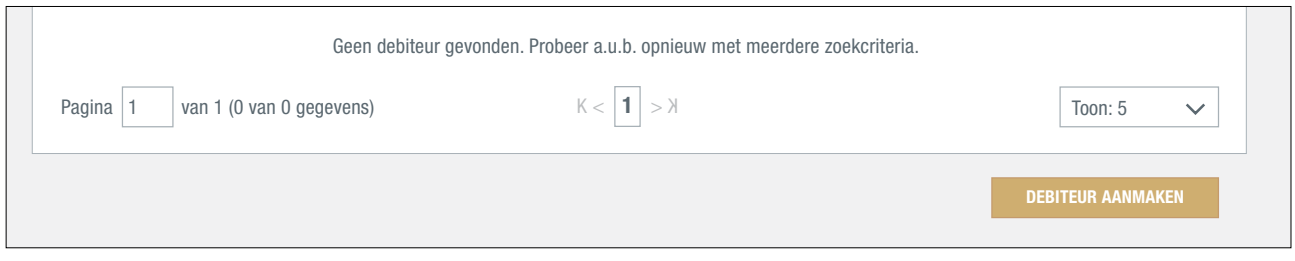

Velden met een asterisk moet u verplicht invullen. Als u op de blauwe infopictogrammen klikt, wordt er informatie over de formats per land weergegeven. Zodra u alle relevante informatie heeft ingevoerd, klikt u op 'Debiteur aanmaken'. De debiteur wordt nu aangemaakt en weergegeven.

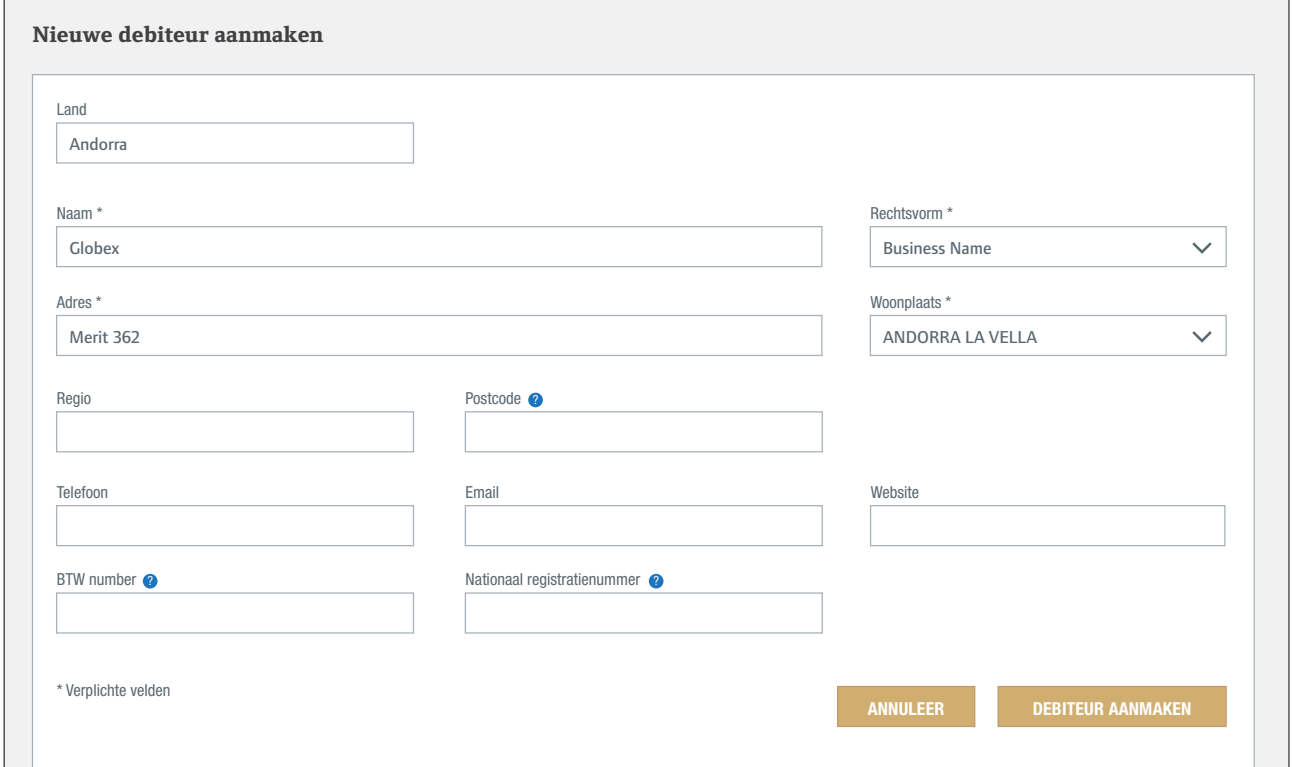

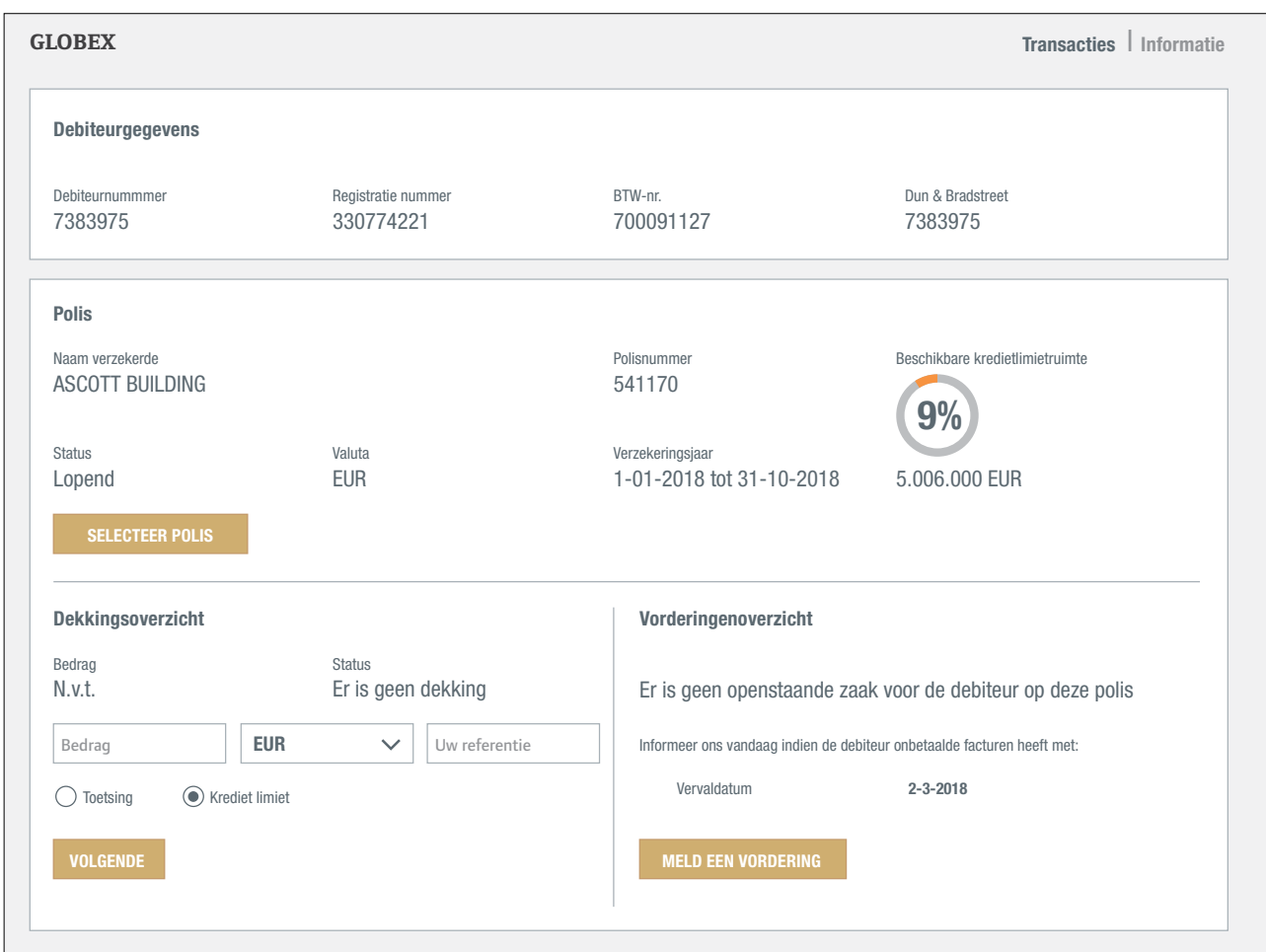

Zodra u uw debiteur heeft geselecteerd in Atradius Atrium, kunt u dekking aanvragen of een vordering indienen.

## **Overzicht debiteur**

Zodra Atradius Atrium uw debiteur heeft gevonden, verandert het scherm 'Creditmanagement' in een overzichtspagina waarop informatie over de debiteur wordt weergegeven.

**Het overzicht heeft twee weergaven: 'Transacties' en 'Informatie'.**

**Transacties** I **Informatie**

## **Transacties | Informatie**

De standaardweergave 'Transacties' biedt u meteen toegang tot de kredietlimieten en vorderingen voor de geselecteerde debiteur. In het deelvenster 'Debiteurgegevens' worden de belangrijkste gegevens van de debiteur weergegeven zodat u kunt controleren of Atradius Atrium de juiste debiteur heeft gevonden.

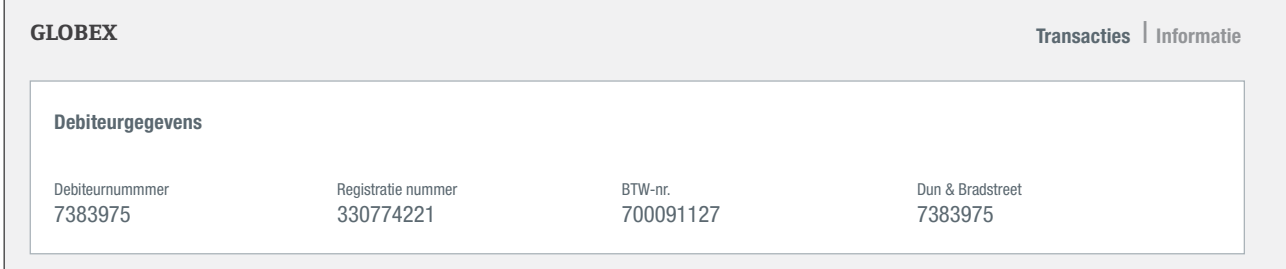

In het deelvenster 'Polis' wordt de debiteur gelinkt aan de geselecteerde polis. Als u één polis heeft, wordt die polis automatisch geselecteerd en weergegeven door Atradius Atrium. Als u een kredietlimiet wilt aanvragen of een vordering wilt indienen, selecteert u hier de juiste polis. naienei Registratie nummer it indienen, selecteert û nier de juiste p

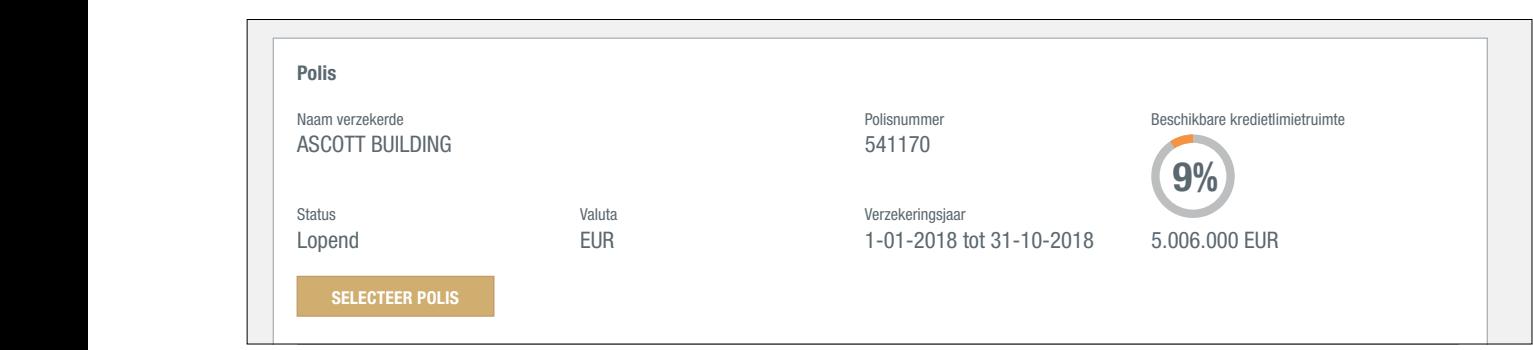

In het deelvenster 'Dekkingsoverzicht' wordt de meest recente status van uw dekking op deze debiteur weergegeven. Het overzicht bevat de gegevens van de polis die u zojuist heeft geselecteerd. U<sub>r</sub>ciziv Valuta EUR Verzekeringsjaar  $1-2$ 

Als u geen dekking heeft, kunt u die hier aanvragen.

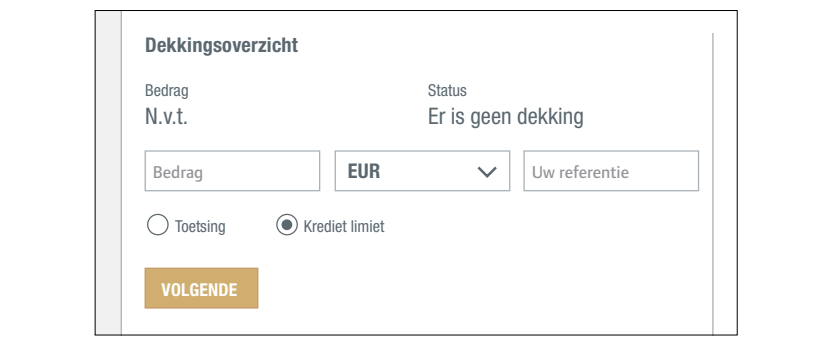

Als u al wel dekking heeft, wordt de huidige dekking op de geselecteerde debiteur weergegeven in het deelvenster 'Dekkingsoverzicht'.

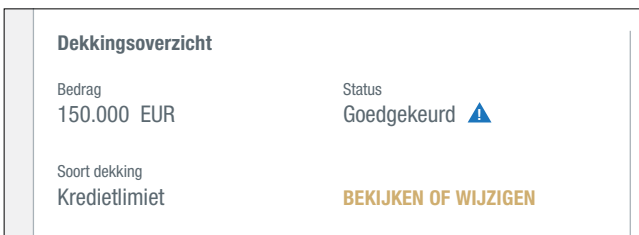

Als u op BEKIJKEN OF WIJZIGEN klikt, wordt het scherm 'Dekkingsgegevens' weergegeven. Op dat scherm kunt u uw limietaanvraag en de bijbehorende beslissing bekijken. Als er voorwaarden zijn verbonden aan de kredietlimiet-**MELD EEN VORDERING VOLGENDE** beslissing, wordt er een blauwe driehoek weergegeven. U kunt de voorwaarden nalezen door 'Aanvullende informatie en voorwaarden' uit te vouwen via het teken rechts naast de blauwe driehoek. Op het scherm 'Dekkingsgegevens' kunt u ook een verhogingsaanvraag doen, dekking verminderen of dekking annuleren.

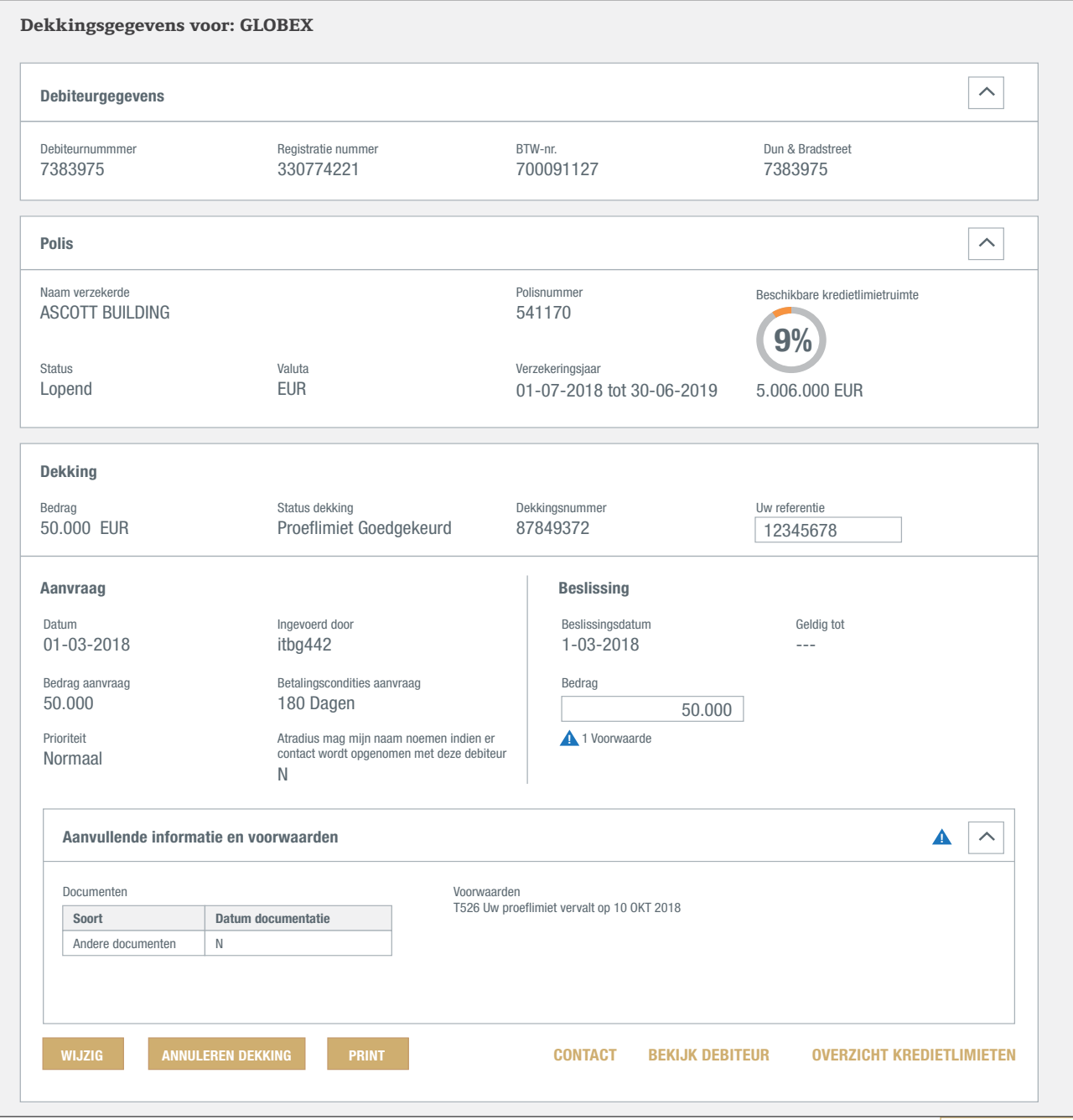

## Indienen van een vordering **9%**

Als uw debiteur niet op tijd betaalt, brengt u ons op de hoogte of dient u een vordering in. Dat doet u als volgt: eerst selecteert u de debiteur en uw polis op de pagina 'Creditmanagement', vervolgens klikt u op de knop MELD EEN VORDERING.  $\overline{\text{MS}}$  uw debiteur niet op tijd betaalt, bren

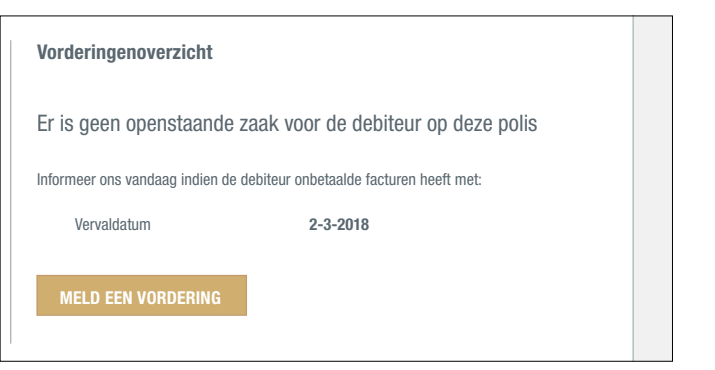

Als u een vordering voor deze debiteur heeft gemeld, vindt u in het deelvenster 'Vorderingenoverzicht' een overzicht **9%** Verzekeringsjaar van de vorderingen die u al heeft ingediend (Ingediende vordering), het bedrag dat de debiteur heeft betaald (Geïncasseerd bedrag) en het bedrag dat op dit moment nog niet is betaald door de debiteur of Atradius, dus uw huidig verlies (Netto aandeel). ie vor Valuta rt Ir Verzekeringsjaar an de vorderingen die u al heeft ingediend (Ingediende vordering), het bedrag dat de debiteur he $\,$ **9%**

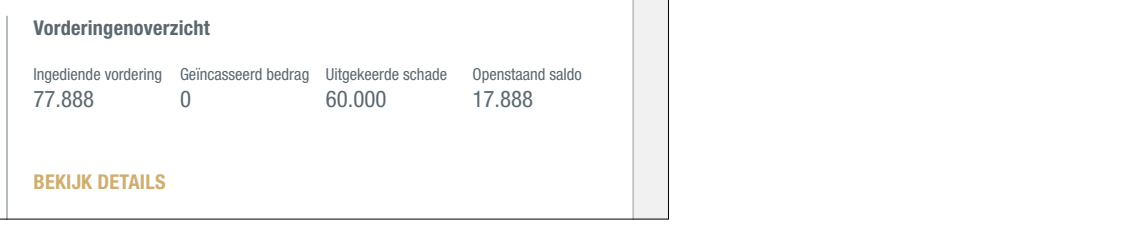

Als u toegang tot meer dan één polis heeft, wordt er mogelijk aanvullende informatie weergegeven in de sectie 'Alle polissen: Dekkings-en vorderingenoverzicht'. In die sectie worden alle polissen met dekking of vorderingen op **MELD EEN VORDERING VOLGENDE** de debiteur weergegeven.

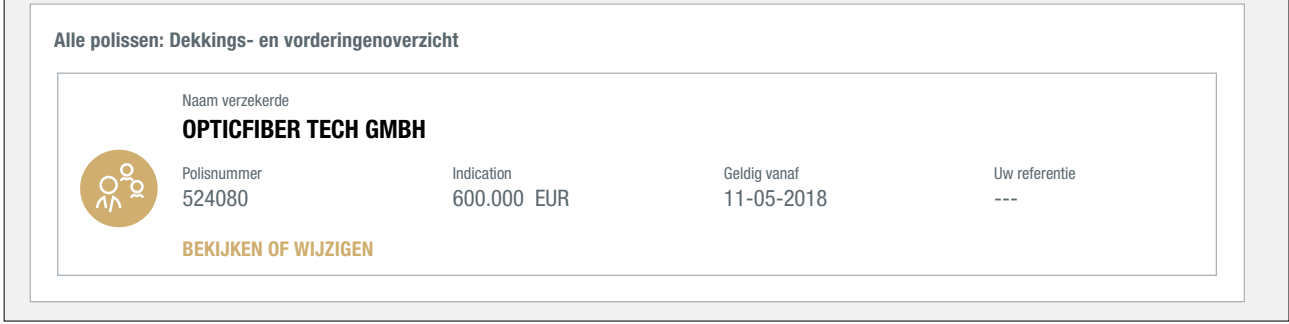

Als uw portfolio andere polissen met dekking op deze debiteur bevat, vindt u ze hier. Als u op de link BEKIJKEN OF WIJZIGEN klikt, worden de gegevens van de desbetreffende kredietlimiet weergegeven.

## **Transacties | Informatie**

**Transacties** I **Informatie**

De weergave 'Informatie' biedt aanvullende informatie over uw debiteur. Hier vindt u onder meer de sector, adresgegevens en alternatieve namen van de debiteur. Alleen als u reeds dekking heeft aangevraagd op een bepaalde debiteur, ziet u de Buyer rating van die debiteur en, indien beschikbaar, de datum van de meest recente financiële gegevens waar Atradius over beschikt. **Overige debiteurgegevens**

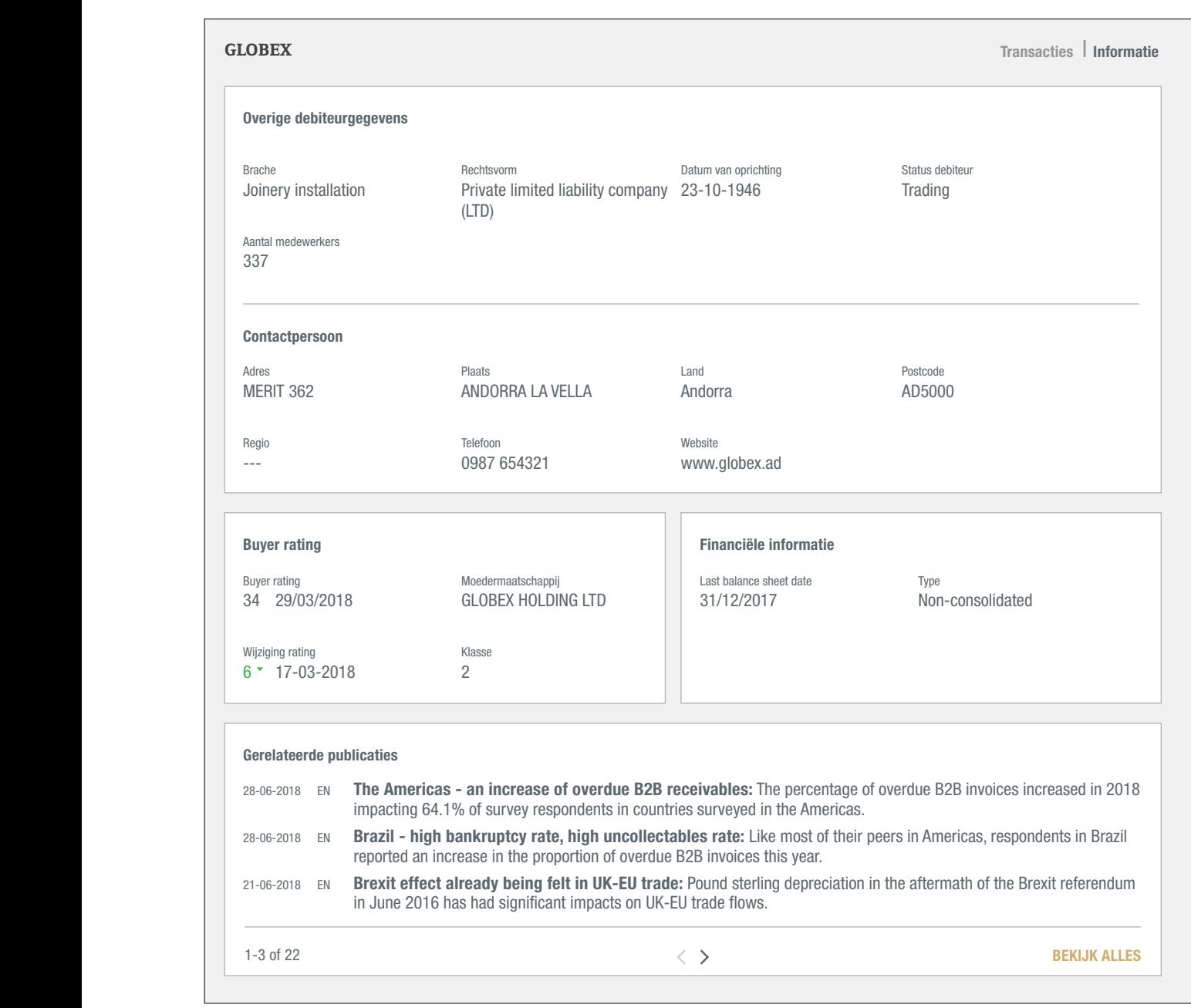

In het deelvenster 'Gerelateerde publicaties' vindt u nieuwsberichten over de sector of over het land van de debiteur. Aangezien de debiteur het uitgangspunt is in Atradius Atrium, worden alle acties en informatie met betrekking tot uw debiteur verzameld in het scherm 'Overzicht debiteur' op de pagina 'Creditmanagement'.

## **Dekking**

U kunt nieuwe dekking aanvragen en bestaande limieten beheren op het scherm 'Overzicht debiteur'.

#### Dekking aanvragen

Zodra u een debiteur en een polis heeft geselecteerd, kunt u meteen een nieuwe dekking aanvragen in het deelvenster 'Dekkingsoverzicht'. Zoals u kunt zien, is er in onderstaand voorbeeld geen dekking.

De Beschikbare kredietlimietruimte indicator laat zien hoeveel ruimte er beschikbaar is voor aanvullende dekking onder de geselecteerde polis. In de polis is een Maximaal totaalbedrag kredietlimietbeslissingen opgenomen en door deze indicator kunt u gemakkelijk zien of er nog ruimte in uw polis is voor het aanvragen van nieuwe limieten of verhogingsaanvragen. Mocht er onvoldoende ruimte zijn, dan verzoeken wij u uw limietenlijst te schonen en de niet meer (volledig) benodigde limieten te laten vervallen of te verlagen.

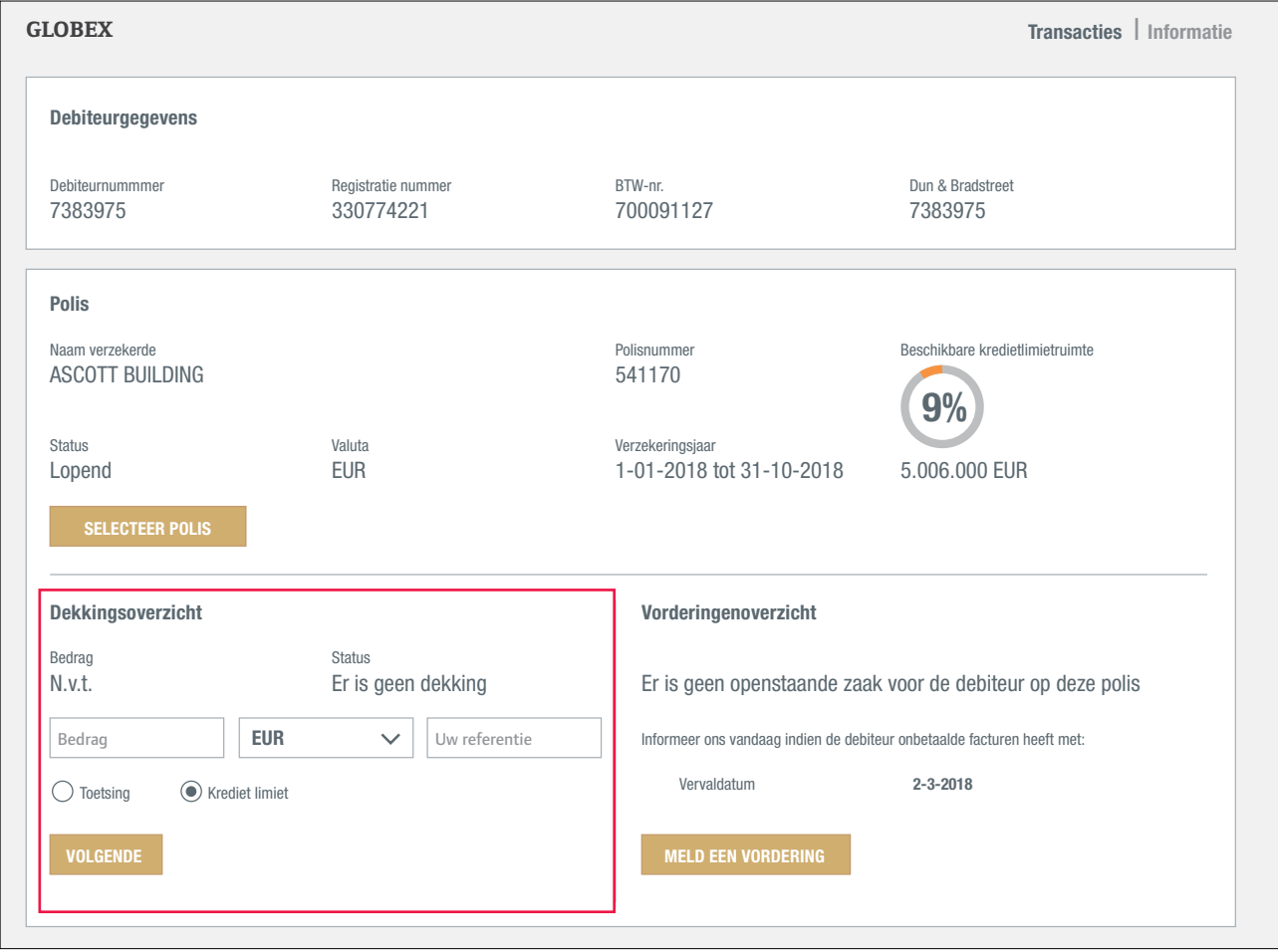

#### Kredietlimieten

De snelste manier om een kredietlimiet aan te vragen?

- Voer het gewenste bedrag in (in duizendtallen, vul dus 150000 als u honderdvijftigduizend wenst aan te vragen),
- Zorg ervoor dat u het dekkingstype 'Kredietlimiet' selecteert,
- Klik op 'VOLGENDE',

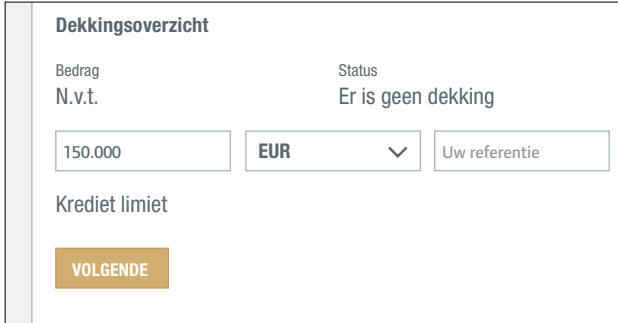

Controleer uw aanvraag op het scherm 'Details limietaanvraag' en klik op 'AANVRAGEN'.

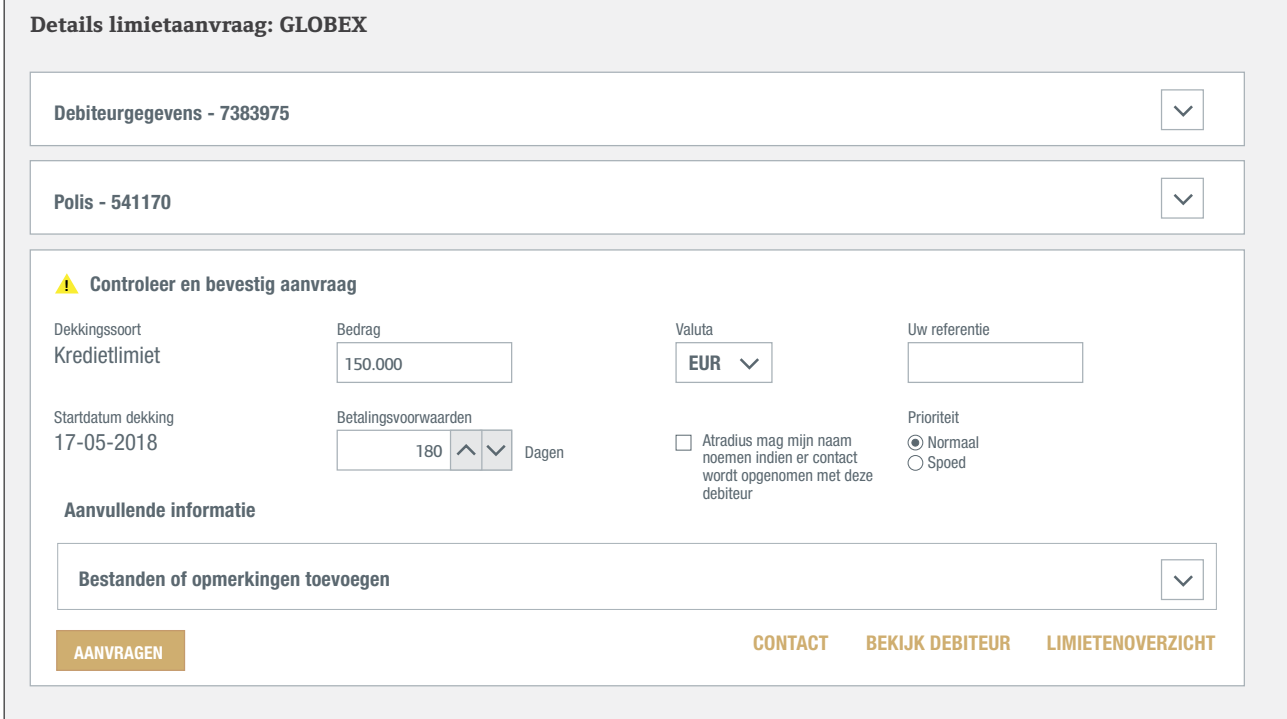

Als u op 'AANVRAGEN' klikt, wordt de aanvraag meteen verwerkt. Atradius Atrium geeft onmiddellijk feedback op uw aanvraag.

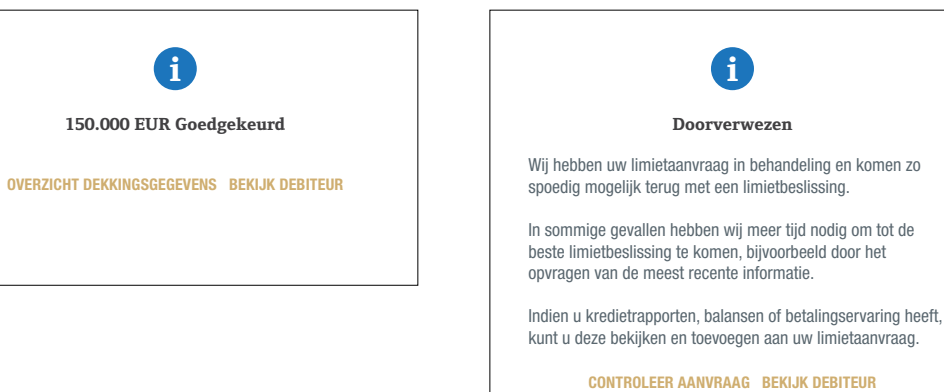

#### Uw aanvraag wijzigen of aanvullende informatie toevoegen aan uw aanvraag

Op het scherm 'Details limietaanvraag' kunt u uw aanvraag controleren en bevestigen.

U kunt er bovendien de onderstaande informatie wijzigen:

- Bedrag
- Valuta
- Uw referentie
- Betalingsvoorwaarden
- Toestemming om uw naam te gebruiken als er contact wordt opgenomen met de debiteur
- Prioriteit

Ē

U kunt financiële documenten zoals jaarrekeningen en overige opmerkingen toevoegen onder 'Aanvullende informatie'. Let op: door opmerkingen of documenten toe te voegen, kan er geen automatische beslissing genomen worden en wordt er altijd doorverwezen naar een kredietanalist.

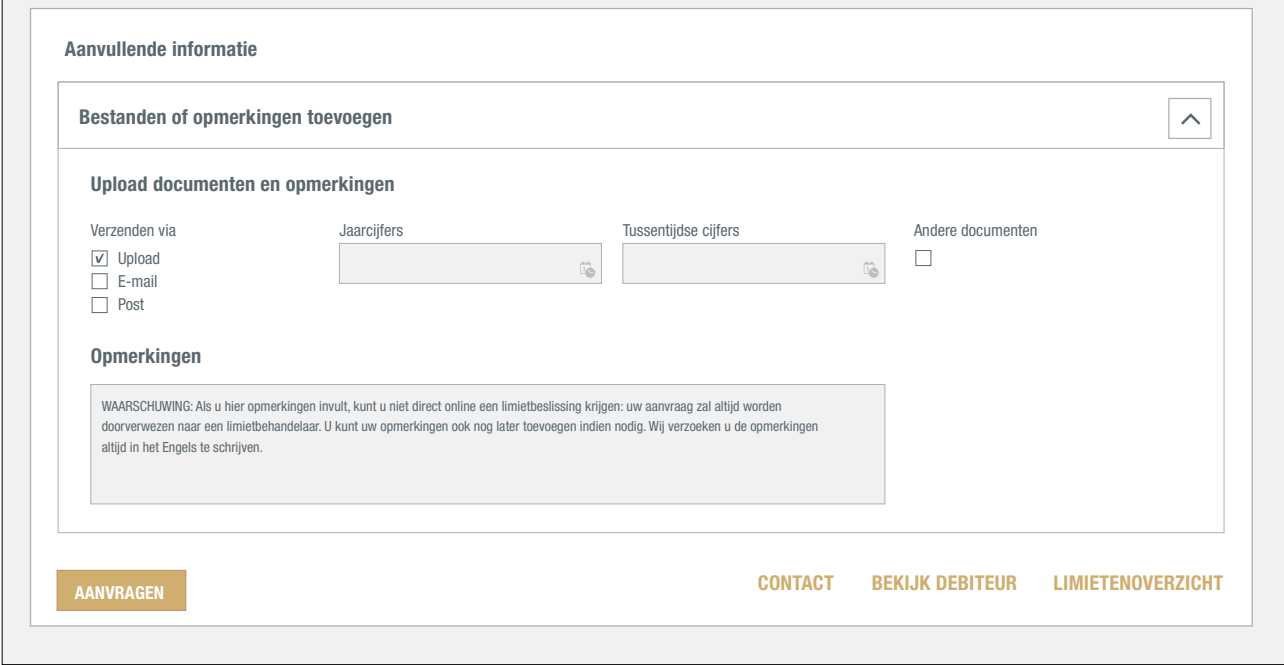

U kunt het best eerst uw aanvraag verzenden door op 'Aanvragen' te klikken. Als u niet onmiddellijk een limietbeslissing ontvangt, maar u ontvangt bijvoorbeeld een melding dat uw limietaanvraag is doorverwezen, klikt u eventueel op 'Controleer aanvraag' op het bericht dat u in uw scherm ziet (zie vorige pagina).

#### Toetsingen

Afhankelijk van het type polis kunt u ook een toetsing aanvragen in het deelvenster 'Dekkingsoverzicht'. De snelste manier om een toetsing aan te vragen?

- Selecteer 'Toetsing' in het deelvenster 'Dekkingsoverzicht'.
- In het overzicht wordt het bedrag van de toetsing weergegeven.
- Klik op 'VOLGENDE'.

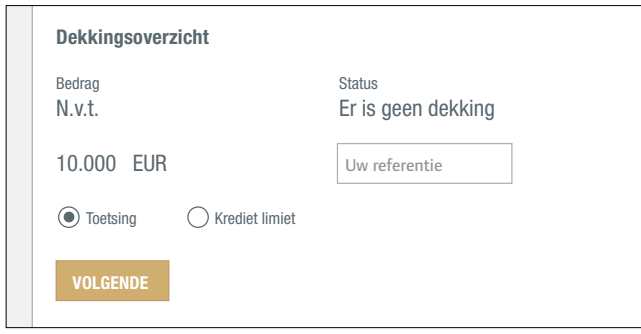

Uw aanvraag wordt onmiddellijk verwerkt en het resultaat wordt weergegeven in een bericht.

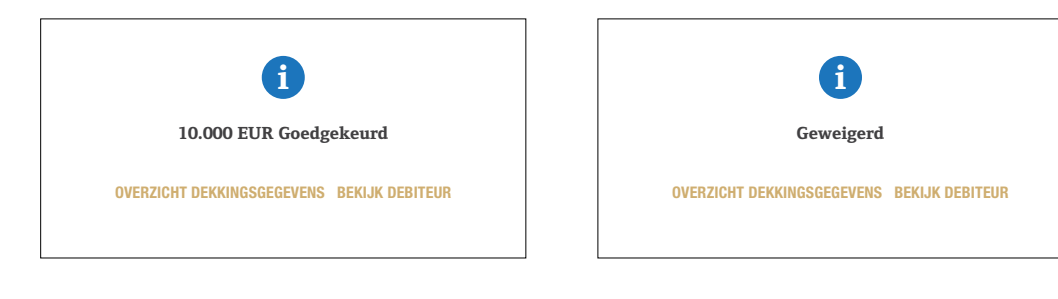

**!**

Onthoud het volgende:

- Wanneer u een kredietlimiet aanvraagt, voert u het totaalbedrag in. U vult dus 150000 in als u honderdvijftigduizend **!** wenst aan te vragen.
- U ontvangt niet onmiddellijk feedback nadat u opmerkingen heeft toegevoegd aan uw aanvraag.

#### Dekking wijzigen of annuleren

Op het scherm 'Dekkingsgegevens' kunt u uw dekking wijzigen.

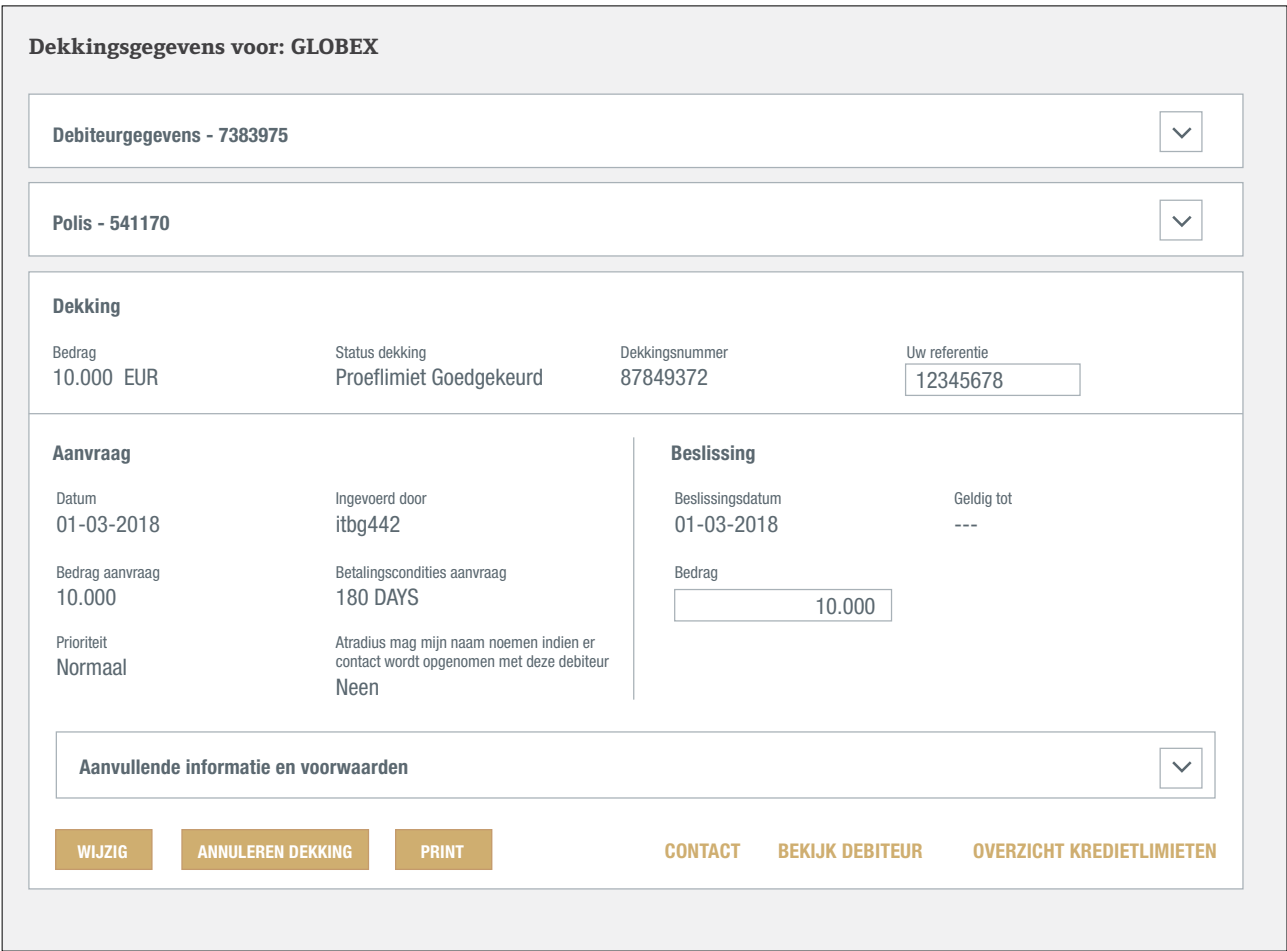

- Als u een debiteur niet langer wilt verzekeren, klikt u op de knop 'ANNULEREN DEKKING'. De annulering wordt vervolgens verwerkt door Atradius.
- Zowel een kredietlimietbeslissing als een toetsing kunt u bewaren in PDF of uitprinten door op 'PRINT' te klikken.
- U vermeerdert of vermindert het dekkingsbedrag door het bedrag te wijzigen en op de knop 'WIJZIG' te klikken. Uw aanvraag wordt vervolgens verwerkt door Atradius.
- U kunt ook uw referentie invullen of bijwerken en deze opslaan door op 'WIJZIG' te klikken.

#### Een toetsing omzetten naar een kredietlimiet

Stel: U gaat steeds meer zakendoen met één van uw debiteuren. Mogelijk volstaat de huidige toetsing van die debiteur dan niet meer. In dat geval kunt u het bedrag van de toetsing wijzigen op het scherm 'Dekkingsgegevens'. Vervolgens klikt u op 'Wijzig'. Daarna wordt u doorgeleid naar het scherm 'Details limietaanvraag' waar u de wijzigingen kunt controleren en uw aanvraag kunt indienen.

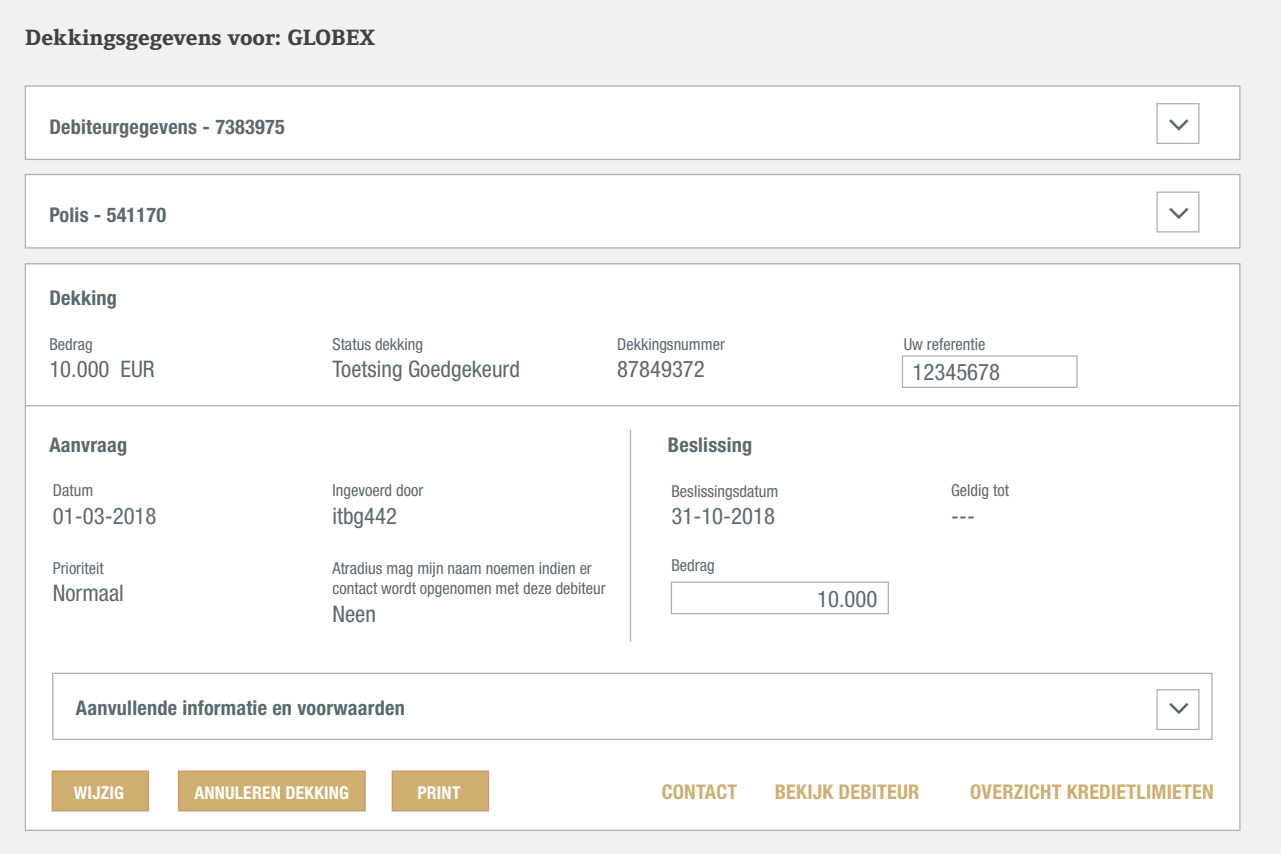

### Een proeflimiet omzetten naar een kredietlimiet

Indien uw polis u de mogelijkheid biedt proeflimieten aan te vragen, kunt u een proeflimiet omzetten naar een kredietlimiet door op OMZETTEN DEKKING te klikken.

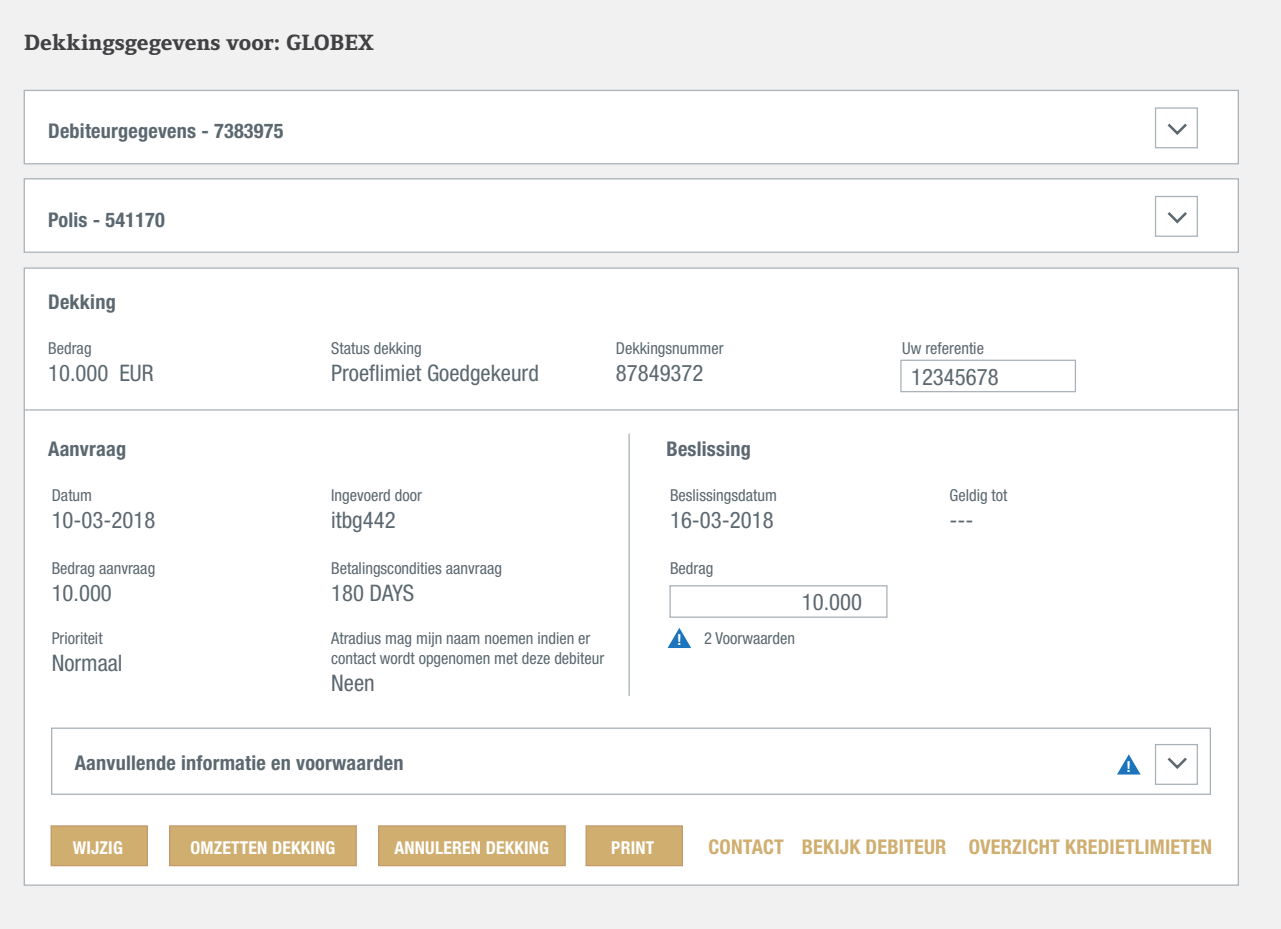

## Dekking bekijken

Zodra u een debiteur en een polis heeft geselecteerd, wordt er een samenvatting van uw dekking weergegeven<br> in het deelvenster 'Dekkingsoverzicht'.

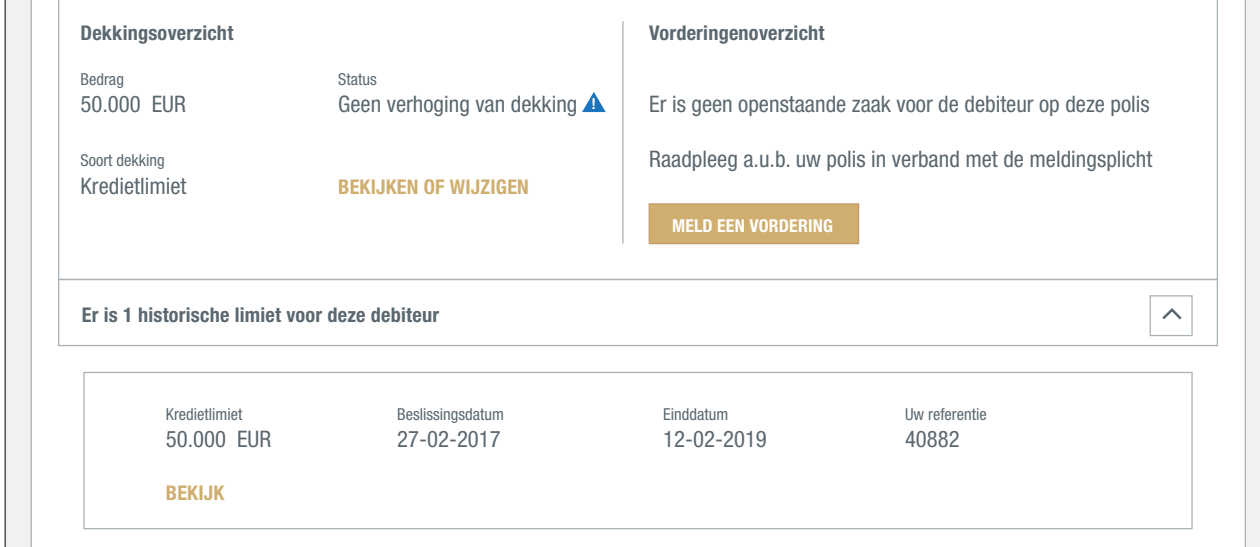

Het limietbedrag, de status en de soort dekking worden weergegeven. In dit voorbeeld gaat het om een kredietlimiet Informeer ons vandaag indien de debiteur onbetaalde facturen heeft met: Bedrag **EUR** Uw referentie van € 50.000. Door het paneel over 'historische limieten' uit te vouwen, ziet u de in de afgelopen twee jaar afgegeven limieten op de geselecteerde debiteur onder de geselecteerde polis.

Onder het deelvenster 'Alle polissen: Dekkings- en vorderingenoverzicht' vindt u een lijst met andere polissen uit uw portefeuille die dekking hebben op dezelfde debiteur.

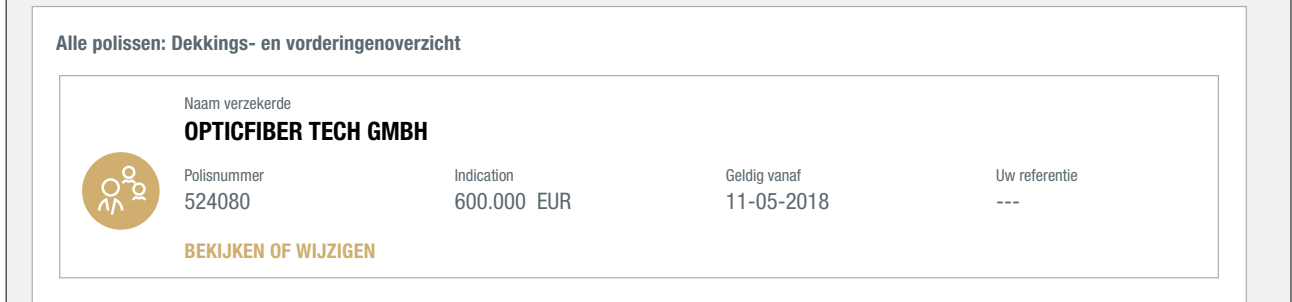

<u>.</u><br>Als u op de link BEKIJKEN OF WIJZIGEN klikt, wordt het scherm 'Dekkingsgegevens' weergegeven. Op dat scherm vindt u alle gegevens van de geselecteerde kredietlimiet. De blauwe driehoek geeft aan dat er voorwaarden zijn verbonden aan uw dekking. U kunt deze voorwaarden nalezen door het paneel 'Aanvullende informatie en voorwaarden' open te vouwen. Op het scherm 'Dekkingsgegevens' kunt u ook uw dekking wijzigen. **Dekking**

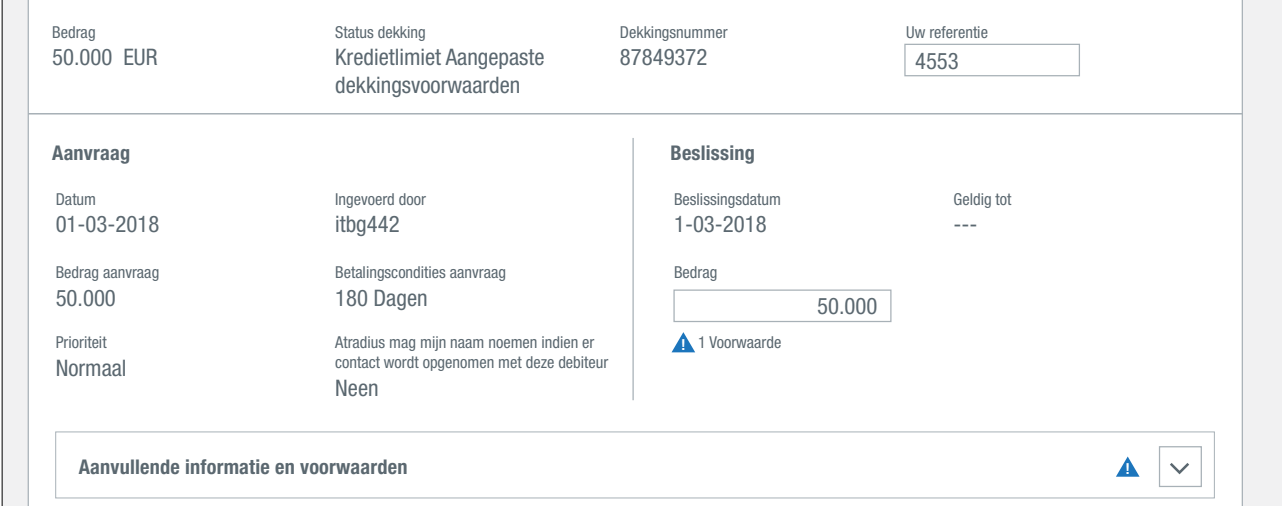

Г

#### Overzicht dekking bekijken

In Atradius Atrium kunt u een overzicht van uw dekking bekijken op het scherm 'Overzicht dekking'. U kunt een of meerdere polissen of polisgroepen selecteren, een valuta kiezen of filters toepassen om de lijst te verfijnen.

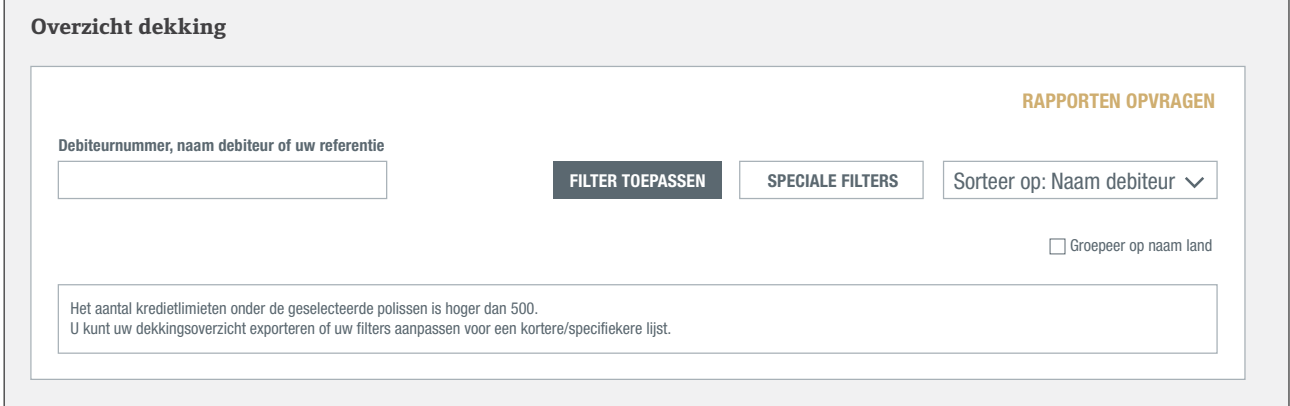

Op het scherm 'Overzicht dekking' worden maximaal 500 kredietlimieten weergegeven. Aan de hand van de selectieopties of filters kunt u het aantal limieten beperken. Met de speciale filters kunt u selecteren op het type dekking, bedragen, data en landen.

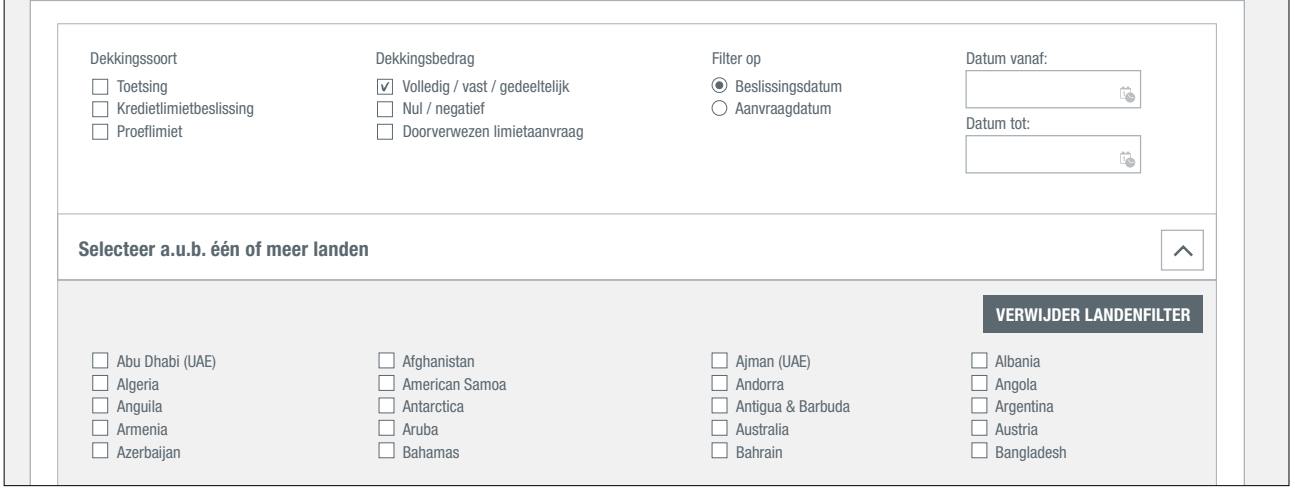

٦

Door vervolgens op 'Filter toepassen' te klikken, ziet u op het scherm 'Overzicht dekking' de geselecteerde dekking in combinatie met een samenvatting van elke limiet. Als u op de link BEKIJKEN OF WIJZIGEN klikt, wordt het scherm alle banden van die behalven verstaan van die alle maar het die polisiek bestaan. Die moditeit van die verstaan<br>'Dekkingsgegevens' van die limiet weergegeven.

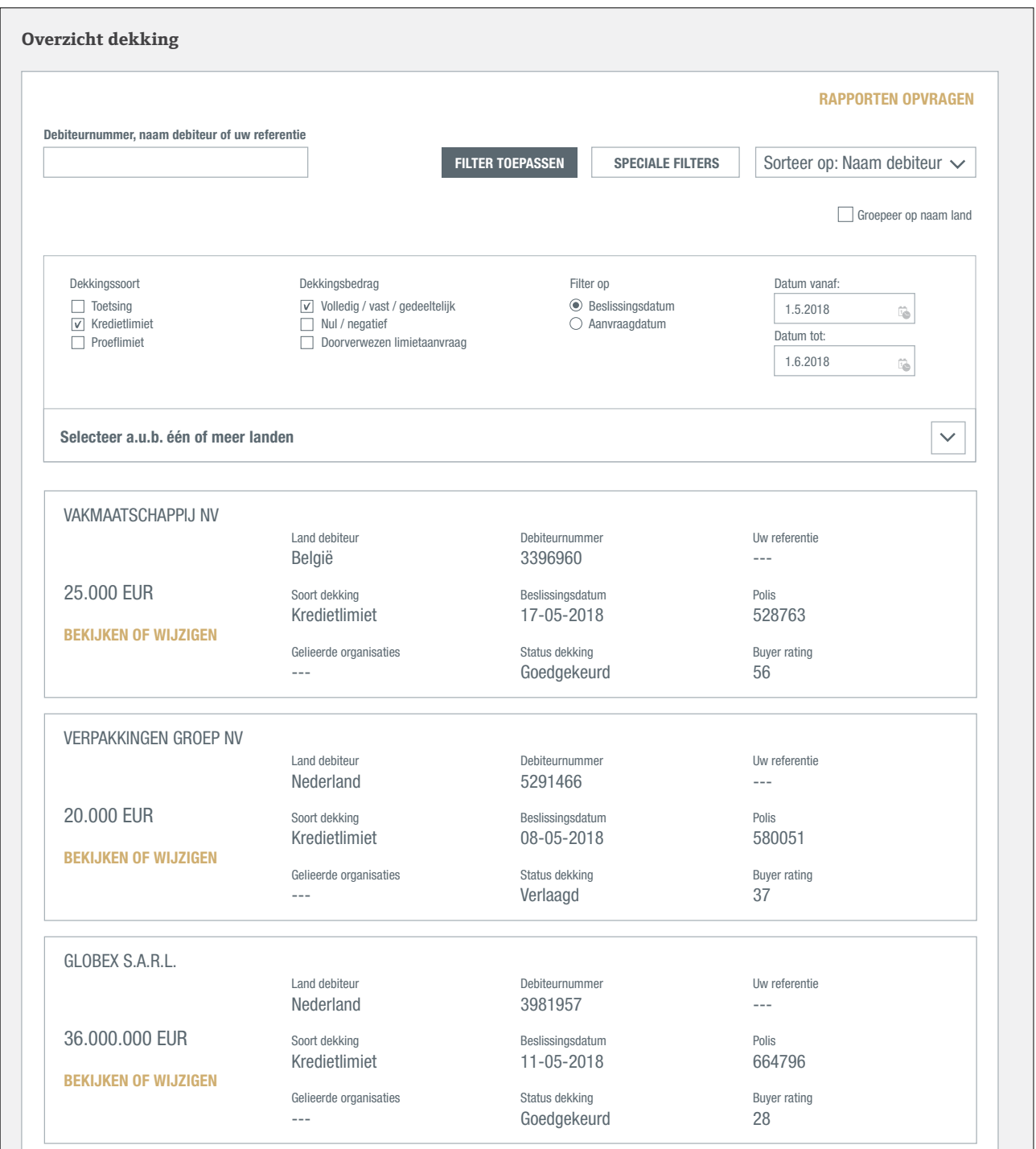

## **Vorderingen**

Een vordering indienen of nakijken kan rechtstreeks in het scherm 'Debiteurgegevens'.

#### Waar kan ik een vordering melden?

Wanneer u een debiteur en een polis heeft geselecteerd, kunt u een vordering indienen in de sectie Vorderingenoverzicht in het scherm 'Debiteurgegevens'. Het Vorderingenoverzicht laat zien dat er nog geen openstaande zaak is voor deze debiteur op deze polis.

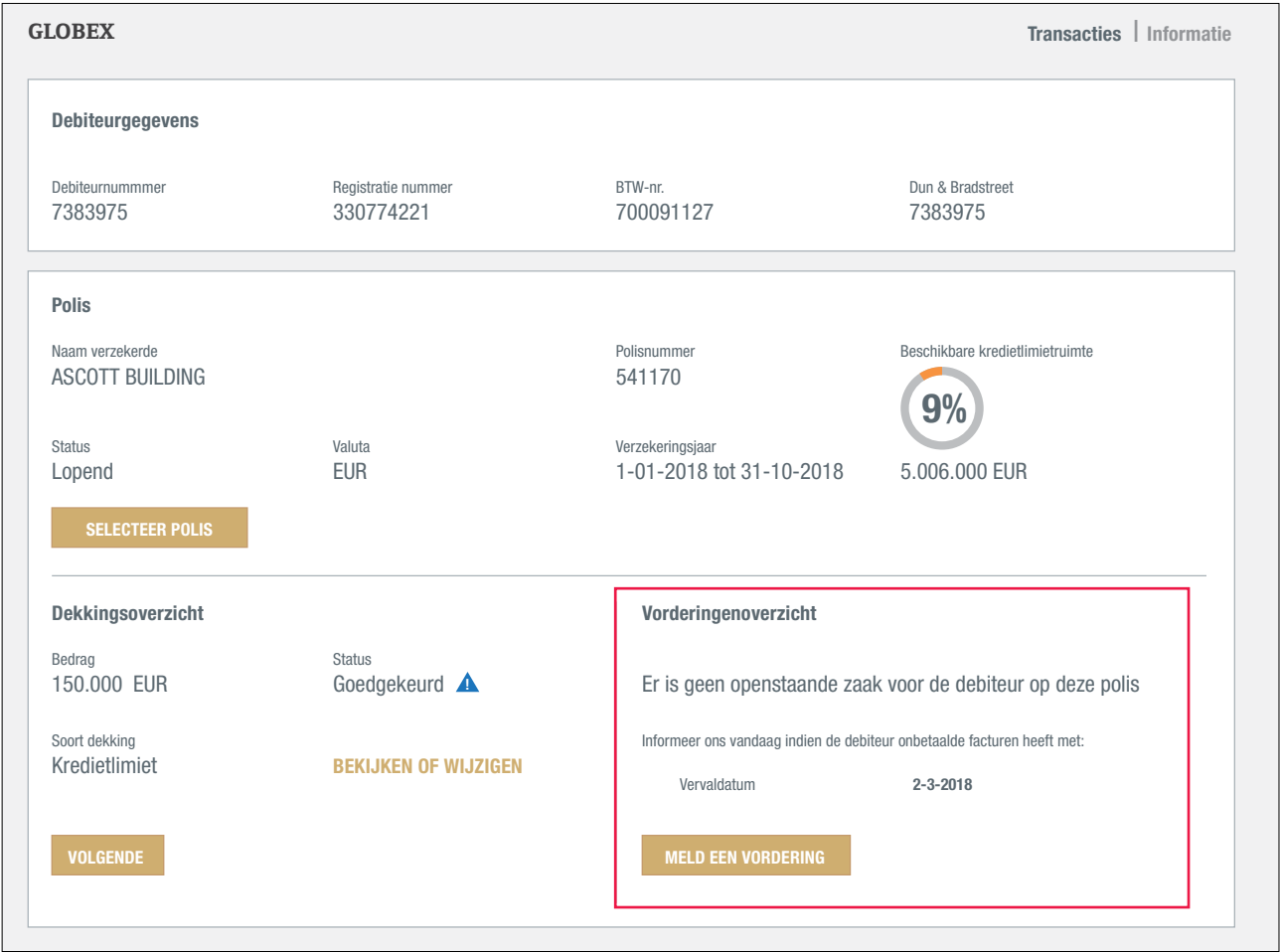

Atradius Atrium controleert de polisvoorwaarden bij het indienen van een vordering. Indien nodig wordt een tijdlijn getoond met vervaldata. Hierdoor kunt u de onbetaalde facturen voor deze debiteur selecteren die u op dat moment moet melden aan Atradius. Bekijk hiervoor altijd uw polis of de voorwaarden op uw limietbeslissing om aan uw **OPTICFIBER TECH GMBH** polisvoorwaarden te blijven voldoen. Naam verzekerde

Indien er een minimum openstaand bedrag is voor de indiening van een vordering, zal Atradius Atrium dit bedrag ook tonen zodat u kunt bepalen of u de vordering voor deze debiteur dient te melden.

Klik op 'MELD EEN VORDERING' om de details te zien die u moet indienen.

#### Een vordering melden

Bovenaan ziet u de Debiteurgegevens en de geselecteerde polis. U kunt beide uitvouwen om belangrijke informatie te bekijken en om te controleren of u de juiste debiteur en polis heeft geselecteerd.

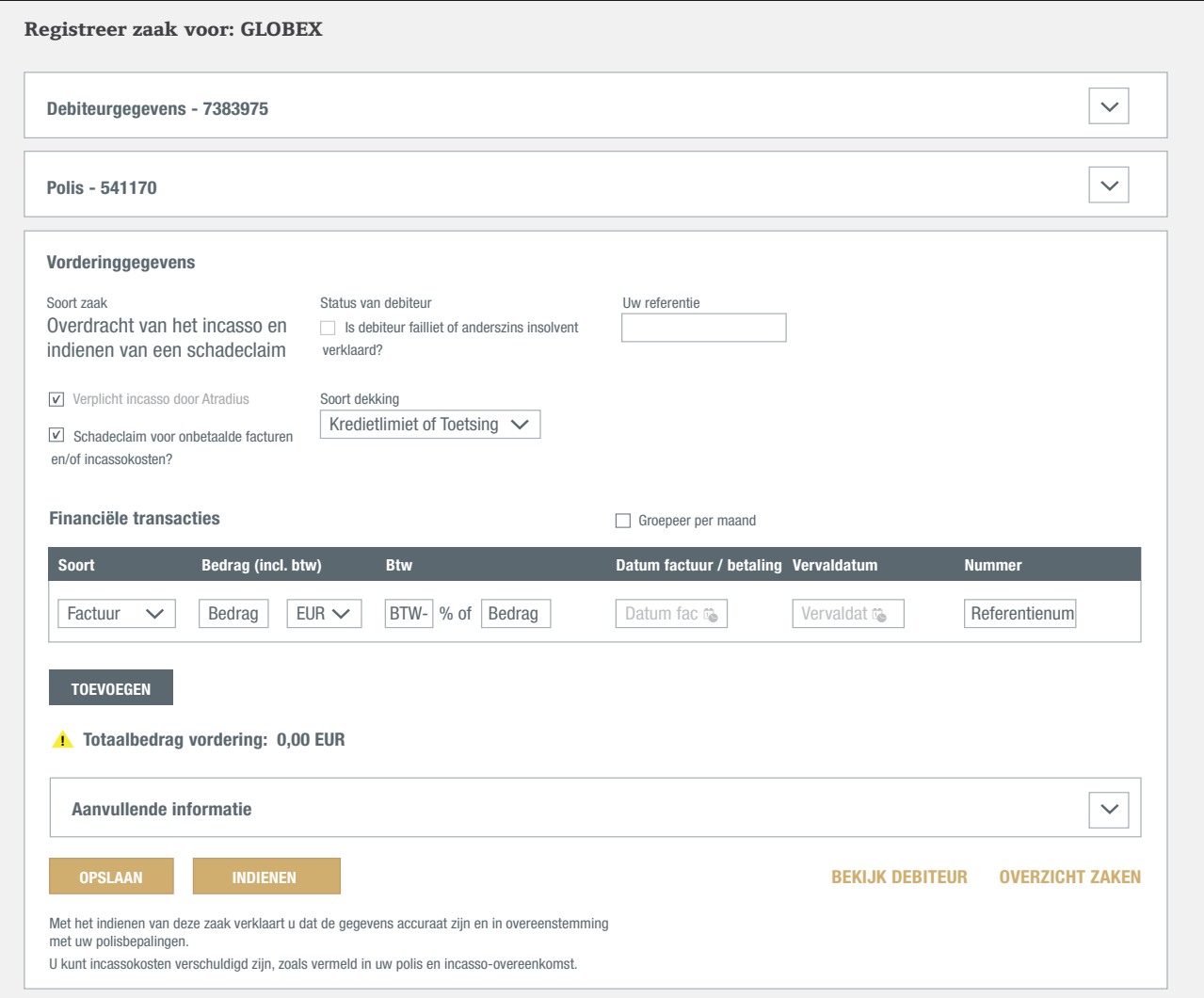

In de sectie 'Vorderinggegevens' kunt u de details van uw vordering aangeven. De sectie laat een lijst van vragen zien die u kunt beantwoorden door het vakje aan te vinken. Deze zijn voorgeselecteerd op basis van uw polis. Aangevinkt betekent 'ja', niet aangevinkt betekent 'nee'.

Om de soort zaak te bepalen: een incasso-, monitorzaak of schadeclaim of een combinatie daarvan, dient u keuzes te maken:

- Voor onze klanten in Nederland hebben wij reeds de combinatie "overdracht van het incasso en indienen van een schadeclaim" standaard aangevinkt.
- Indien u ons een niet-verzekerde vordering ter incasso wilt overdragen kunt u de box van schadeclaim uitvinken.
- Indien de debiteur insolvent is, vinkt u het vakje 'Is debiteur failliet of anderszins insolvent verklaard' aan onder Status van debiteur.
- Geef aan welke soort dekking van toepassing is voor deze zaak door een keuze te maken uit het menu onder Soort dekking:
	- Indien u een kredietlimiet of toetsing heeft, kiest u 'Kredietlimiet of Toetsing'.
	- Indien u betalingservaring heeft, kiest u 'Betalingservaring'.
	- Indien u beschikt over een kredietrapport, kiest u 'Kredietrapport'.
- U kunt uw eigen referentie voor deze zaak invullen in het vakje 'Uw referentie'.

#### Financiële transacties invullen

Elke factuur, creditfactuur of betaling door debiteur kan als financiële transactie worden ingevuld. De details voor elk van deze acties variëren.

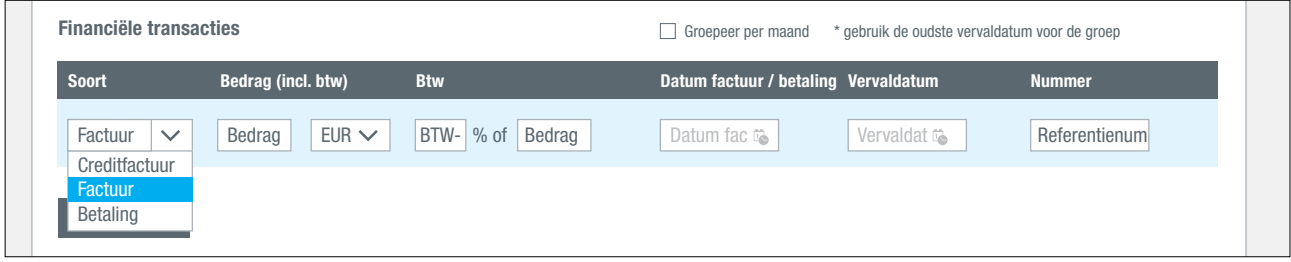

Om een financiële transactie toe te voegen:

- Selecteer het soort transactie in het menu: een factuur, een creditfactuur of een betaling.
- Vul het bedrag in *(het volledige bedrag dient te worden ingevuld, bv. vul 15000 in wanneer 15 duizend wordt bedoeld)* en selecteer de valuta.
- Vul het van toepassing zijnde Btw-percentage of -bedrag in.
- Selecteer de datum van de factuur, creditfactuur of betaling.
- Voor facturen dient u ook de vervaldatum in te vullen.
- Voeg altijd een referentie toe, zoals bijvoorbeeld een factuurnummer.

Indien u meerdere financiële transacties wenst door te geven, klikt u op de knop 'TOEVOEGEN' om de volgende transactie in te voeren.

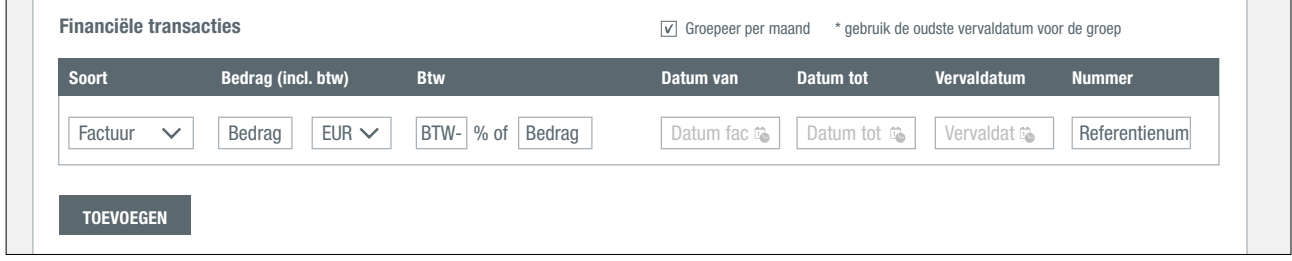

Indien u een groot aantal facturen wilt indienen, kunt u deze per maand groeperen.

- Selecteer het vakje 'Groepeer per maand'.

Vervolgens per maand:

- Selecteer eerst de soort: 'Factuur'.
- Vul het totaalbedrag aan facturen van de in te voeren maand in *(het volledige bedrag dient te worden ingevuld, bv. vul 15000 in wanneer 15 duizend wordt bedoeld)* en selecteer de valuta.
- Vul het van toepassing zijnde Btw-percentage of -bedrag in.
- Vul de datum van de oudste factuur in achter 'Datum van' en vul de datum van de jongste factuur in achter 'Datum tot'.
- Vervolgens vult u de vervaldatum van de oudste factuur in achter 'Vervaldatum'.
- Voeg altijd een referentie toe, zoals bijvoorbeeld de maand en het jaar.

Indien u meer dan één maand wilt indienen, klikt u op de knop 'TOEVOEGEN' om de transacties van de volgende maand in te voeren. Pas na het invoeren van de facturen per maand, kunt u creditfacturen en betalingen invoeren.

#### Aanvullende informatie

Op dit moment heeft u de basisinformatie ingevoerd met betrekking tot uw vordering. In sommige gevallen wilt u aanvullende informatie meegeven, bijvoorbeeld als de debiteur uw vordering betwist, of als u eigendomsvoorbehoud bent overeengekomen met uw debiteur. Ook kunt u hier de naam invullen van een eventuele andere begunstigde of pandhouder die van toepassing is op deze zaak.

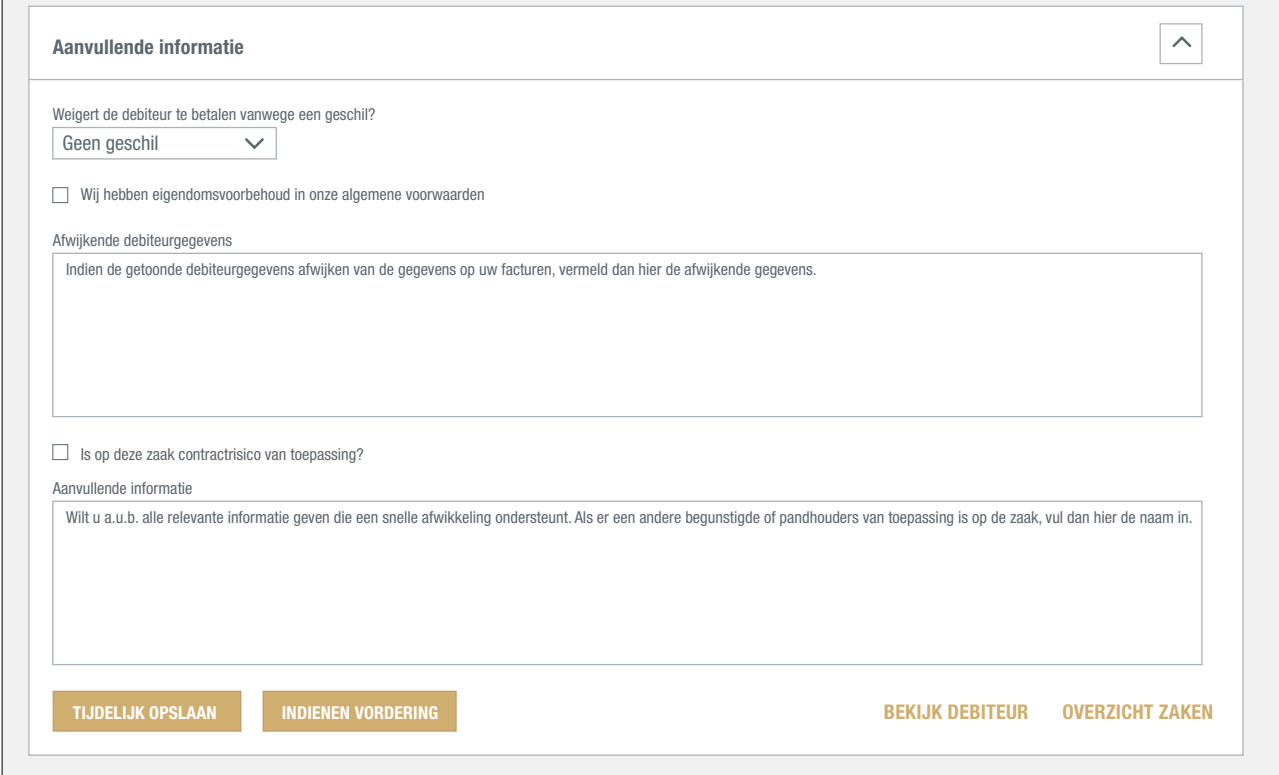

U kunt de reden van de betwisting selecteren uit het keuzemenu en hier aanvullende informatie toevoegen.

#### Opslaan, indienen of annuleren

Nadat u alle gegevens met betrekking tot uw Vordering heeft ingevoerd, heeft u drie opties:

- Uw zaak opslaan om er later mee verder te gaan: klik op OPSLAAN. Dit houdt in dat uw Vordering nu nog niet is ingediend bij Atradius. Een zaak die alleen is opgeslagen en nog niet is ingediend zal na 30 dagen automatisch verwijderd worden.
- Uw zaak indienen en versturen naar Atradius: klik op INDIENEN. Nadat u uw zaak heeft ingediend, kunt u de benodigde aanvullende documenten uploaden.
- Annuleer uw zaak door ANNULEREN REGISTRATIE VAN DE ZAAK aan te klikken. Dit betekent dat uw zaak zal worden verwijderd en dat u niets aan Atradius meldt.

#### Doorgaan met een opgeslagen zaak

U kunt uw opgeslagen zaak op verschillende manieren terugvinden om deze verder in te vullen en in te dienen.

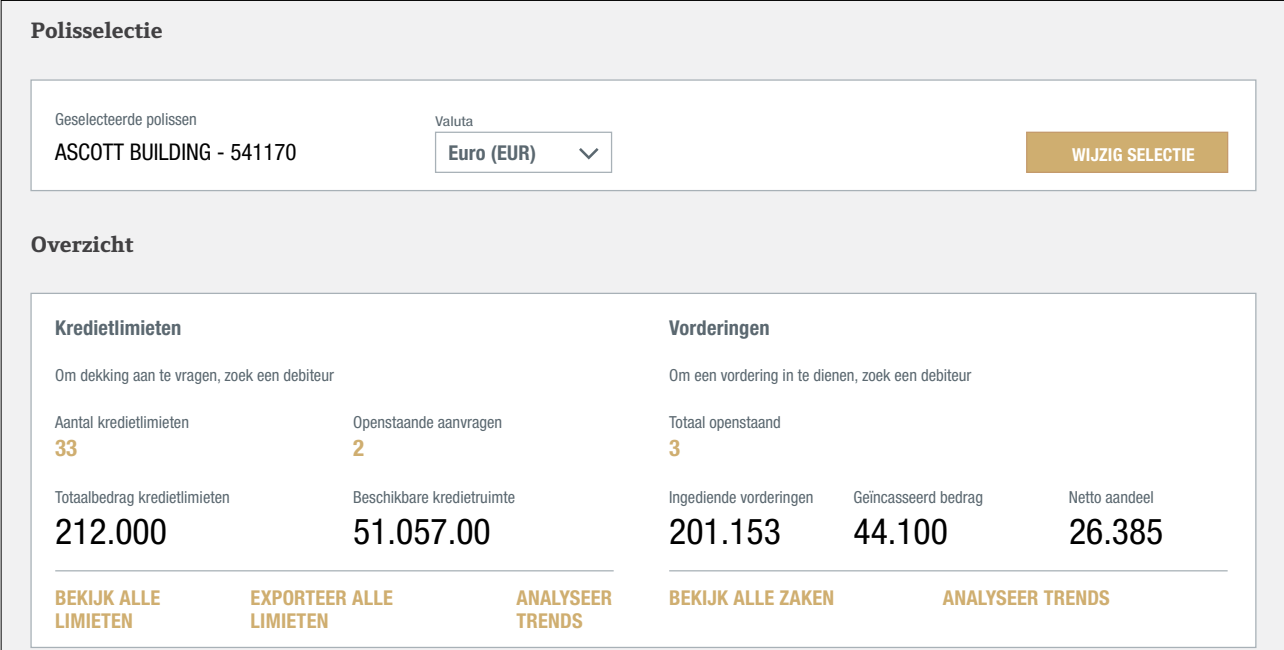

Via de link BEKIJK ALLE ZAKEN op het Overzicht op de Creditmanagement pagina krijgt u een lijst te zien van alle opgeslagen onbetaalde vorderingen. De meest recente zaak staat bovenaan. Deze opgeslagen zaak heeft de status: 'Gedeeltelijk ingevuld'.

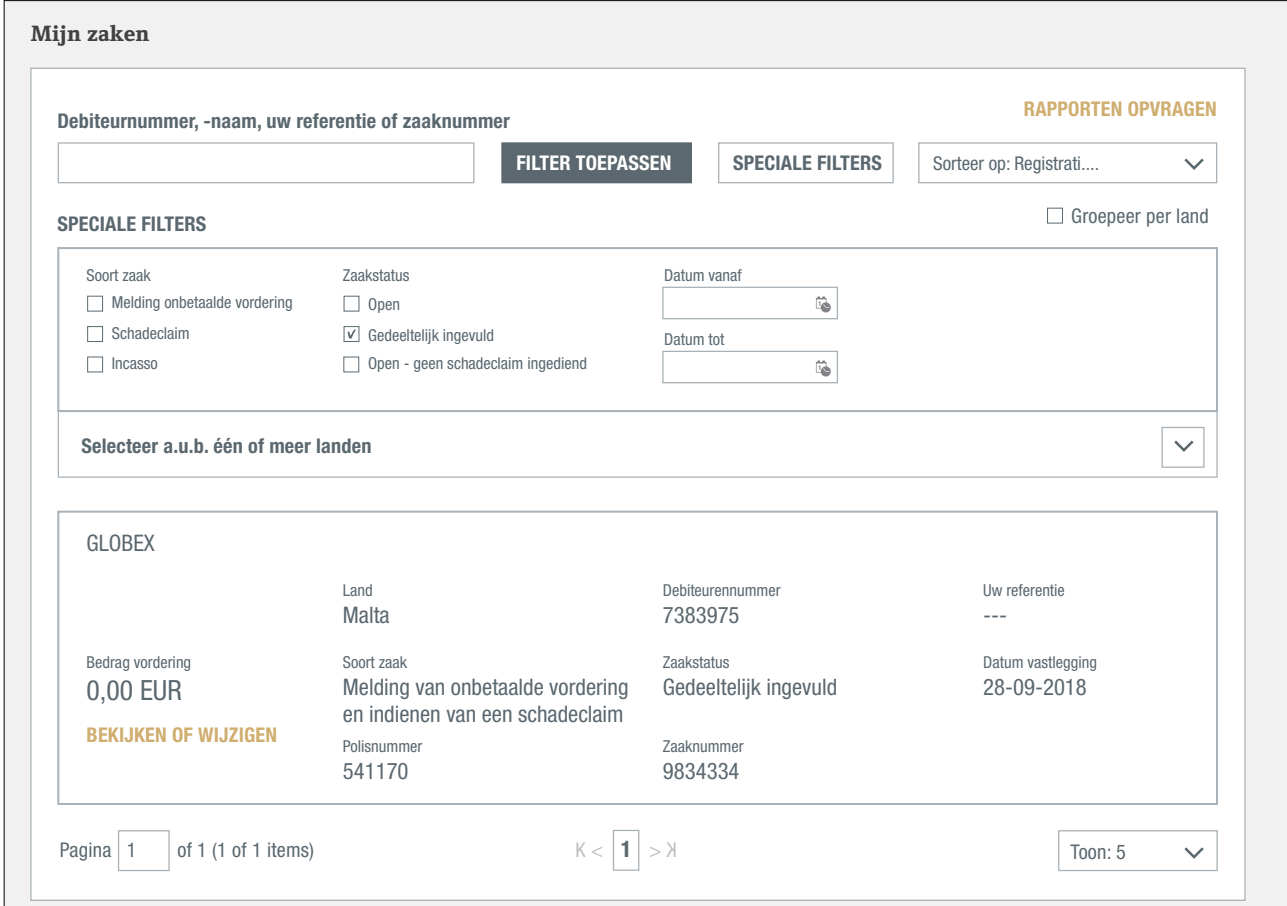

De speciale filters geven u ook de mogelijkheid snel uw opgeslagen zaken te selecteren, zoals hierboven weergegeven.

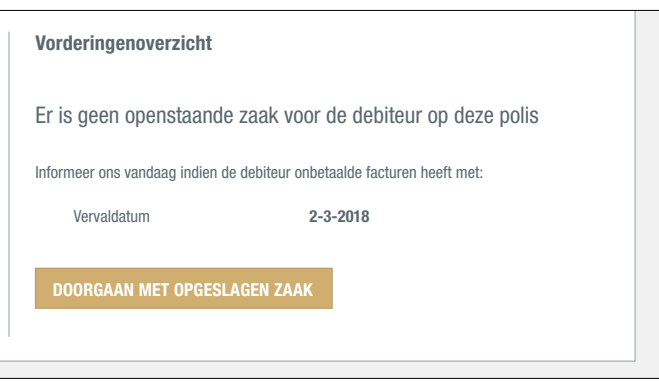

Het is tevens mogelijk uw opgeslagen zaken te vinden door de desbetreffende debiteur of op polis te zoeken. In het deelvenster Vorderingenoverzicht op het Overzicht debiteur ziet u de link DOORGAAN MET OPGESLAGEN ZAAK.

Indien u uw zaak volledig hebt ingevoerd, kunt u de zaak indienen en versturen door op indienen te klikken.

Let op: financiële transacties, zoals facturen, die u na het indienen nog heeft toegevoegd, zijn niet direct zichtbaar. Deze staan in het onderdeel 'Nog niet goedgekeurde transacties'. De na indiening in Atrium toegevoegde financiële transacties worden namelijk eerst door Atradius gecontroleerd.

#### Upload documenten

Nadat u uw vordering hebt ingediend, kunt u de benodigde aanvullende documenten uploaden. Het bericht dat u na indiening van de zaak ontvangt, bevat een link: voeg informatie toe. Via deze link komt u op het scherm 'Aanvullende informatie' terecht waar u de documenten kunt uploaden.

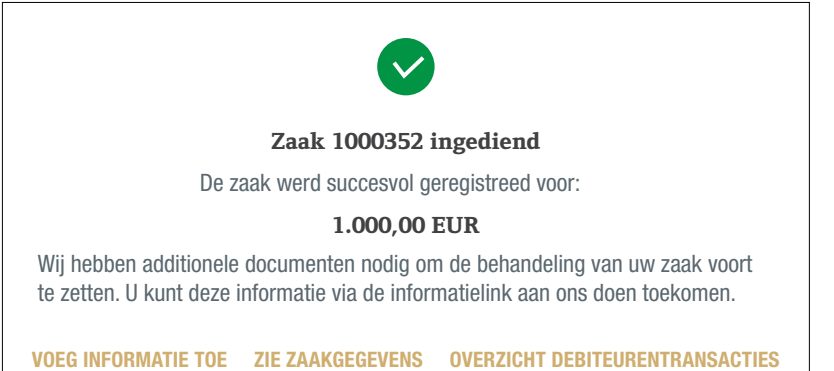

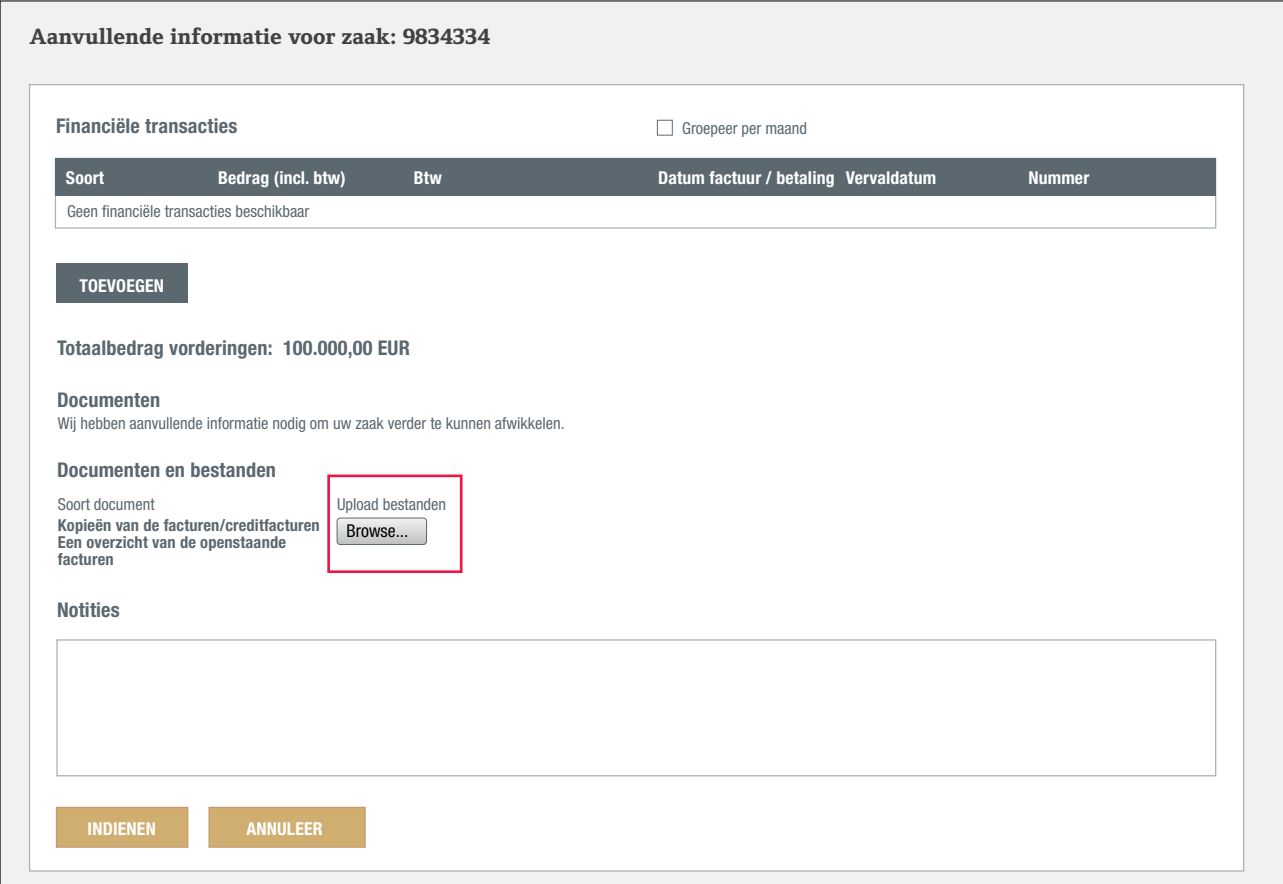

- Door te klikken op het vakje 'Browse…' kunt u documenten vanaf uw computer selecteren en uploaden. U kunt uw documenten een voor een selecteren.
- Het in te dienen document wordt onderaan weergegeven.
- Indien u bepaalde geüploade documenten niet wilt indienen, kunt u ze van de lijst verwijderen.
- Klik op INDIENEN om de documenten naar Atradius te versturen.

Naast het indienen van documenten is het ook mogelijk bovenaan de pagina nog aanvullende financiële transacties toe te voegen en onderaan de pagina uw eventuele opmerkingen te plaatsen.

֡

#### Vorderingenoverzicht bekijken

Nadat u een debiteur en uw polis heeft geselecteerd, laat het Vorderingenoverzicht u een samenvatting van uw geregistreerde onbetaalde vordering zien.

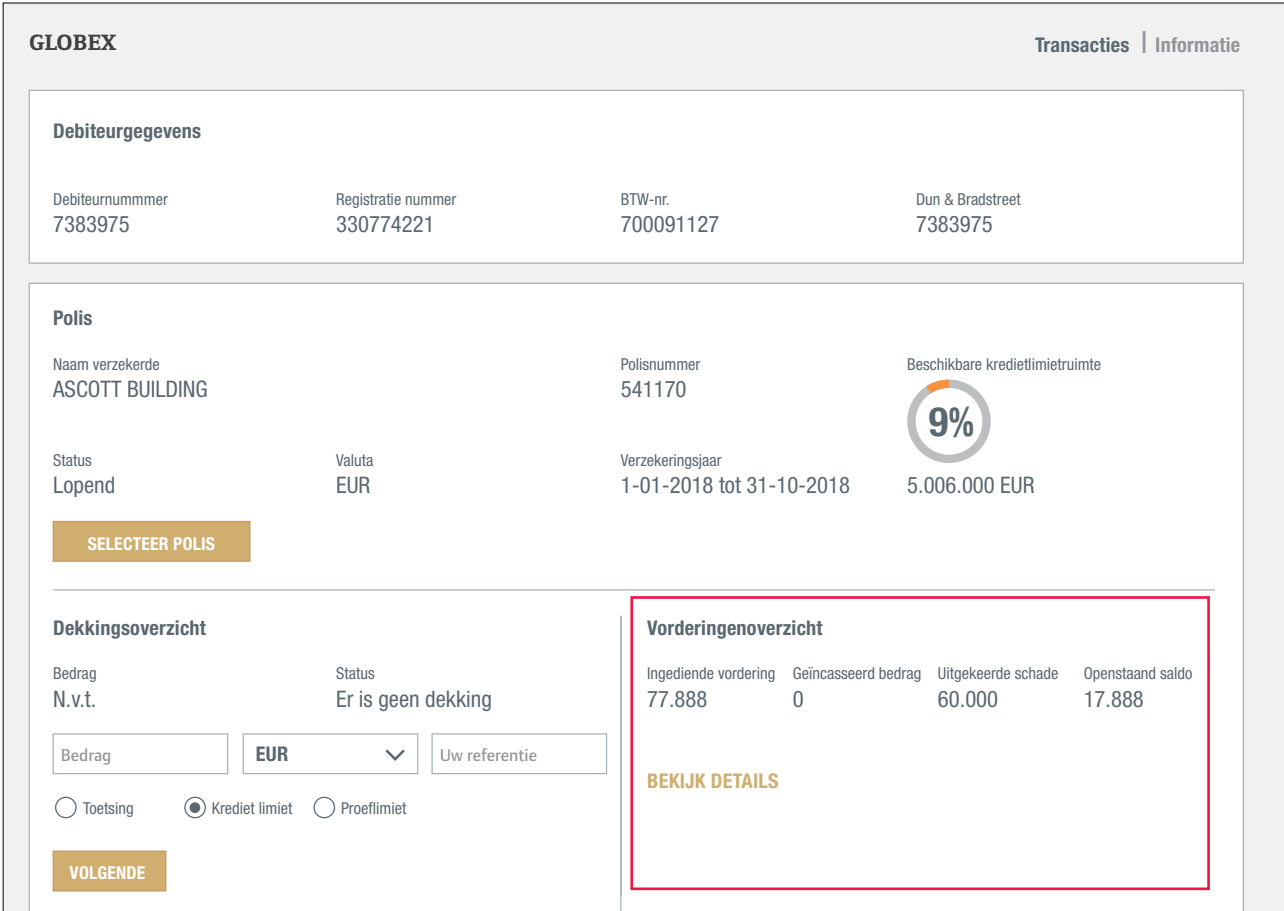

Het overzicht laat zien welk bedrag u heeft ingediend (Ingediende vordering), welk bedrag de debiteur heeft betaald (Geïncasseerd bedrag), welk bedrag Atradius aan schade heeft uitgekeerd (Uitgekeerde schade) en welk bedrag tot op heden niet door de debiteur of door Atradius is betaald (Openstaand saldo).

Klik op 'BEKIJK DETAILS' om alle details van uw geregistreerde onbetaalde vordering te zien.<br>

Bovenaan staan de Debiteurgegevens en de geselecteerde polis. U kunt beide secties uitvouwen om de achterliggende informatie te zien en om na te kijken of u de juiste debiteur en polis hebt geselecteerd.

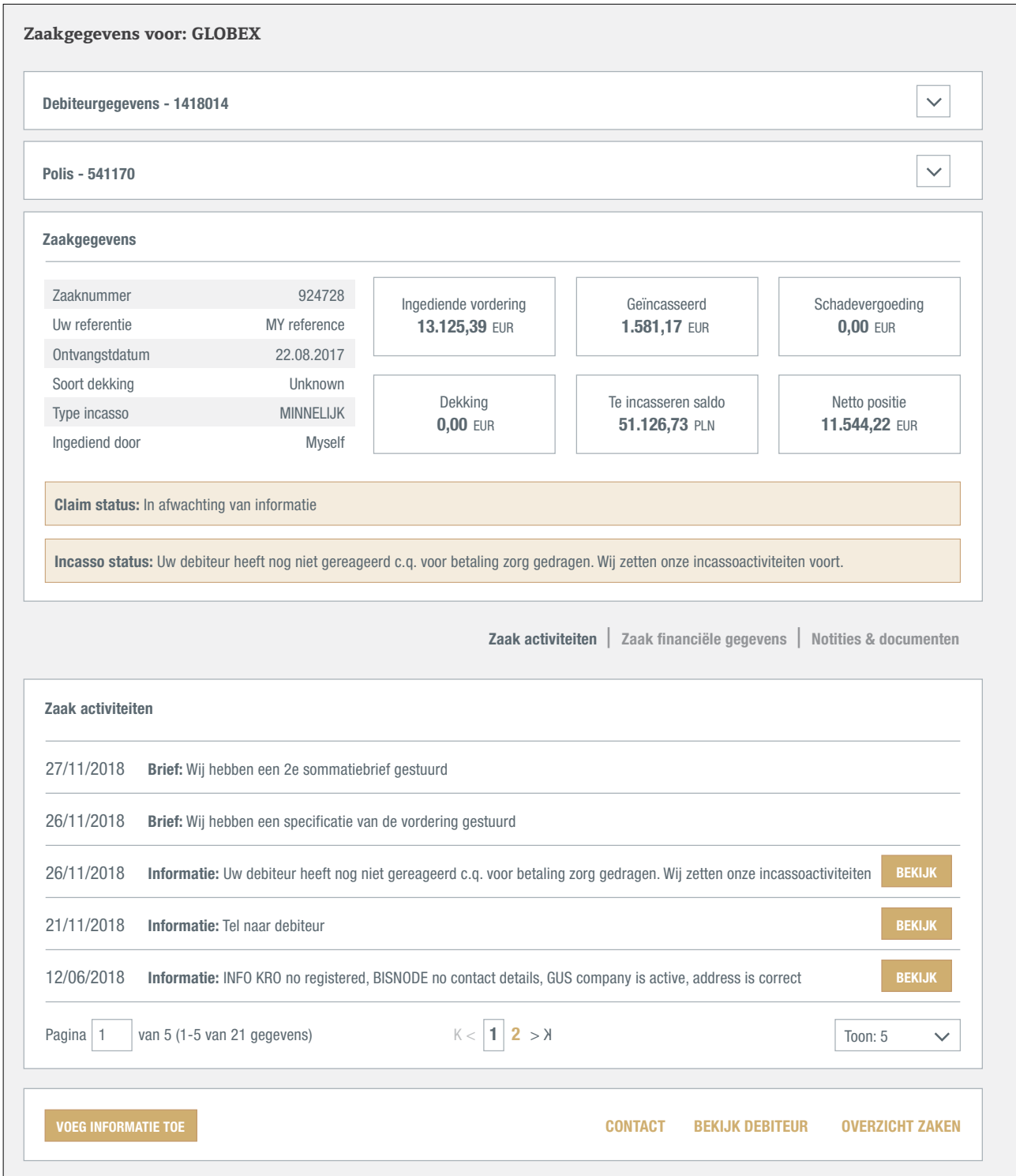

Onder 'Zaakgegevens' vindt u alle details van de incasso- of claimzaak. Het bovenste gedeelte laat onder andere referentienummers, de status en verschillende bedragen zien.

Toelichting op de verschillende bedragen: **Polis - 541170**

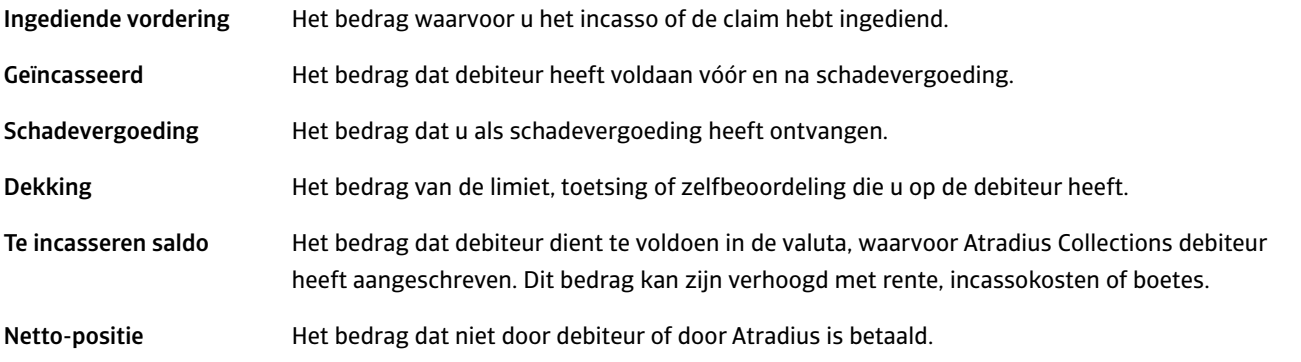

Het onderste gedeelte is ingedeeld in drie tabbladen: 'Zaak activiteiten', 'Zaak financiële gegevens' en 'Notities & documenten.'

**Zaak activiteiten antiet gereageerd c.**<br>Zaak activiteiten betaling overzicht van de acties in de incassozaak.

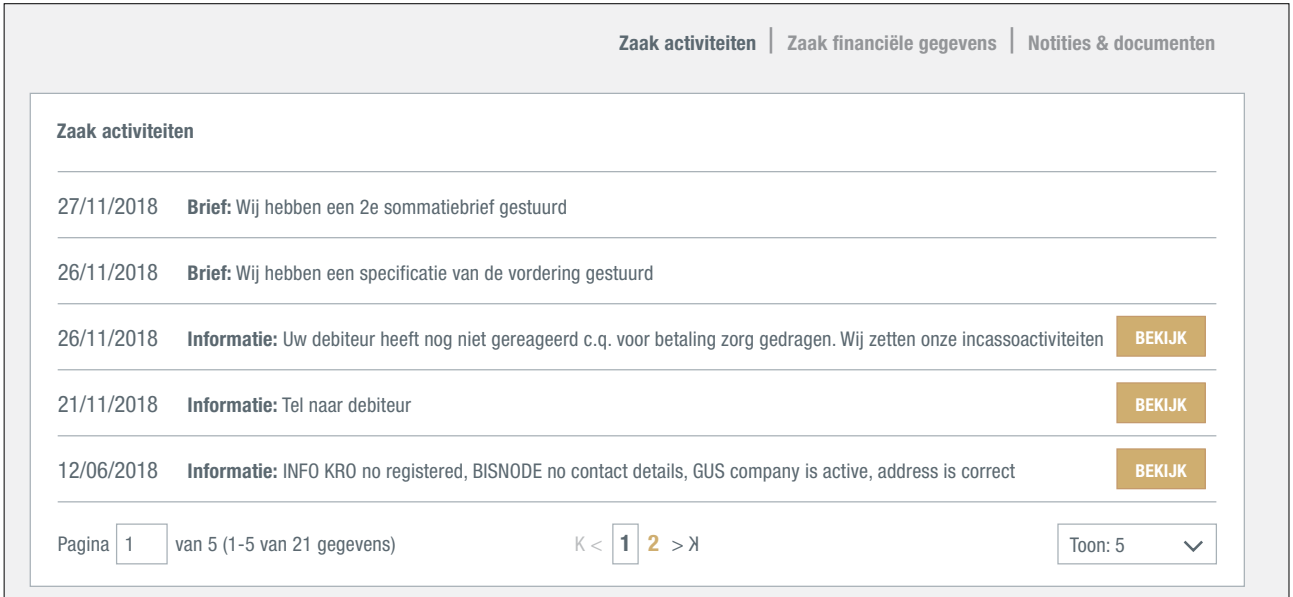

#### Zaak financiële gegevens In dit scherm ziet u o.a. de bedragen die de debiteur verschuldigd is te betalen. De financiële gegevens zijn opgesplitst in vijf onderdelen: Vorderingsgegevens, Schadevergoeding, Incasso (met de bedragen waarvoor debiteur is aangeschreven), Ontvangen betalingen en Incassokosten. Onder 'Meer informatie over incasso' vindt u het 'International Debt Collections Handbook' met informatie over incassoprocedures in een groot aantal landen.

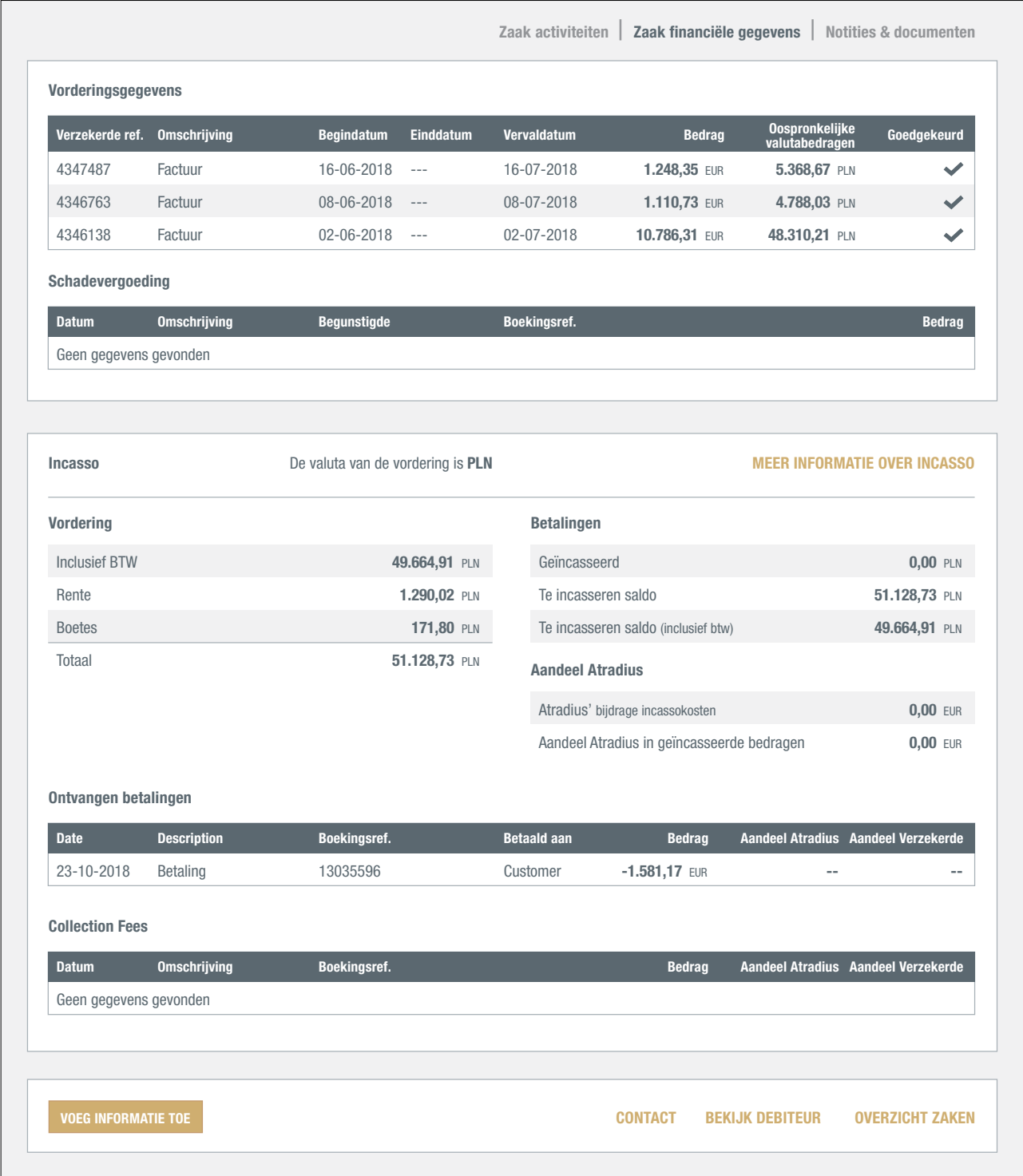

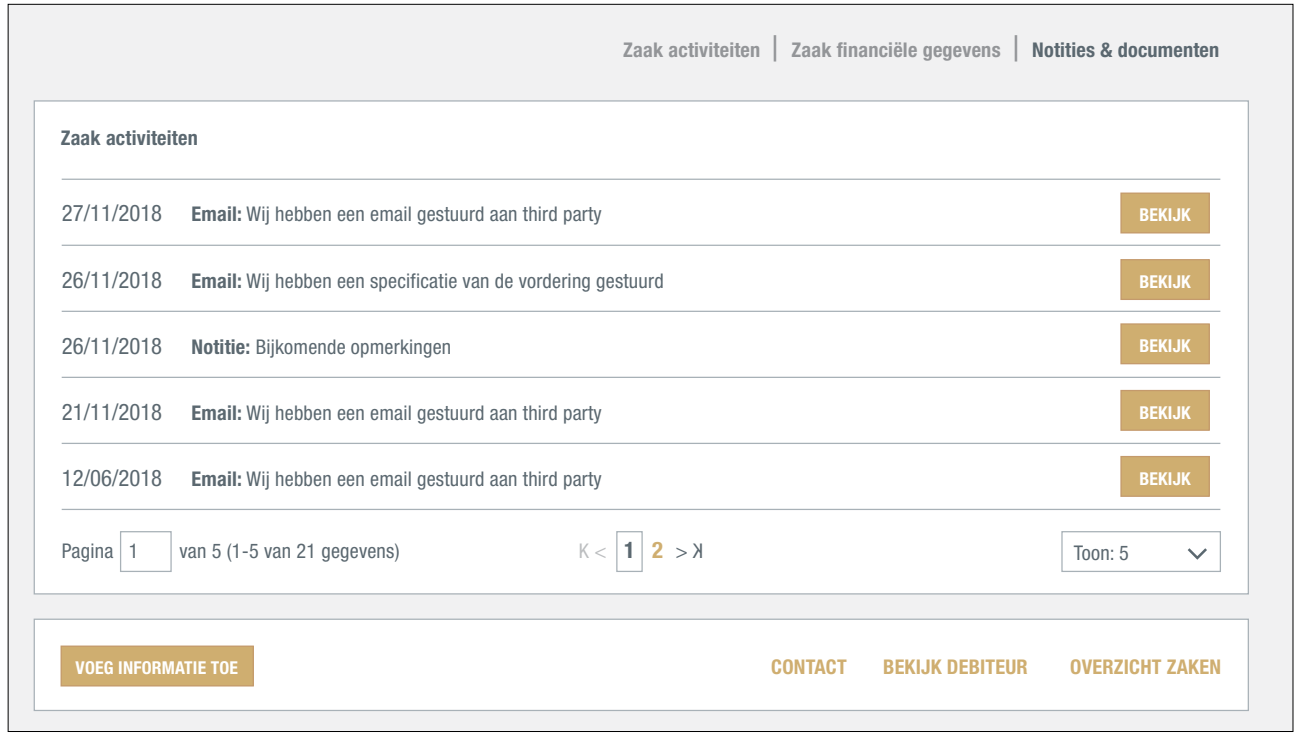

#### Notities & documenten Hier vindt u e-mails, documenten en notities.

Via het vakje VOEG INFORMATIE TOE kunt u uw zaak bijwerken. Hier kunt u financiële transacties, documenten en opmerkingen toevoegen.

De drie links onderaan de pagina brengen u naar de Atradius contactpersoon van uw zaak, het Overzicht debiteur, en een lijst van alle geregistreerde onbetaalde vorderingen onder de geselecteerde polis.

#### Waar kan ik mijn vorderingen vinden?

Voor een overzicht van vorderingen biedt Atradius Atrium u "Mijn zaken". U krijgt toegang tot "Mijn zaken" door te klikken op BEKIJK ALLE ZAKEN onder Vorderingen in het 'Creditmanagement scherm'.

U kunt één of meerdere polissen of polisgroepen selecteren, een valuta kiezen of speciale filters toepassen om uw lijst nauwkeuriger te maken. U kunt uw zaak ook vinden via debiteurnummer, -naam, uw referentie of zaaknummer.

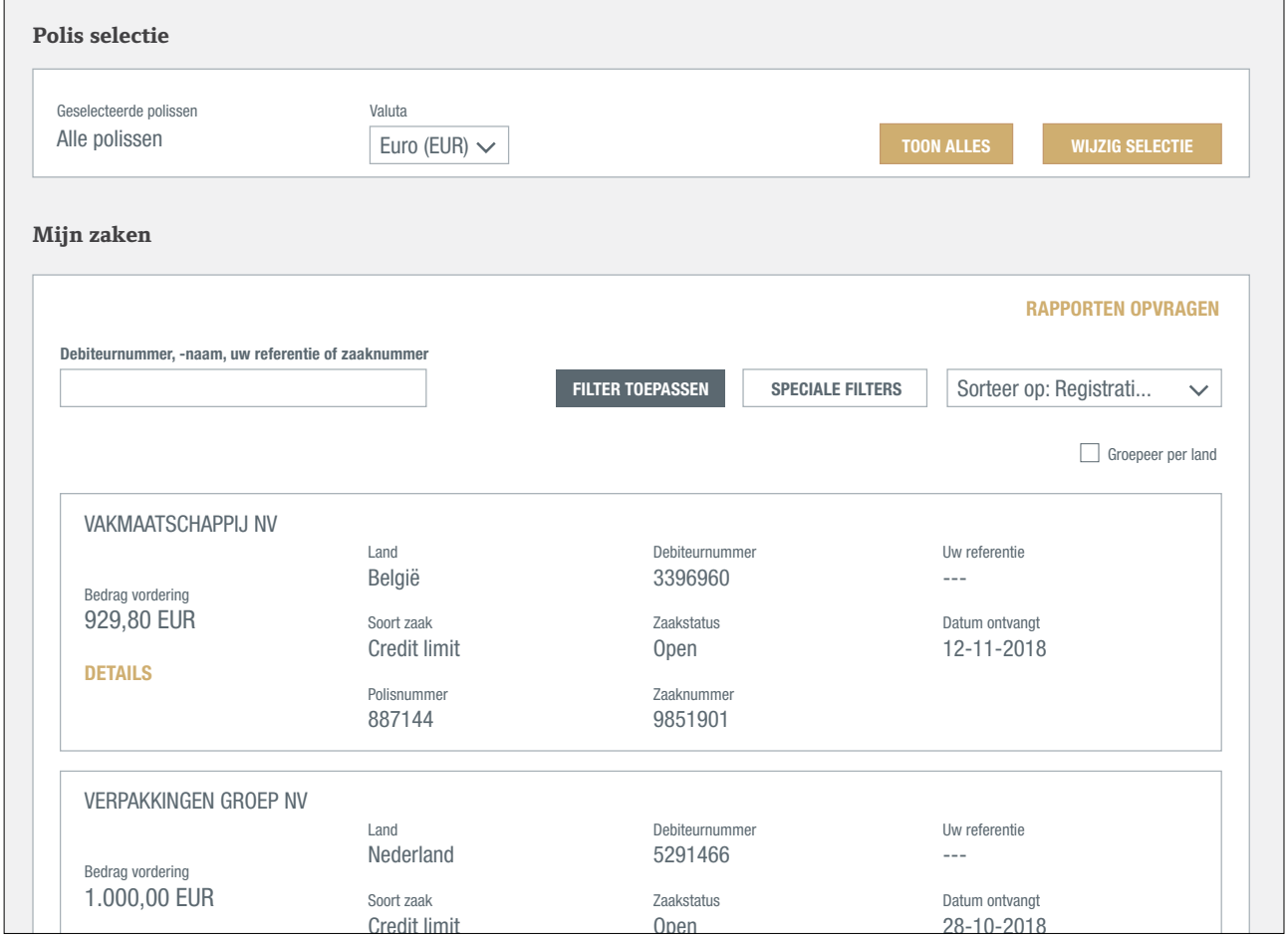

De meest recente zaak staat bovenaan. U kunt de volgorde wijzigen door in het 'Sorteer op' menu een andere optie te Polisnummer selecteren. Om uw zaken per land te zien, vinkt u 'Groepeer per land' aan. າaan. L jzigen c

De Speciale Filters geven de mogelijkheid om te zoeken op Soort zaak, Zaakstatus, datum en land. Indien u enkel die vorderingen wenst te zien waarvoor geen schade werd ingediend, selecteert u Open – geen schadeclaim ingediend.

De lijst Mijn zaken geeft een kort overzicht van elk van uw geselecteerde vorderingen. Via DETAILS kunt u alle details van een vordering bekijken in één enkel scherm.

Om uw zaken te exporteren naar Excel kunt u werken met Atradius Insights waar u alle zaken kunt exporteren met de Non-Payment Cases tool. U kunt Atradius Insights bereiken via de Insights link rechts bovenaan uw scherm of via ANALYSEER TRENDS onder Vorderingen in het 'Creditmanagement scherm'. In de toekomst zult u uw zaken rechtstreeks vanuit Atradius Atrium kunnen exporteren.

## **Mijn polissen**

Aan de hand van de optie 'Mijn polissen' in het linkermenu heeft u toegang tot alle informatie over uw polis(sen) U kunt hier tevens uw omzetdeclaratie indienen, uw Atradius facturen inzien of documenten bekijken. Indien u contactpersonen wilt wijzigen, verzoeken wij u contact op te nemen met uw Accountmanager of Customer Service.

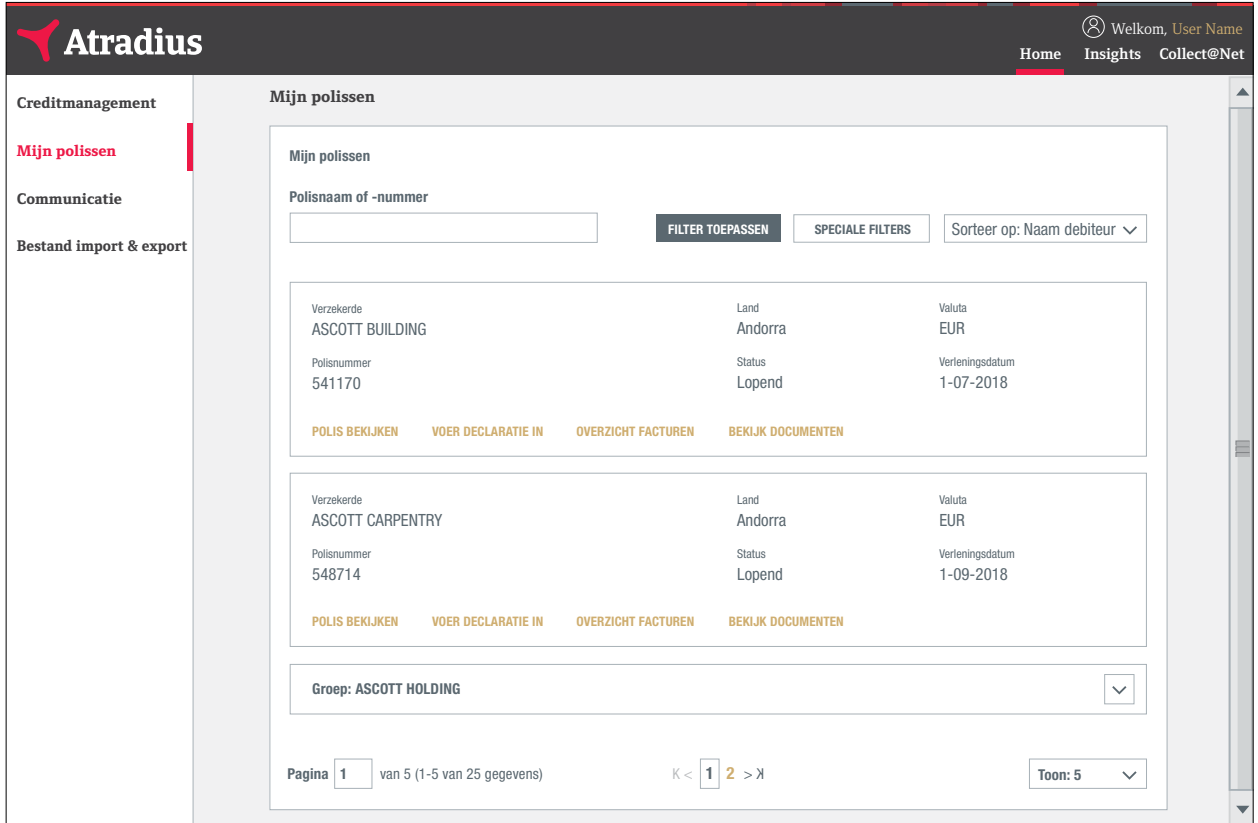

Heeft u meer dan één polis, dan verschijnen de zoekresulaten direct in uw scherm, indien u de naam of het polisnummer begint te typen. U kunt vervolgens de lijst met polissen sorteren op naam in alfabetische volgorde of op verlengingsdatum. Elke polis geeft u de onderstaande opties:

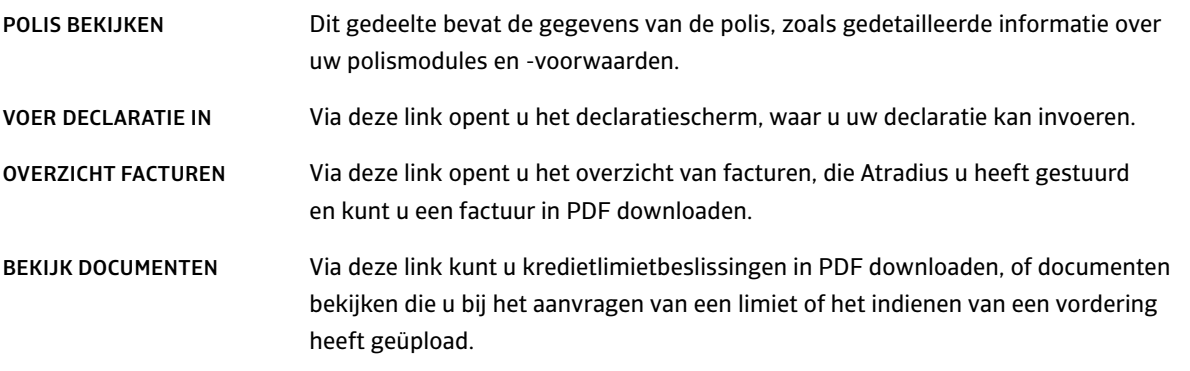

#### Polis bekijken: een kopie van uw polis opvragen

Via 'Mijn polissen' en de link POLIS BEKIJKEN komt u op het scherm waar u alle details van uw polis kunt terugvinden en waar u een kopie van uw polis kunt opvragen.

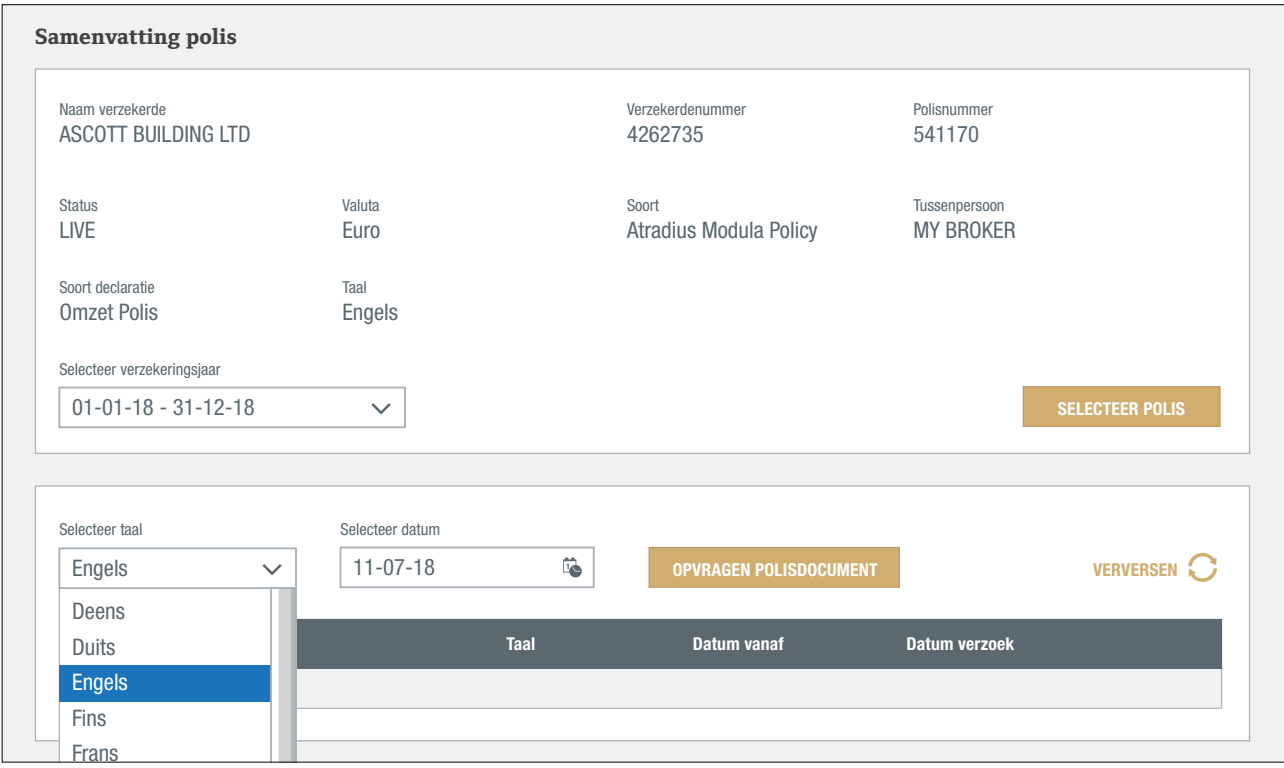

Atradius Atrium heeft reeds de polistaal en de datum van vandaag voor u geselecteerd. Door op OPVRAGEN POLISDOCUMENT te klikken, creëert Atradius Atrium een exemplaar van uw huidige polisdocumenten.

Het is tevens mogelijk uw polis in een andere taal te ontvangen of met de voorwaarden van een datum in het verleden. In dat geval ontvangt u van ons een "specimen" polis, omdat het niet uw polis met de huidige voorwaarden betreft.

Door op OPVRAGEN POLISDOCUMENT te klikken, wordt er een document gecreëerd. Nadat het document is gecreëerd, ontvangt u een E-mail en kunt u uw polis via dit scherm downloaden in PDF.

#### Invoeren van een omzetdeclaratie

Via 'Mijn polissen' en de link VOER DECLARATIE IN komt u op het scherm waar u nieuwe of aanvullende omzetdeclaraties kunt invoeren. Hier kunt u tevens reeds ingevoerde omzetdeclaraties bekijken.

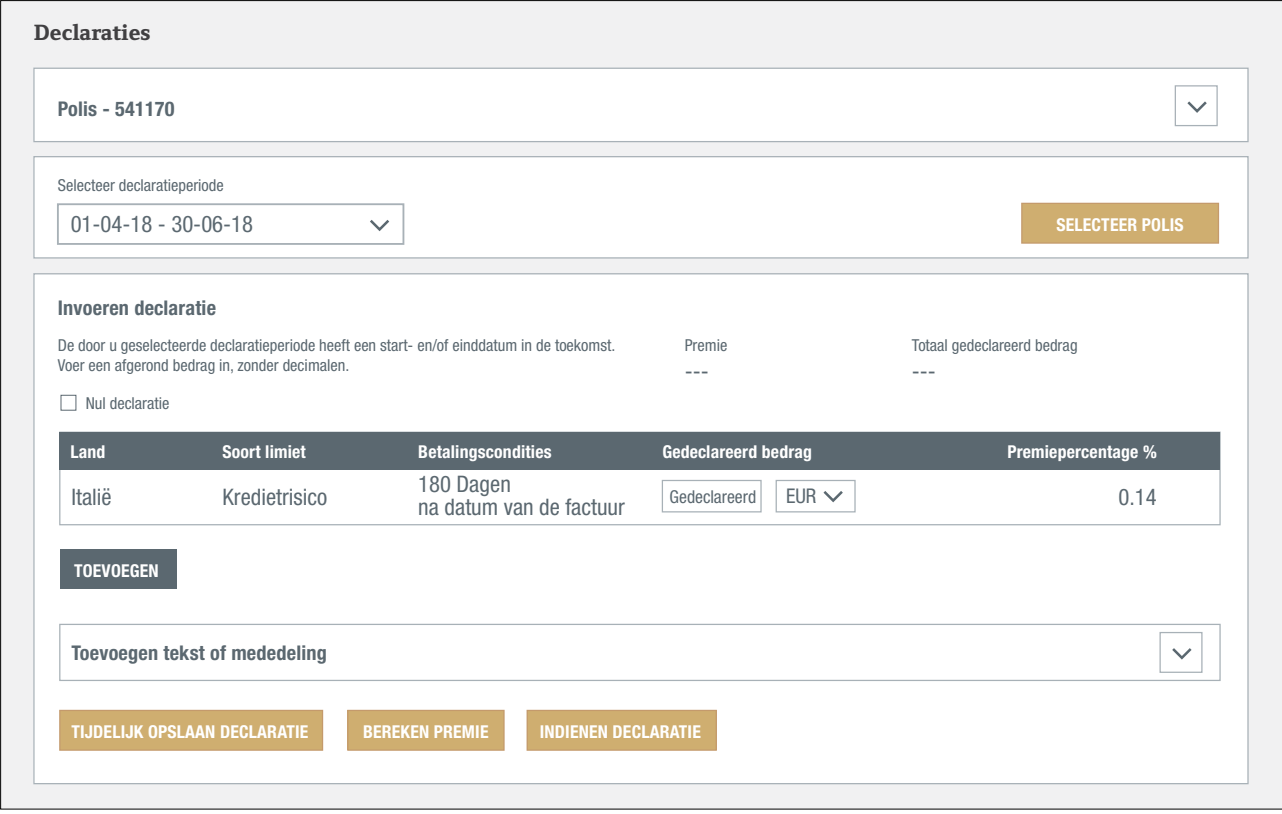

Bij 'Selecteer declaratieperiode' wordt standaard de laatst van toepassing zijnde declaratieperiode weergegeven. Klik op het teken ernaast om een andere periode te selecteren.

Met de SELECTEER POLIS knop kunt u een andere polis selecteren zonder daarvoor eerst naar 'Mijn polissen' in het linker menu op uw scherm te hoeven gaan.

Op basis van uw eerdere ingevoerde declaraties creëert Atradius Atrium een lijst met landen. Voer nu per land het bedrag in dat u dient op te geven, en indien van toepassing per betalingsconditie. Indien u een bedrag wilt invoeren in een andere valuta dan de polisvaluta, kunt u deze andere valuta selecteren in het menu.

Met de TOEVOEGEN knop voegt u landen toe die niet al automatisch in de lijst van landen staan.

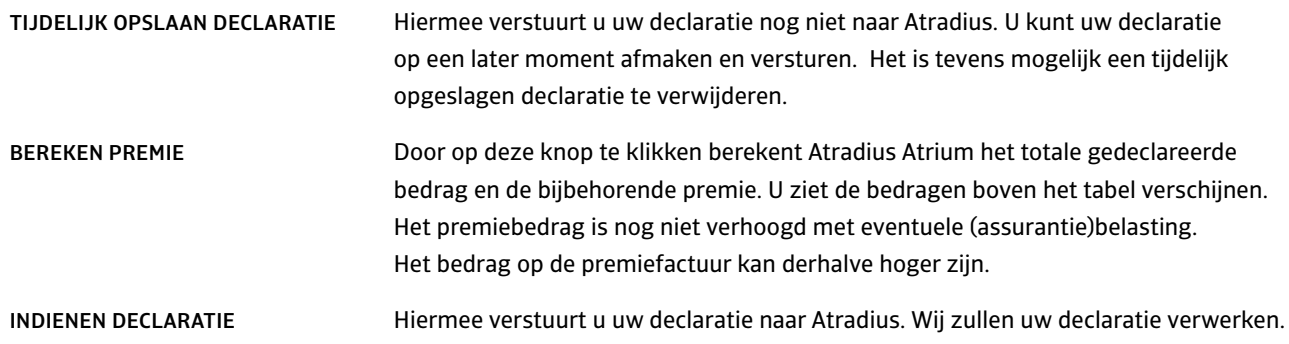

#### Niets te declareren?

Indien u over een bepaalde declaratieperiode geen omzet te declareren heeft, kunt u een nul declaratie indienen door het vakje voor 'Nul declaratie' aan te vinken en vervolgens op INDIENEN DECLARATIE te klikken. Op deze manier laat u ons weten dat u niets te declareren heeft, en ontvangt u van ons geen onnodige declaratieherinneringen voor deze periode.

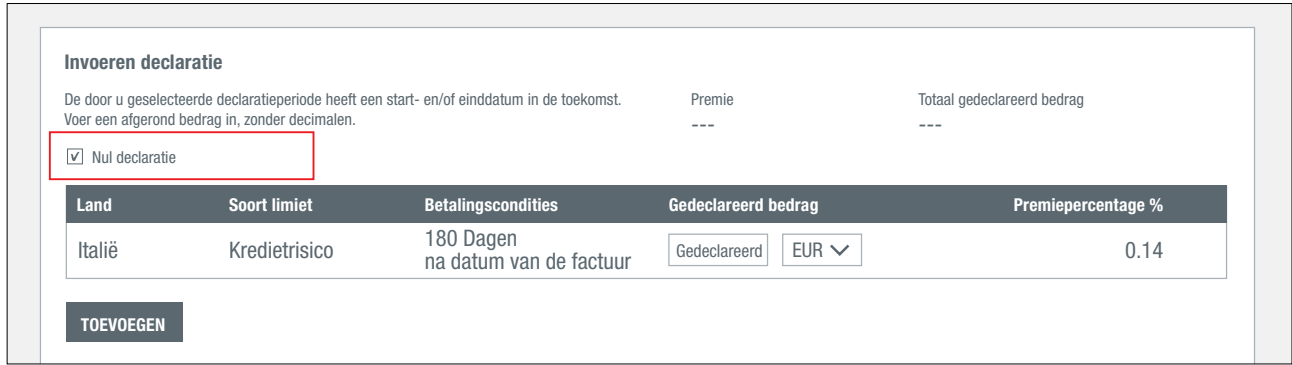

#### Toevoegen tekst of mededeling

U kunt een tekst of mededeling aan uw declaratie toevoegen door 'Toevoegen tekst of mededeling' uit te vouwen.

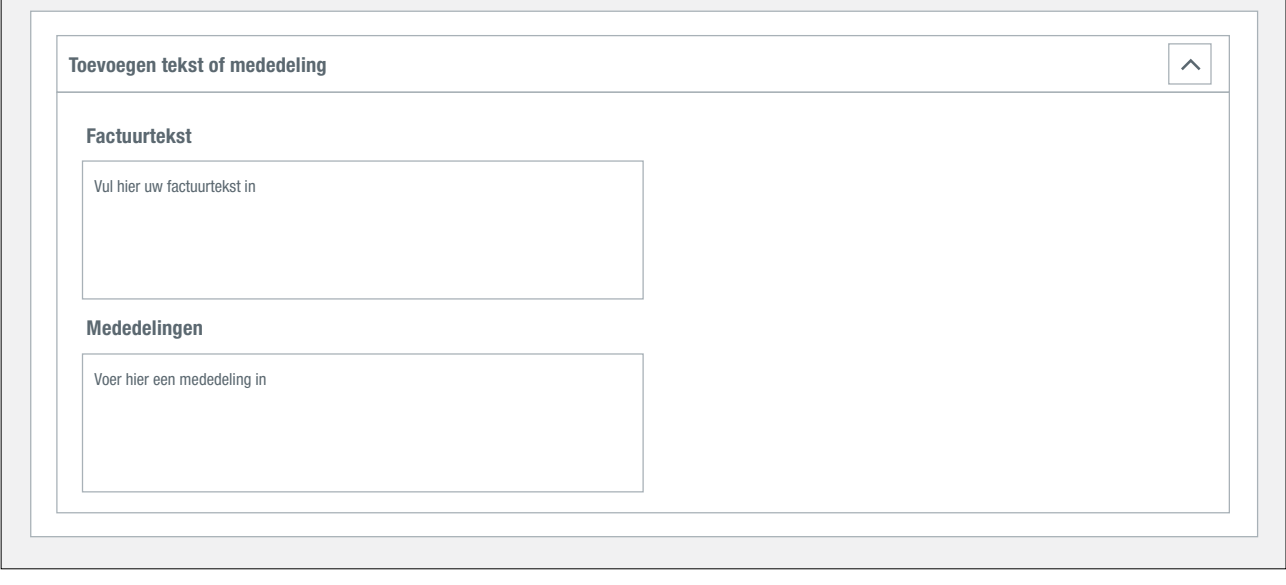

- Factuurtekst: Hier voert u een referentie of tekst in, die u op de premiefactuur wilt terugzien.
- Mededelingen: Hier kunt u een toelichting kwijt over de declaratie om ons te informeren. **?**

**!**

 $\blacksquare$ 

Onthoud het volgende:

- U kunt geen negatieve bedragen invoeren. Heeft u een negatieve omzetdeclaratie, vul het bedrag dan in bij **!** "Toevoegen tekst of mededeling" bij mededelingen.
- Wat u invult bij "Factuurtekst" verschijnt op uw factuur.

#### Overzicht facturen: hoe download ik een kopie van een Atradius factuur?

Via 'Mijn polissen' en de link OVERZICHT FACTUREN komt u op het scherm waar u facturen kunt terugvinden die Atradius u heeft gestuurd. Door op BEKIJK DOCUMENT te klikken kunt u de factuur in PDF downloaden en bewaren. Nog niet alle facturen zijn op deze manier beschikbaar. Atradius facturen met betrekking tot incasso en claims kunnen namelijk nog niet gedownload worden in PDF.

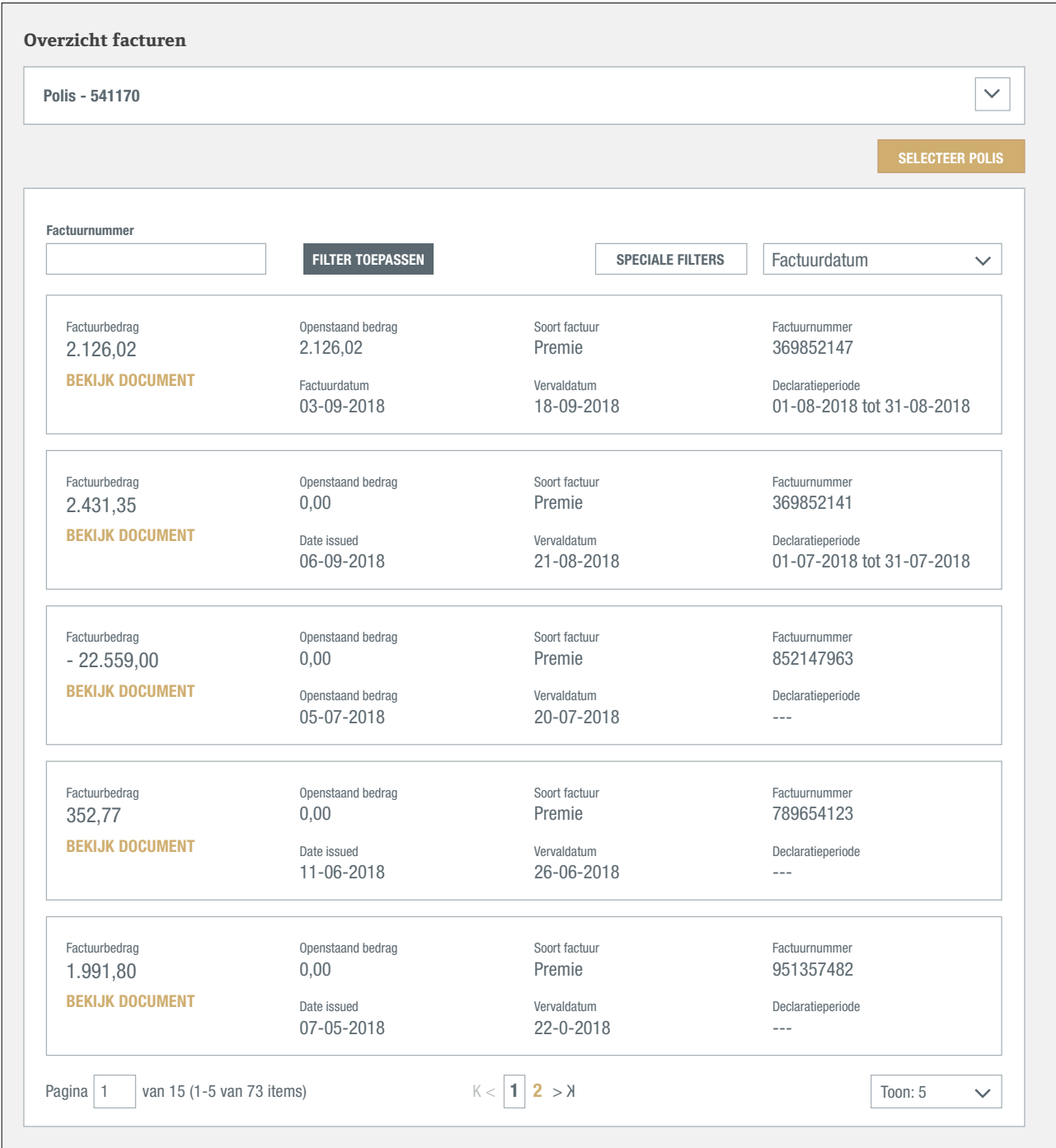

Het overzicht van facturen wordt standaard gesorteerd op soort factuur, maar u kunt ook sorteren op factuurdatum, vervaldatum of openstaand bedrag.

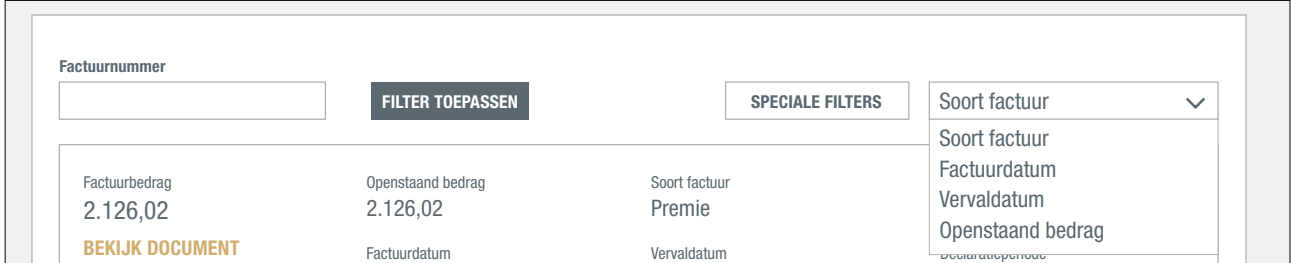

Met behulp van het filter linksboven kunt u een factuur zoeken door het factuurnummer in te voeren. Met de SPECIALE FILTERS kunt u een selectie maken van betaalde of openstaande facturen, of een bepaalde periode selecteren.

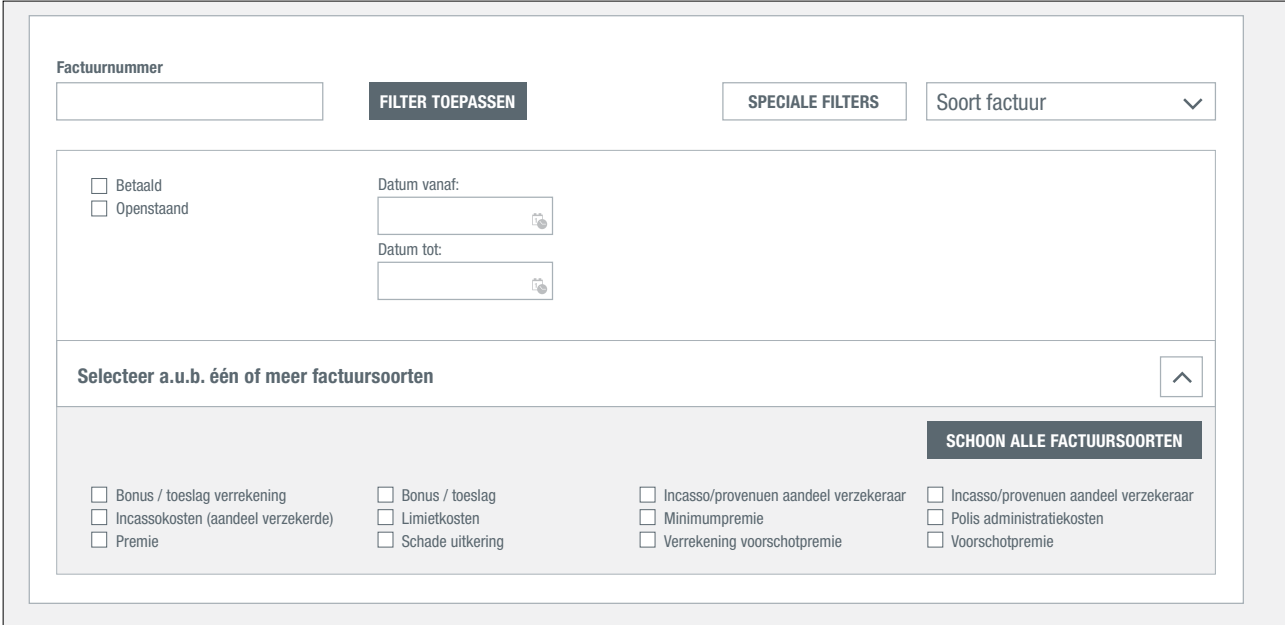

### Bekijk documenten: hoe download ik een kredietlimietbeslissing?

Via 'Mijn polissen' en de link BEKIJK DOCUMENTEN komt u op het scherm waar u documenten kunt bekijken, zoals kredietlimietbeslissingen, of documenten die u hebt geüpload bij een limietaanvraag of bij het indienen van een incasso of claim.

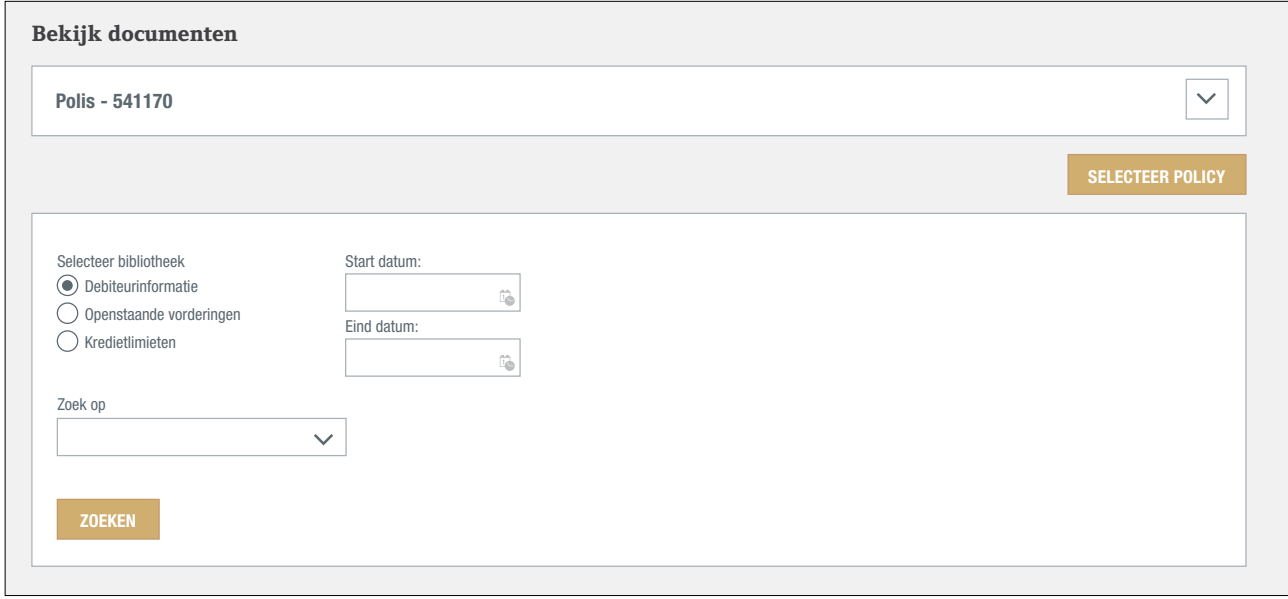

U heeft toegang tot de volgende bibliotheken:

- Debiteurinformatie Documenten die u hebt geüpload ter ondersteuning van een kredietlimietaanvraag.
- Documenten die u hebt geüpload bij het indienen van een incasso of claim. - Openstaande vorderingen
- Kredietlimietbeslissingen - Kredietlimieten

Selecteer eerst de desbetreffende bibliotheek om een document te bekijken. Het zoeken naar een document kunt u<br>. versnellen door een bepaalde periode te selecteren. In de bibliotheek Debiteureninformatie zoekt u op Debiteurnummer **Mijn polissen** of Uw referentie. In de bibliotheek Openstaande vorderingen zoekt u Zaaknummer of Uw referentie, en in de bibliotheek Kredietlimieten zoekt u op Debiteurnummer. Indien u geen Atradius Debiteurnummer voorhanden heeft, kunt u uw debiteur opzoeken via de knop ZOEK DEBITEUR. etlimieten zo

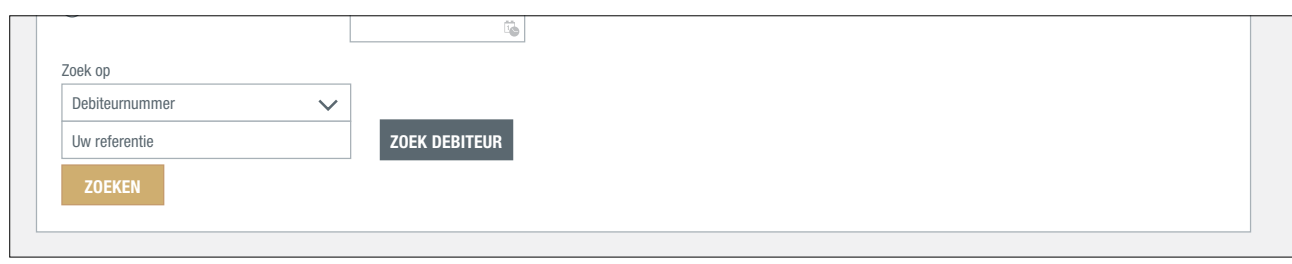

#### NB: Uw polisdocumenten vindt u via 'Mijn polissen' en de link POLIS BEKIJKEN. **POLIS BEKIJKEN VOER DECLARATIE IN OVERZICHT FACTUREN BEKIJK DOCUMENTEN**

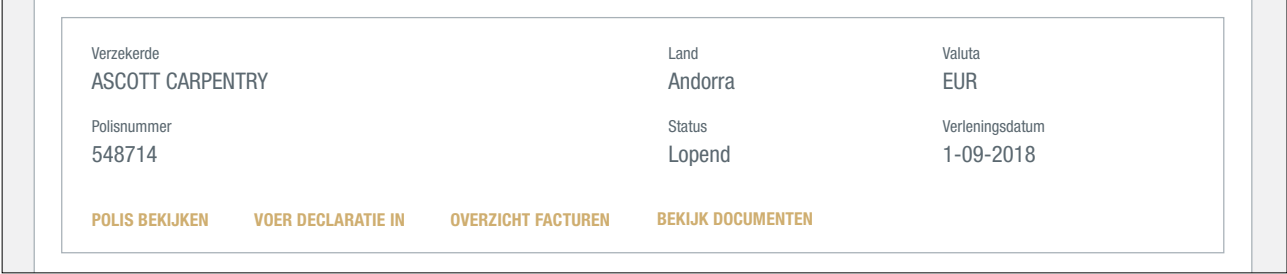

## **Communicatie**

Alle belangrijke meldingen, berichten en publicaties vindt u onder Communicatie in het linker menu. Communicatie is onderverdeeld in de volgende vijf categorieën:

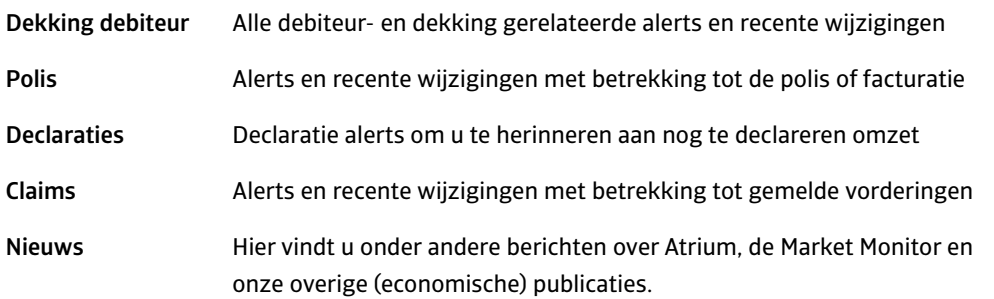

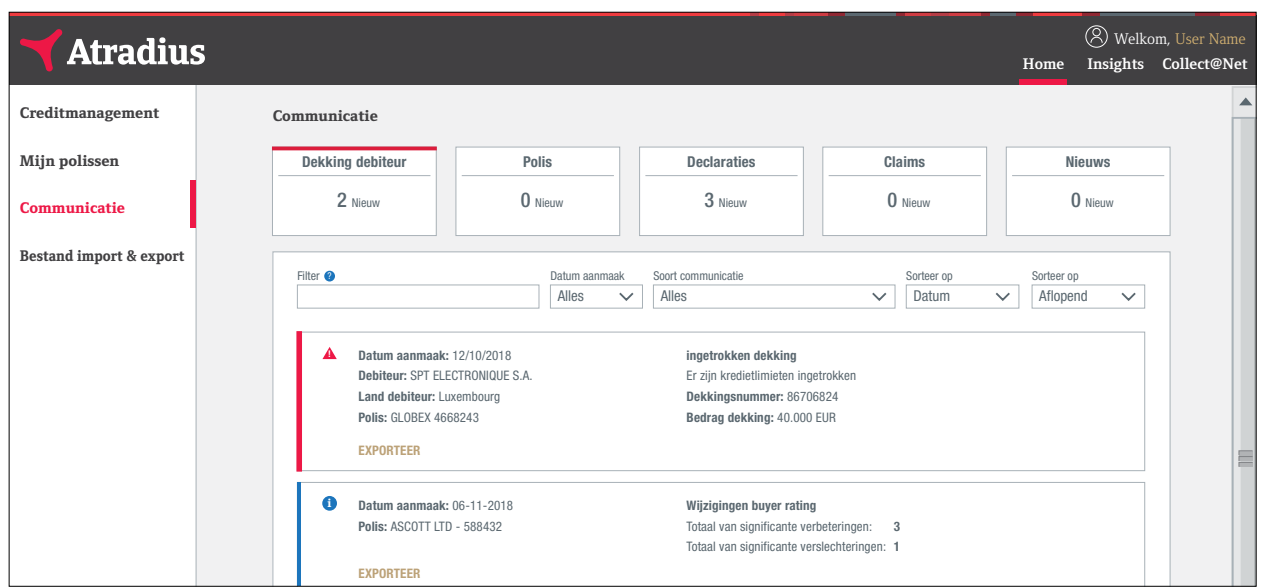

Aan elke nieuwe ongelezen melding is een bepaalde kleur gegeven. In het bovenste paneel ziet u hoeveel nieuwe meldingen er zijn.

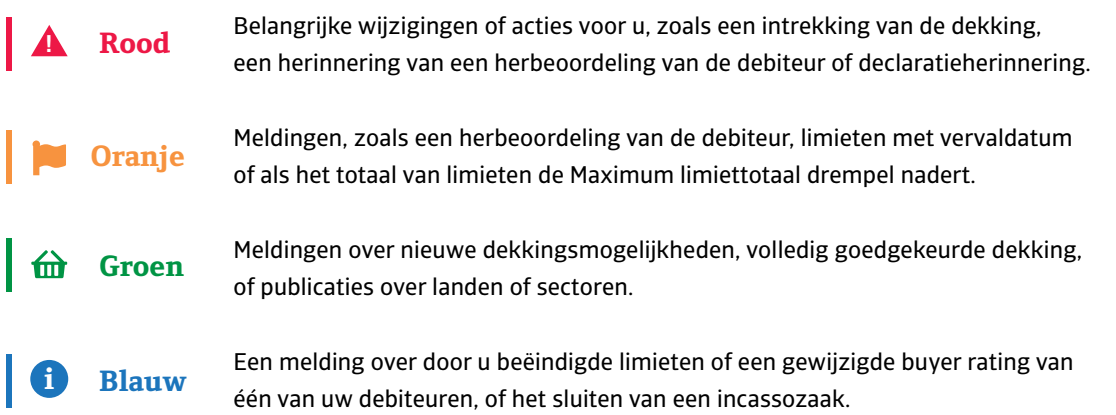

De kleur verdwijnt zodra de melding is gelezen; in het paneel zal vervolgens een 0 verschijnen.

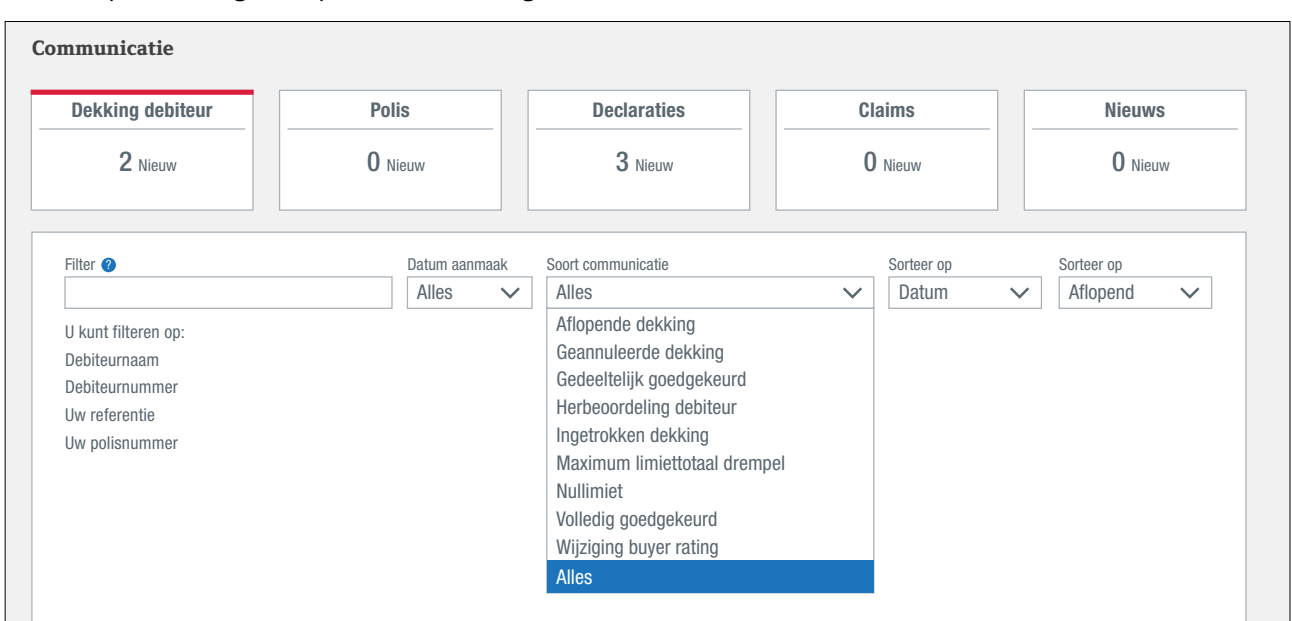

Met behulp van de volgende opties kunt u meldingen filteren:

U kunt filteren op Debiteurnaam, Debiteurnummer, Uw referentie of polisnummer; ook kunt u filteren op soort communicatie, zoals: Ingetrokken dekking. In elke melding vindt u een link naar de achterliggende informatie. In het onderstaande voorbeeld is dat een link naar DEBITEURENTRANSACTIES; hier wordt de intrekking toegelicht.

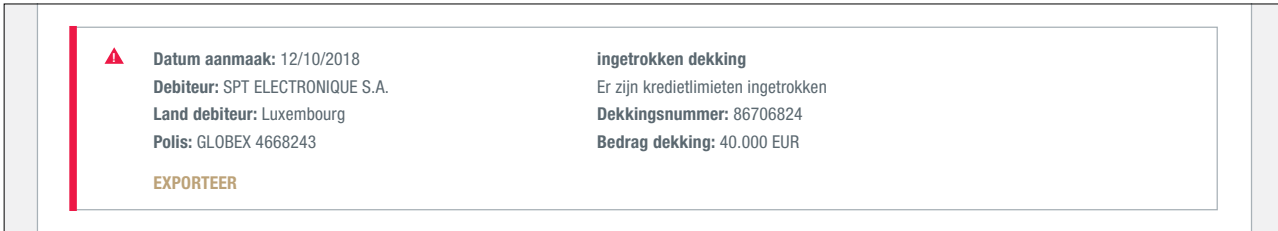

De categorie Nieuws bevat interessante informatie voor u, zoals berichten over Atrium, de Market Monitor en onze overige (economische) publicaties.

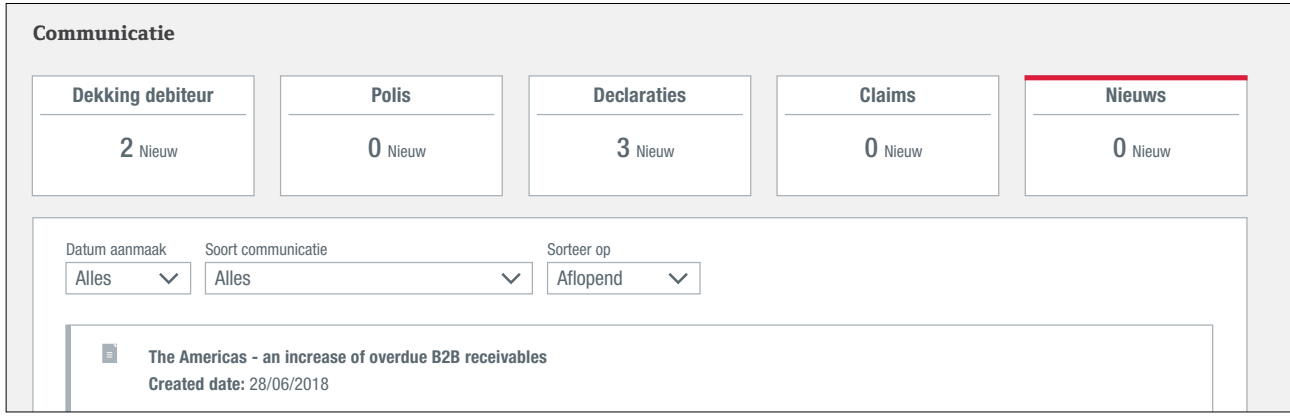

Wij raden u aan E-mail alerts in te stellen zodat u geen belangrijke meldingen of acties mist. U vindt de instructie voor<br> het instellen van E-mail alerts in het hoofdstuk 'Algemeen overzicht' in deze Handleiding. **?**

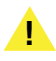

Onthoud het volgende:

- Alleen nieuwe ongelezen meldingen hebben een bepaalde kleur.

**Brazil - high bankruptcy rate, high uncollectables rate** 

INHOUDSOPGAVE > zoals het invullen van een herbeoordeling van de debiteur. - Zodra een melding is gelezen verdwijnt de kleur, maar daarmee niet de actie die u mogelijk nog dient uit te voeren,

## **Bestand import & export**

Met behulp van de Bestand import & export optie kunt u:

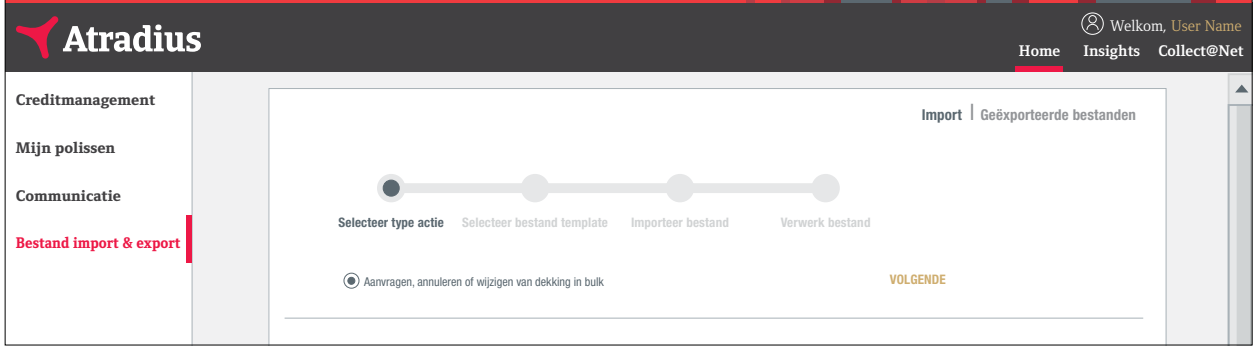

- Bestanden uploaden met acties die in Atradius Atrium uitgevoerd dienen te worden
- Bestanden downloaden die u heeft opgevraagd

#### Bestand import

Atradius Atrium biedt u de mogelijkheid verschillende acties in bulk te doen. Door middel van een Excel bestand in xlsx format kunt u data in één keer uploaden in Atradius Atrium. Het is ook mogelijk verschillende acties in één bestand te uploaden voor alle polissen waar u toegang toe heeft.

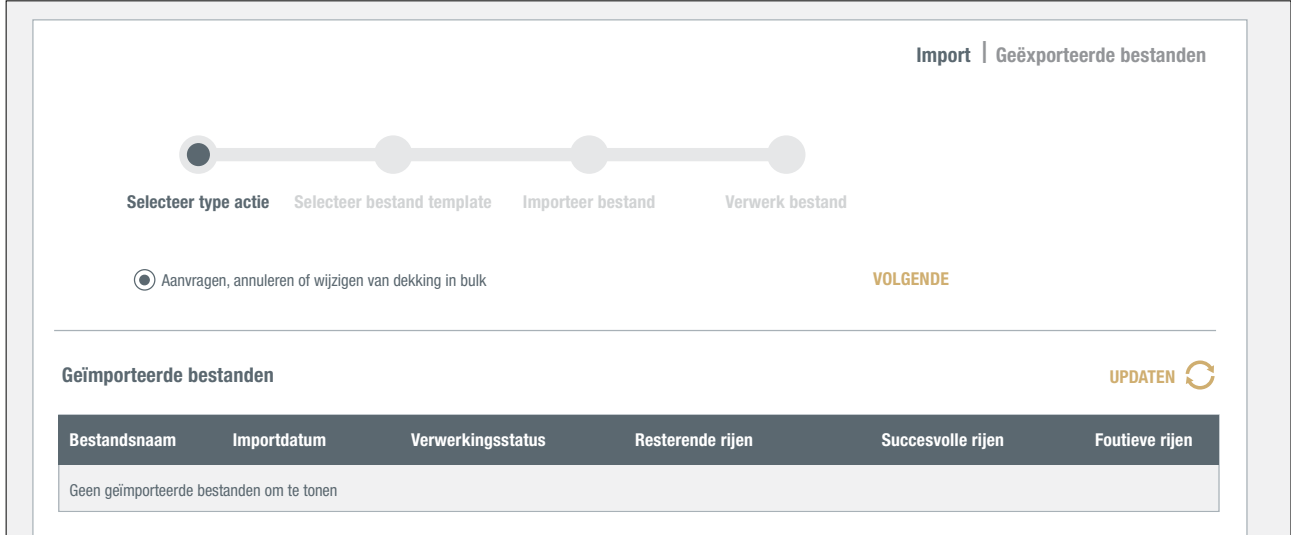

Importeren gaat in 4 stappen. Door gebruik te maken van TERUG en VOLGENDE kunt u tussen de verschillende stappen navigeren.

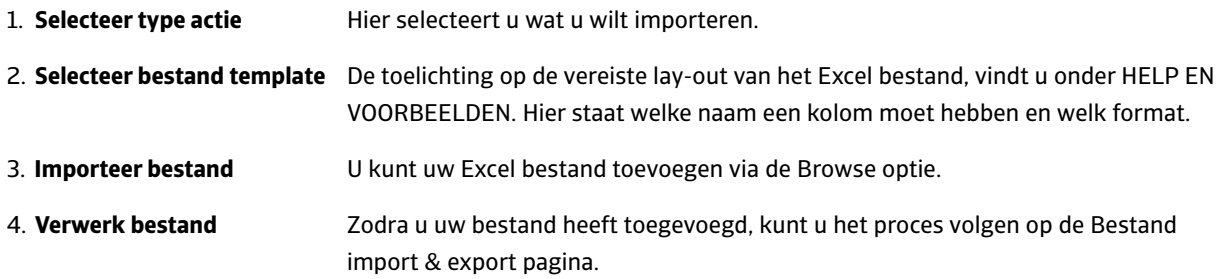

#### Overzicht van Geïmporteerde bestanden

Onder Geïmporteerde bestanden ziet u een overzicht van de bestanden die u heeft geüpload in Atrium. U kunt hier de status in de gaten houden.

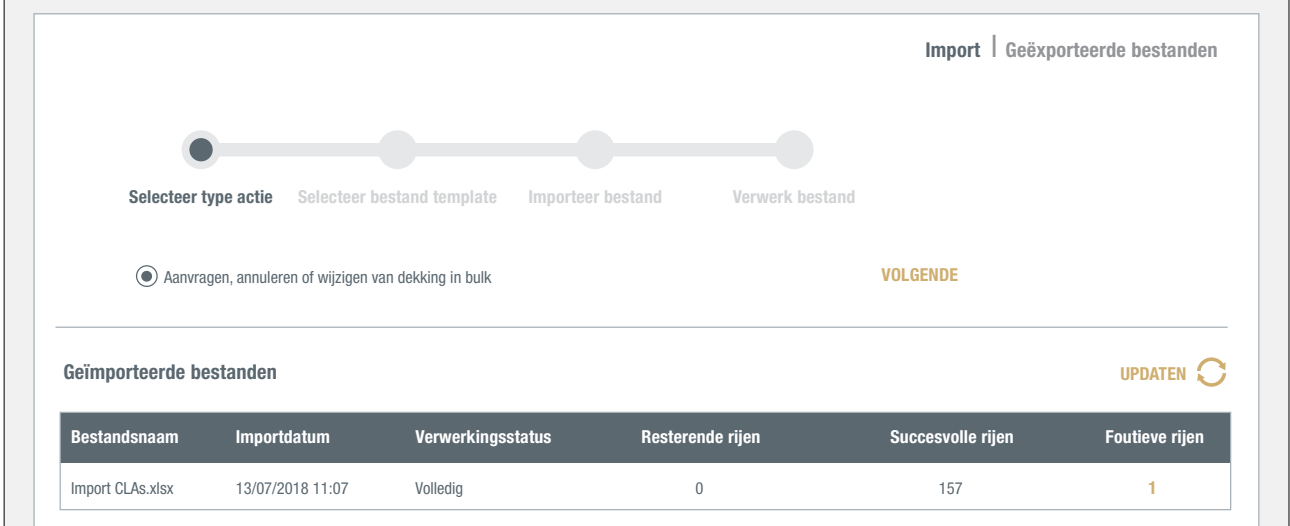

#### Controle van uw bestand

Om er zeker van te zijn, dat uw acties op een correcte manier worden verwerkt, checkt Atradius Atrium allereerst de inhoud van het bestand. Indien er een ongeldige invoer is gedetecteerd, geeft Atradius Atrium aan welke wijzigingen vereist zijn.

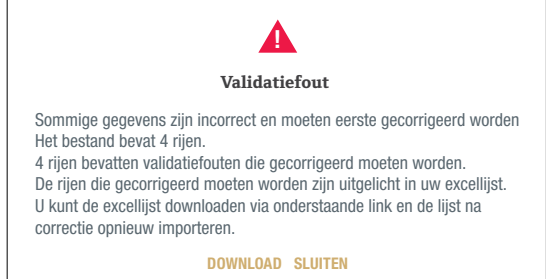

Klik op DOWNLOAD om het Excel bestand te bekijken. Alle cellen die aangepast dienen te worden, zijn in rood aangegeven en van uitleg voorzien. Nadat u de wijzigingen heeft doorgevoerd, kunt u uw bestand opnieuw uploaden.

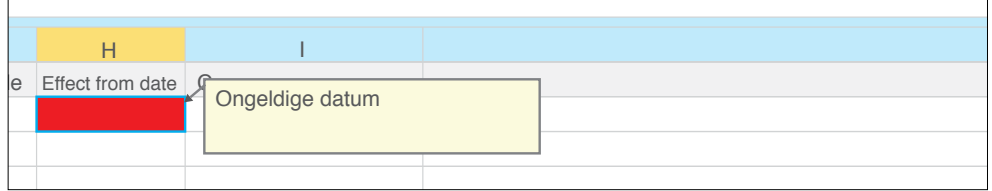

Nadat u uw bestand hebt geïmporteerd, verwerkt Atradius Atrium uw acties. Zodra het proces is voltooid, kan het voorkomen dat sommige acties niet succesvol zijn verwerkt. De kolom Foutieve rijen geeft een overzicht van het aantal rijen, die niet zijn verwerkt. Als u op dat nummer klikt, wordt een Excel bestand geopend waarin de niet-verwerkte rijen zichtbaar zijn. In de laatste kolom staat de reden. Nadat u de wijzigingen heeft doorgevoerd, kunt u uw bestand opnieuw uploaden en Atradius Atrium zal vervolgens deze acties verwerken.

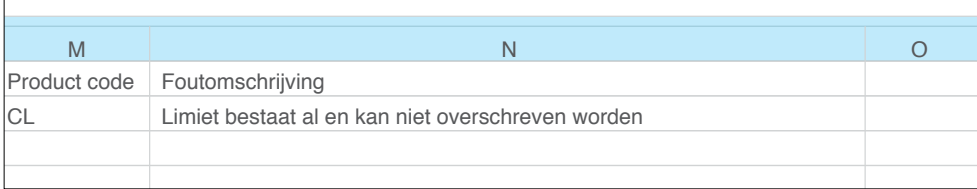

#### Bestand export

Vanaf de Creditmanagement pagina kunt u uw limieten exporten door op EXPORTEER ALLE LIMIETEN te klikken. Zodra het exporteren van de limieten is voltooid, kunt u uw limietenlijst in Excel downloaden vanaf de Bestand import & export pagina.

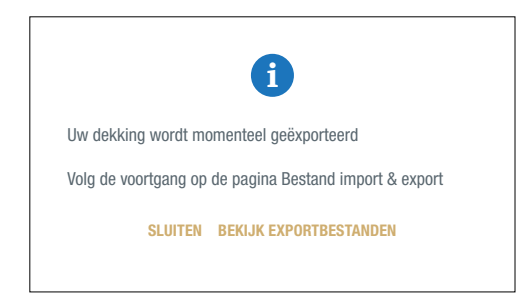

Door op Geëxporteerde bestanden op de Bestand import & export pagina te klikken, ziet u een overzicht van de bestanden die u heeft opgevraagd en de status daarvan. Zodra het exporteren is voltooid, kunt u op de bestandsnaam klikken om het bestand in Excel te openen.

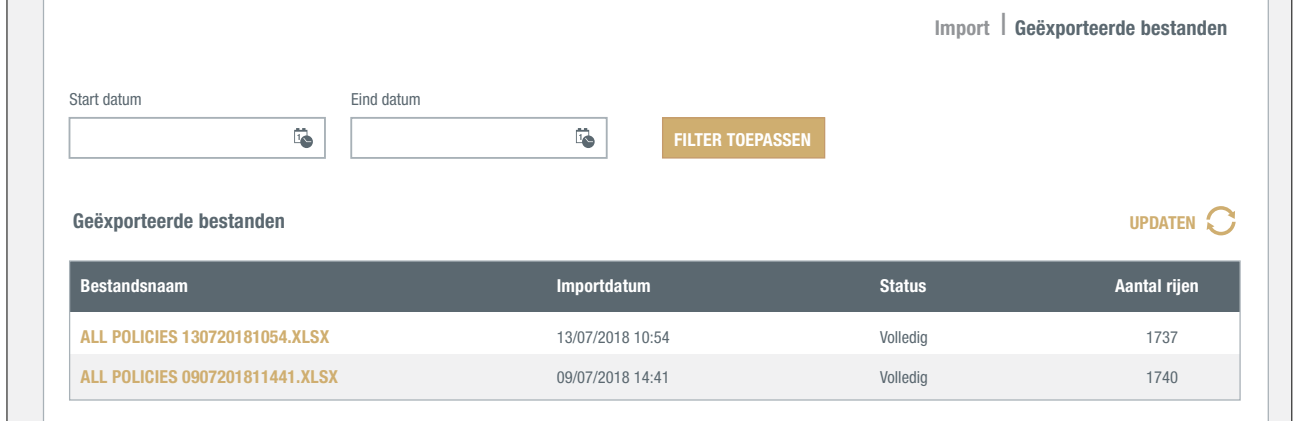

#### **Handige tips** ASCOTT CARPENTRY

## Standaard worden er vijf items op een pagina weergegeven

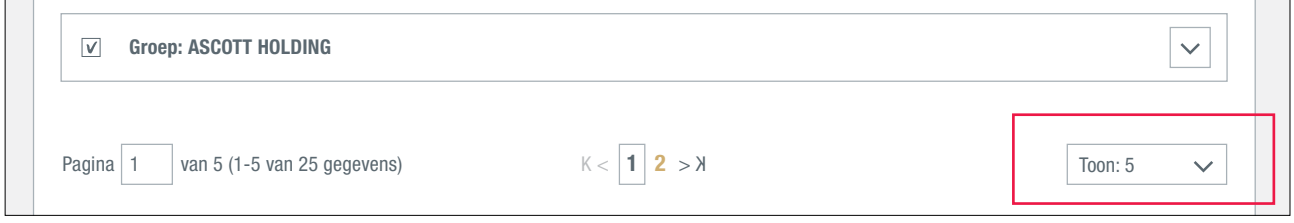

Als u 'meer items' wilt weergeven, klikt u op de knop 'Toon' en selecteert u een van de andere opties.

#### Een pagina terug

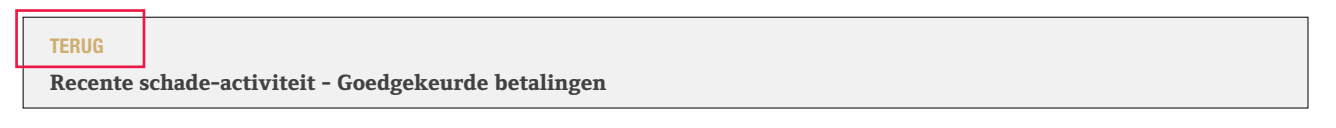

Als u naar een bepaalde pagina wilt terugkeren, klikt u bovenaan de pagina en net onder het Atradiuslogo op 'TERUG'.

In Atradius Atrium worden allerlei pictogrammen gebruikt om specifieke informatie aan te geven.

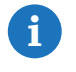

Geeft u nadere informatie op uw aanvraag.

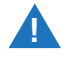

 Er zijn voorwaarden verbonden aan uw dekking. U kunt ze weergeven op het scherm Dekkingsgegevens onder Aanvullende informatie en voorwaarden.

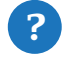

Er zijn extra hulpmiddelen en uitleg beschikbaar.

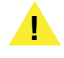

Controleer en bevestig uw dekkingsaanvraag om de aanvraag in te dienen..

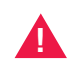

 Het is helaas niet mogelijk om uw aanvraag af te ronden. Volg de alternatieve werkwijze zoals die wordt omschreven in het bericht.

Voor meer uitleg kunt u de instructievideo's in de videobibliotheek bekijken of contact opnemen met uw Accountmanager of met Customer Service.

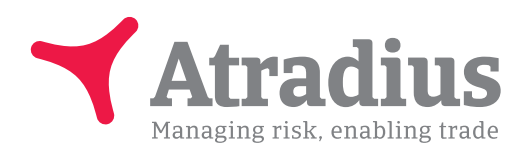

#### Systeemvereisten

Atradius Atrium werkt optimaal met de onderstaande systeemvereisten:

- Apparaten: PC, Mac and Tablets.
- Minimale schermresolutie: 1024 x 768.
- Optimale schermresolutie: 1440 x 900 en hoger.
- Optimale browserversies: Firefox versie 31 en later.
	- Chrome versie 42 en later
	- Internet Explorer 11 en later
	- Safari 7 en Safari 8.x.
- Cookies en JavaScript moeten ingeschakeld zijn.
- Taalinstellingen van het besturingssysteem en van de browsers moeten hetzelfde zijn.
- In eerdere browserversies wordt de indeling mogelijk inconsistent weergegeven. Atradius Atrium werkt in dergelijke gevallen echter steeds naar behoren.

www.atradius.nl